**BECKHOFF** New Automation Technology

手册 | ZH CX9020 嵌入式控制器

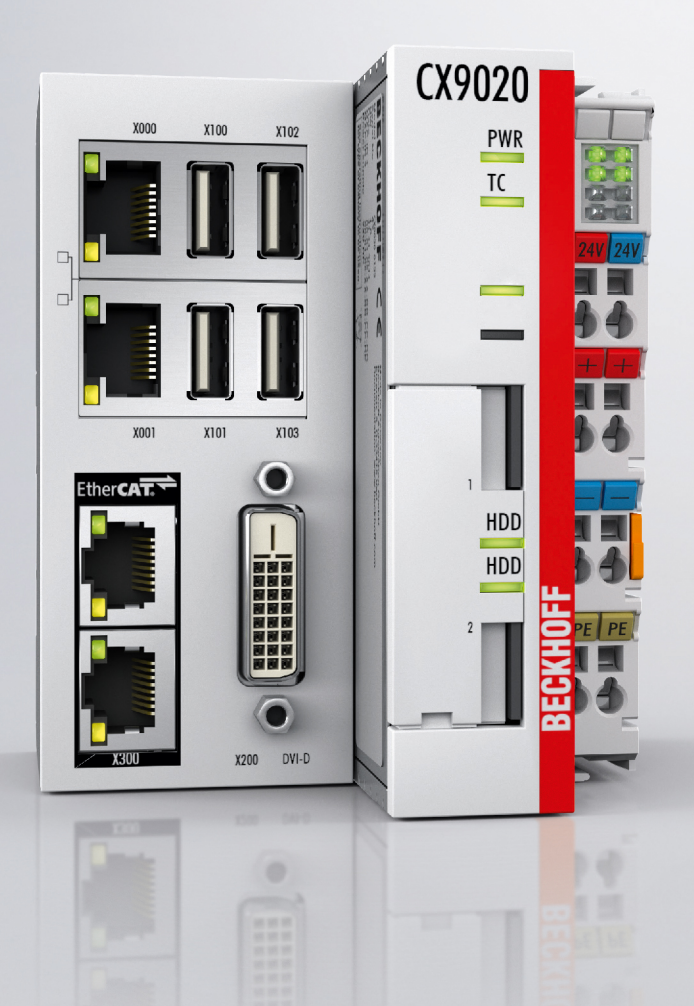

2024-07-03 | 版本: 2.5

# 目录

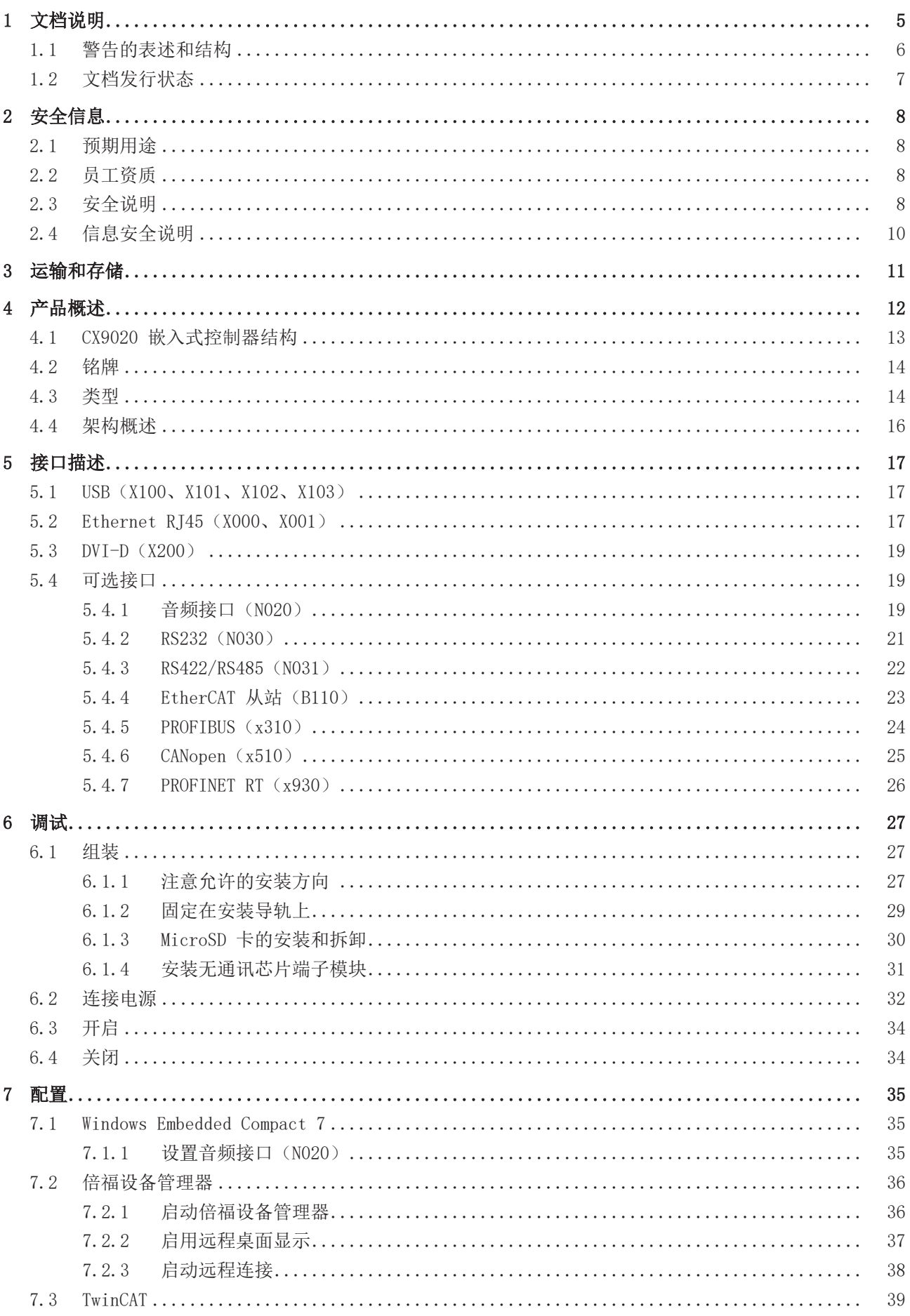

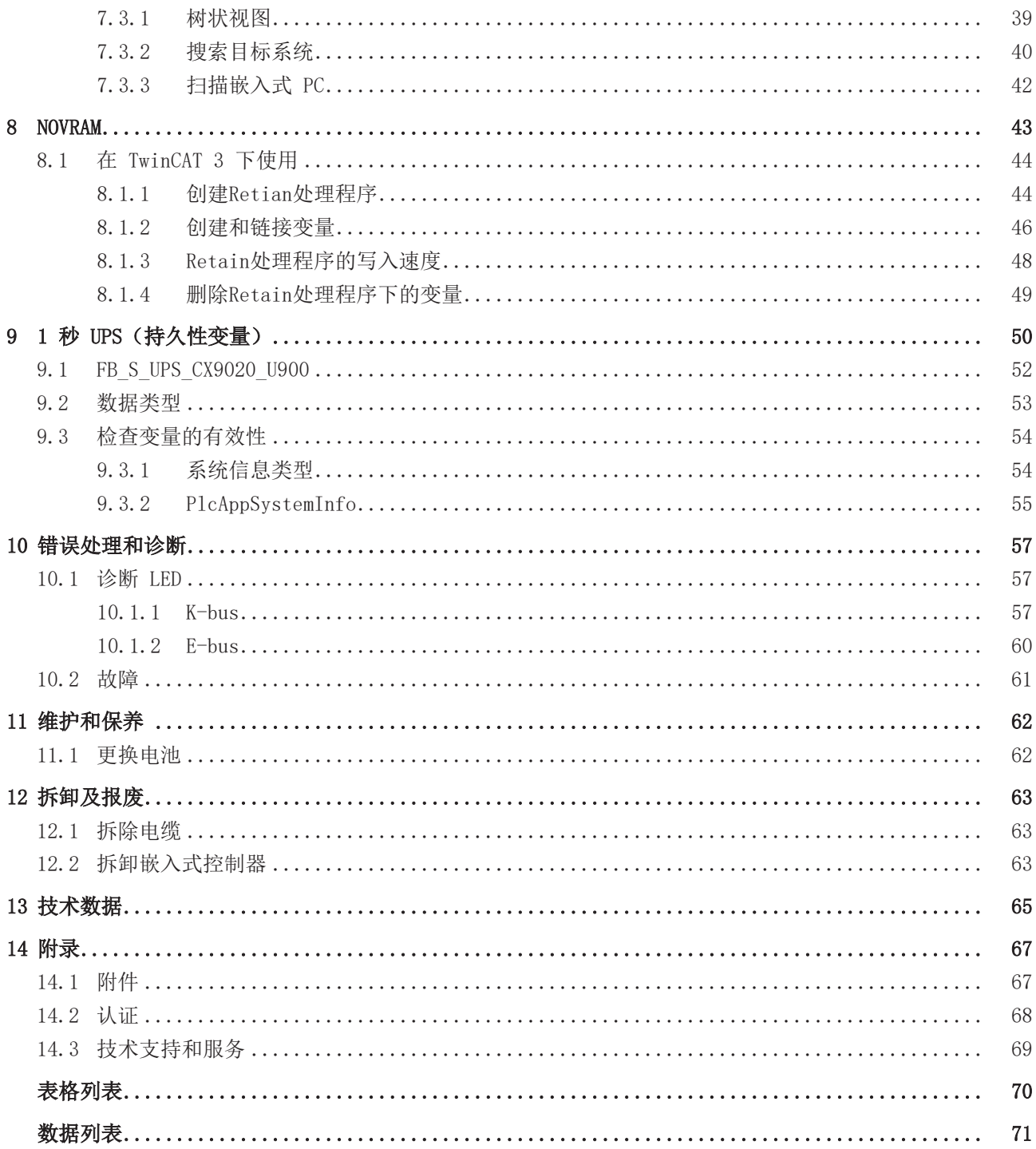

## <span id="page-4-0"></span>1 文档说明

本说明仅适用于熟悉适用国家标准且经过培训的控制和自动化技术专家。 在安装和调试组件时,必须严格遵守本文档以及下列说明和解释。 合格人员必须始终使用当前生效的文档。

相关负责人员必须确保所述产品的应用或使用满足所有安全要求,包括所有相关法律、法规、准则和标准。

### 免责声明

本文档已经过仔细整理。然而,所描述的产品仍在不断开发中。 我们保留随时修订和修改文档的权利,恕不另行通知。 不得根据本文件中的数据、图表和描述,对已经提供的产品提出修改要求。

### 商标

Beckhoff®、TwinCAT®、TwinCAT/BSD®、TC/BSD®、EtherCAT®、EtherCAT G®、EtherCAT G10®、EtherCAT P®、 Safety over EtherCAT®、TwinSAFE®、XFC®、XTS® 和 XPlanar® 是德国倍福自动化有限公司的注册商标并由其 授权使用。 如有第三方出于其自身目的利用本出版物中使用的名称或商标,可能会触犯上述名称或商标所有者的权利。

### 专利权

EtherCAT 技术受以下专利申请和专利权保护,但并非详尽无遗: EP1590927、EP1789857、EP1456722、EP2137893、DE102015105702 以及多个其他国家类似的专利申请或注册的权利。

# Ether**CAT.**

EtherCAT® 是德国倍福自动化有限公司的注册商标和专利技术。

### 版权所有

© 德国倍福自动化有限公司。

未经德国倍福自动化有限公司明确授权,禁止分发、复制本文档,或将其内容传达给他人。 违者将被追究赔偿责任。对于已注册的专利、工具型号或设计,保留所有权利。

## <span id="page-5-0"></span>1.1 警告的表述和结构

文件中使用了以下警告。阅读并遵守警告。

### 与人身伤害有关的警告:

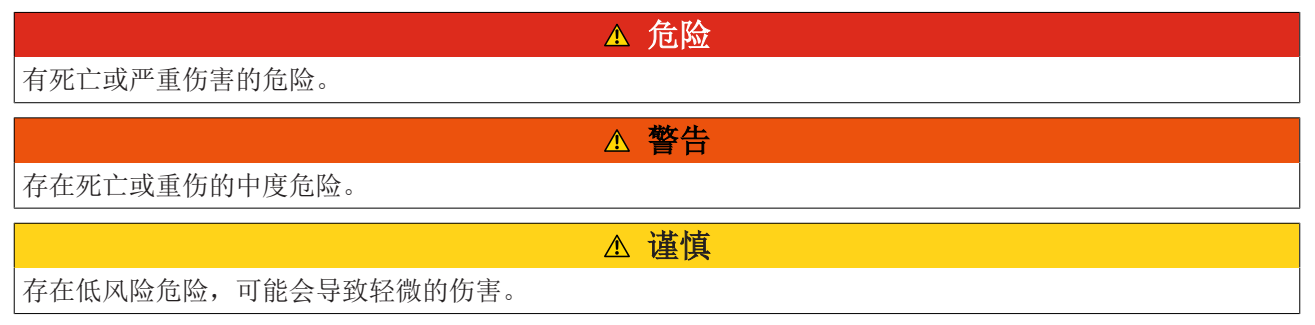

### 与损害财产或环境有关的警告:

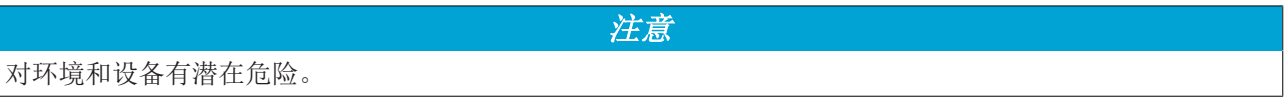

### 显示进一步信息或提示的注释:

本通知提供的重要信息将有助于处理该产品或软件。对产品、人或环境没有直接危险。

# <span id="page-6-0"></span>1.2 文档发行状态

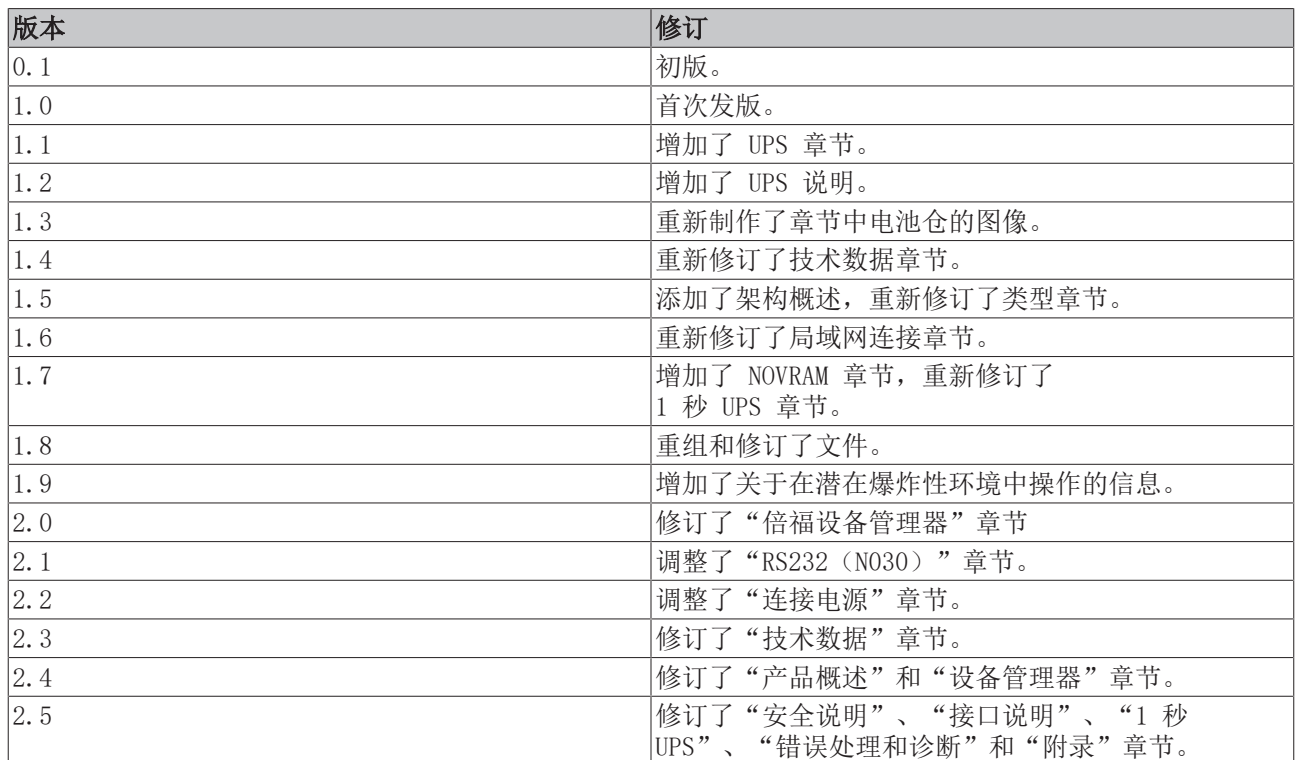

## <span id="page-7-0"></span>2 安全信息

请阅读有关安全的章节,并按照说明进行操作,以防止人身伤害和设备损坏。

#### 责任范围

所有组件在供货时都配有适合应用的特定硬件和软件配置。禁止对硬件或软件配置进行未经授权、超出文档规 定选项的修改和更改,德国倍福自动化有限公司对此不承担责任。 此外,德国倍福自动化有限公司对于以下行为不承担责任:

- 不遵守本文件的规定。
- 使用不当。
- 使用未经培训的人员。
- 使用未经授权的替换零件。

## <span id="page-7-1"></span>2.1 预期用途

嵌入式 PC 专为符合防护等级 IP20 要求的工作环境而设计。其中涉及手指保护和 12.5 mm 以下固体异物防 护,但不防水。除非另有规定,否则不允许在潮湿和多尘的环境中操作这些设备。必须遵守电气和技术数据的 规定限制。

#### 在危险区域

如需在危险区域 2/22 区操作嵌入式 PC , 必须在出厂前选配并加装 CX2900-0107。该装置是一个工厂安装的 固定支架,用于机械地固定插头连接器。

在以下危险区域操作嵌入式 PC 时,必须对设备进行修改:

- 1. 对于存在气体可燃物的 2 区。2 区是指在正常操作中通常不会出现爆炸性气体,或只在短时间内出 现。
- 2. 对于存在粉尘可燃物的 22 区。22 区是指在正常操作过程中通常不会出现云形式的爆炸性气体,或只 在短时间内出现。

嵌入式 PC 必须安装在壳体中, 根据 EN 60079-15 确保气体防护等级为 IP54。对于不导电粉尘, 需使用防护 等级为 IP54 的外壳。根据 EN 60079-31,导电粉尘要求的防护等级为 IP6X。

### 使用不当

嵌入式 PC 不适合在以下区域工作:

- 在危险区域,除 2/22 区外,嵌入式 PC 不能用于其他区域,而且在 2/22 区没有合适的外壳也不能使 用。
- 有侵蚀性环境的区域,如侵蚀性气体或化学品。
- 生活区。在生活区,必须遵守有关电磁干扰发射的标准和指南,且设备必须安装在有适当屏蔽的外壳或 控制柜中。

## <span id="page-7-2"></span>2.2 员工资质

所有涉及倍福软件和硬件的操作只能由具有控制和自动化工程知识的合格人员进行。合格人员必须具备管理工 业 PC 和相关网络的知识。

<span id="page-7-3"></span>所有干预措施必须由具备控制编程知识的人员进行,且合格人员必须熟悉自动化环境的现行标准和准则。

## 2.3 安全说明

在安装和使用网络及软件的过程中,必须遵守以下安全说明。

#### 防爆

如需在危险区域 2/22 区yun'xing嵌入式 PC, 必须在出厂前选配并加装 CX2900-0107。该装置是一个工厂安 装的固定支架,用于机械地固定插头连接器。

### 警告

#### 未修改设备进行操作

如未加装 CX2900-0107 , USB 插头连接器可能会因振动而从 USB 端口滑出, 从而引发爆燃或爆炸。 嵌入式 PC 必须在设备修改后方可使用, 且 USB 插头连接器必须用电缆扎带固定在固定器支架上。

拧紧 DVI 插头连接器的螺钉,并拧紧总线插头连接器的螺钉(如有选配),以防止插头连接器滑出。仅可以 使用配有完整锁扣的 RJ45 连接器。使用扎带将 USB 和 RJ45 连接器固定在支架上。

CXxxxx-N020 可选接口(音频接口)不得用于危险区域。

嵌入式 PC 必须安装在壳体中, 根据 EN 60079-15 确保气体防护等级为 IP54。对于不导电粉尘, 需使用防护 等级为 IP54 的外壳。对于导电粉尘,根据 EN 60079-31,需使用防护等级为 IP6X的外壳。

观察电缆进入外壳的入口处的温度。如在运行期间, 电缆入口处的温度高于 70°C, 或电缆分支处的温度高于 80°C,则必须选用可承受高温和在潜在爆炸环境中运行的专用线缆。

在操作过程中保持规定的环境温度。运行期间允许的环境温度范围为 -25 °C 至 +60° C

采取措施,防止额定工作电压通过短期干扰电压超过 119V。

在以下情况下,关闭电源,并确保没有爆炸性气体:

- 安装或者拆除总线端子时,
- 嵌入式 PC 已接线或者电缆已连接,
- 前盖板打开,
- 更换 CFast 卡、MicroSD 卡或电池。

#### 安装

- 切勿对带电设备执行作业。在安装、排除故障或维护之前,一定要关闭设备的电源。防止设备意外开 启。
- 请遵守设备的相关事故预防规定(如 BGV A 3,电气系统和设备)。
- 确保采用符合标准的连接,避免人员受伤风险。确保数据线和电源线以符合标准的方式铺设,并确保接 线正确。
- 请遵守适用于您的应用的相关 EMC 指南。
- 避免数据线和电源线的极性颠倒,因为这可能导致设备损坏。
- 这些设备含有电子元件,触摸时可能会由于静电放电而被破坏。请遵守符合 DIN EN 61340-5-1/-3 标准 的防静电放电安全防范措施。

#### 使用网络

- 将对所有设备的访问限制在授权人员范围内。
- 更改默认密码以减少未经授权的访问风险。
- 用防火墙保护这些设备。
- 根据 IEC 62443 应用 IT 安全预防措施, 以限制对设备和网络的访问和控制。

#### 使用软件

- PC 对恶意软件的敏感度随着已安装和活跃软件的数量而增加。
- 卸载或禁用不必要的软件。

有关安全处理网络和软件的更多信息可在倍福信息系统中找到: [http://infosys.beckhoff.com](http://infosys.beckhoff.com/)

### 文件名称

IPC 安全指南

## <span id="page-9-0"></span>2.4 信息安全说明

Beckhoff Automation GmbH & Co.KG (简称 Beckhoff) 的产品, 只要可以在线访问, 都配备了安全功能, 支 持工厂、系统、机器和网络的安全运行。尽管配备了安全功能,但为了保护相应的工厂、系统、机器和网络免 受网络威胁,必须建立、实施和不断更新整个操作安全概念。Beckhoff 所销售的产品只是整个安全概念的一 部分。客户有责任防止第三方未经授权访问其设备、系统、机器和网络。它们只有在采取了适当的保护措施的 情况下,方可与公司网络或互联网连接。

此外,还应遵守 Beckhoff 关于采取适当保护措施的建议。关于信息安全和工业安全的更多信息,请访问本公 司网站 [https://www.beckhoff.com/secguide。](https://www.beckhoff.com/secguide)

Beckhoff 的产品和解决方案持续进行改进。这也适用于安全功能。鉴于持续进行改进, Beckhoff 明确建议始 终保持产品的最新状态,并在产品更新可用后马上进行安装。使用过时的或不支持的产品版本可能会增加网络 威胁的风险。

如需了解 Beckhoff 产品信息安全的信息,请订阅 <https://www.beckhoff.com/secinfo>上的 RSS 源。

## <span id="page-10-0"></span>3 运输和存储

### 运输

### 注意

### 因受潮而造成的短路

在寒冷天气或温度大幅波动情况下的运输过程中,会形成湿气。

避免嵌入式控制器中形成湿气(冷凝),并让嵌入式控制器慢慢适应室温。如果发生了冷凝现象,请至少等 待 12 小时后再开启嵌入式控制器。

尽管该装置设计坚固,但其部件对强烈振动和冲击很敏感。在运输过程中,嵌入式控制器必须受到保护,防止 受到

- 高机械应力的影响,
- 并应使用原始包装运输。
- 表 1: 尺寸和重量。

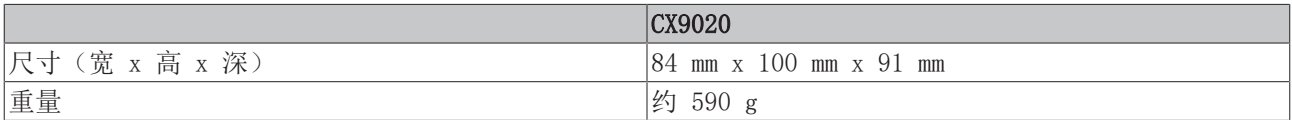

#### 存储

• 如果存储温度超过 60℃,请将电池从嵌入式 PC 上取下。电池应与嵌入式 PC 分开,并存放在 0℃ 至 30℃ 之间的干燥环境中。 如果取出电池, 预设的日期和时间将丢失。

## <span id="page-11-0"></span>4 产品概述

CX9020 嵌入式控制器属于成熟的控制器,基本配置如下:

- 两个 MicroSD 卡插槽,
- 两个交换式以太网接口,
- 4 个 USB 2.0 接口,
- 以及 1 个 DVI-D 接口

操作系统为微软的 Windows Embedded Compact 7。

嵌入式控制器的内部持久数据存储器为 128 kB NOVRAM。在断电情况下,重要数据存储在 NOVRAM 中,重新启 动后可再次使用。

CX9020 嵌入式控制器可在出厂前订购 1 秒 UPS(CX9020-U900)。1 秒 UPS 可在断电情况下将最多 1 MB 的 持久数据保存到 MicroSD 卡中。

控制器可于出厂前在本体上订购和加装一个可选的接口。可选接口不支持后期改装。

表 2: CX9020 可用的可选接口。

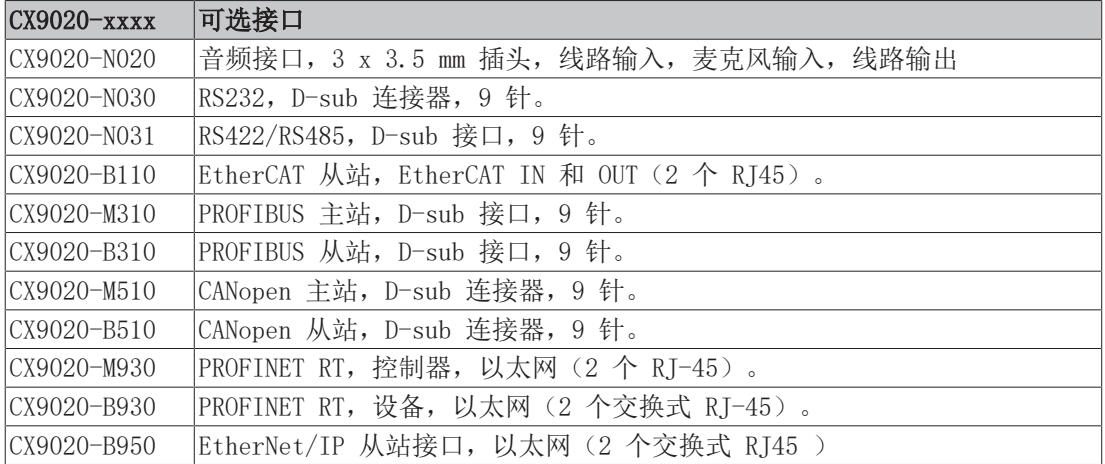

### 供电端子模块

嵌入式控制器的供电端子模块位于右侧。总线端子模块(K-bus)或 EtherCAT 端子模块(E-bus)可以连接在 供电端子模块的右侧。供电端子模块会自动识别各自的总线系统(K-bus 或 E-bus)。

#### 软件

若与 TwinCAT 自动化软件相结合, CX9020 嵌入式控制器可成为一个功能强大的 IEC61131-3 PLC, 可以使用 所有 IEC 61131-3 编程语言。

还提供运动控制功能,例如简单的点对点运动。

除了执行实时控制任务以外,TwinCAT 的实时内核还能够确保为用户界面(HMI)留出足够的时间,以便通过 诸如 ADS 或 OPC 这样的软件界面与实时组件进行通讯。

## <span id="page-12-0"></span>4.1 CX9020 嵌入式控制器结构

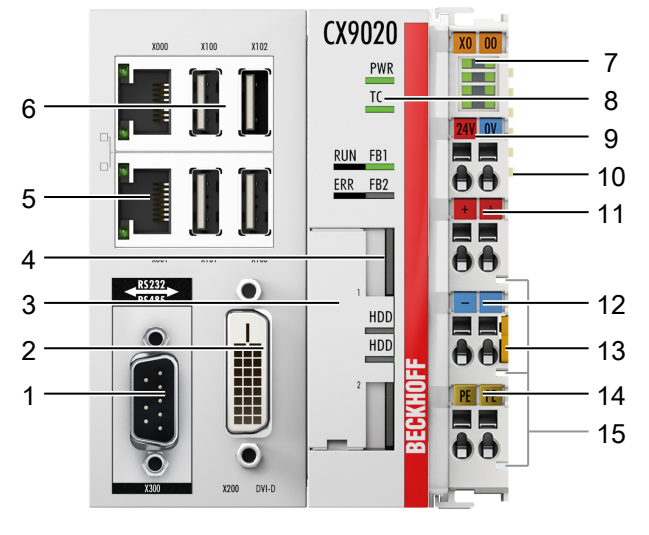

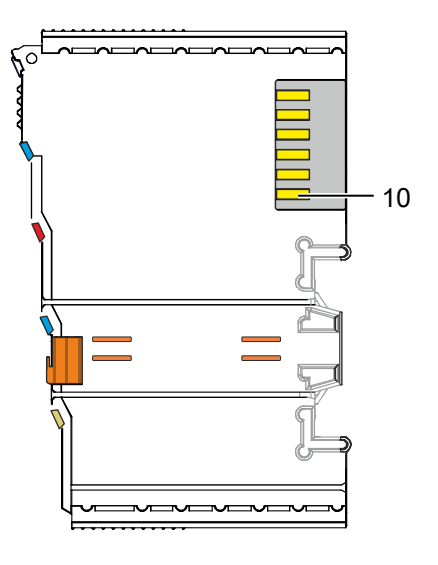

- 附图 1: CX9020 嵌入式控制器的结构。
- 表 3: 配置图例。

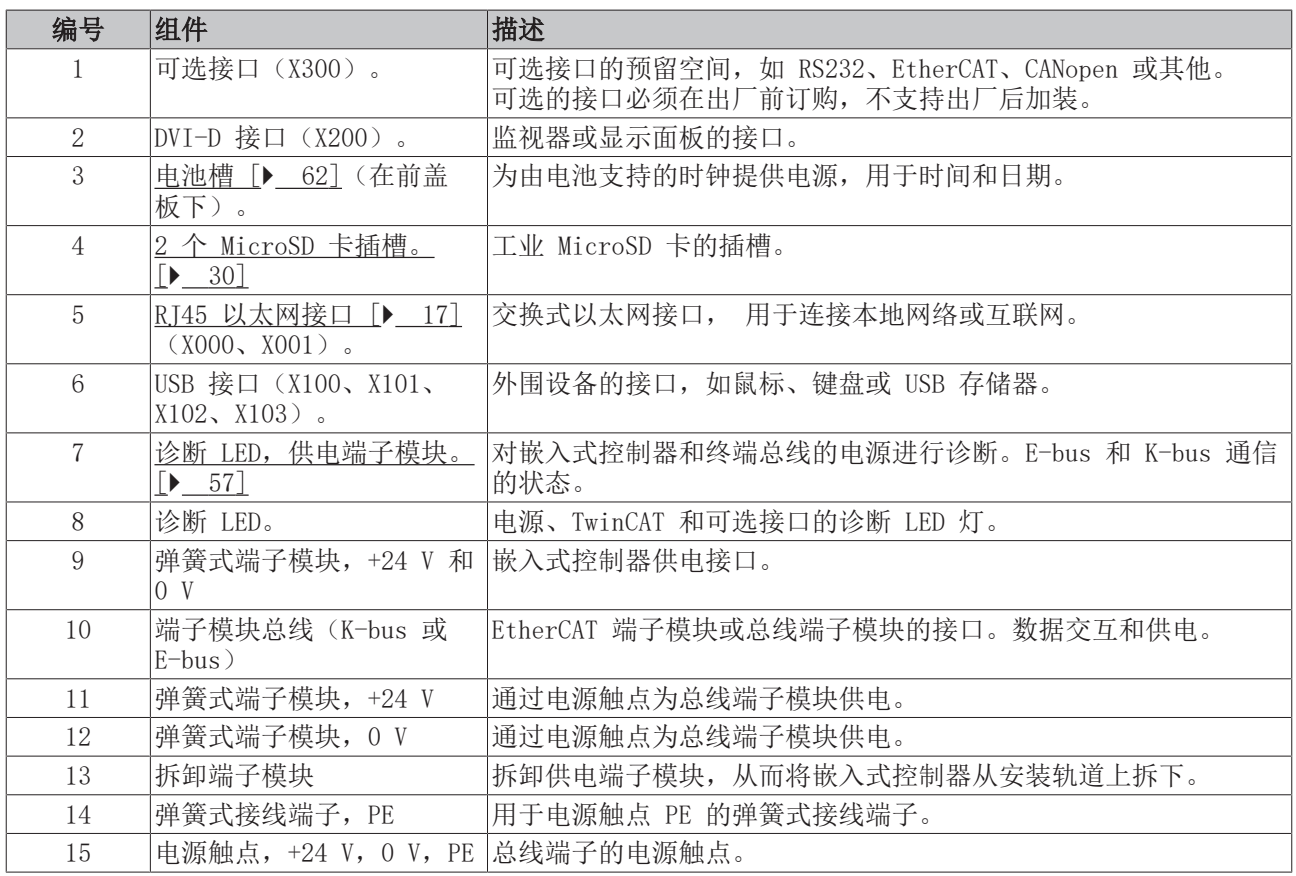

## <span id="page-13-0"></span>4.2 铭牌

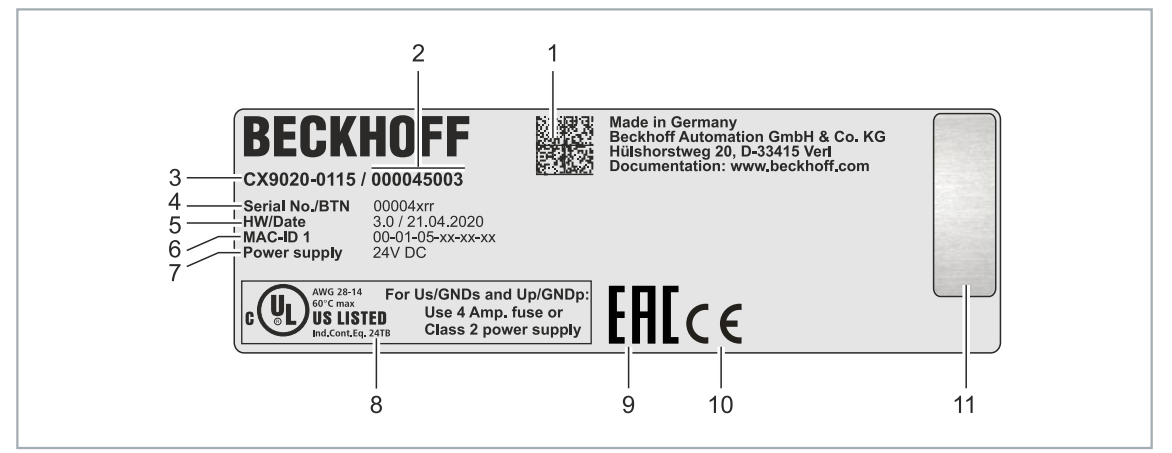

附图 2: 铭牌示例。

表 4: 铭牌上的信息。

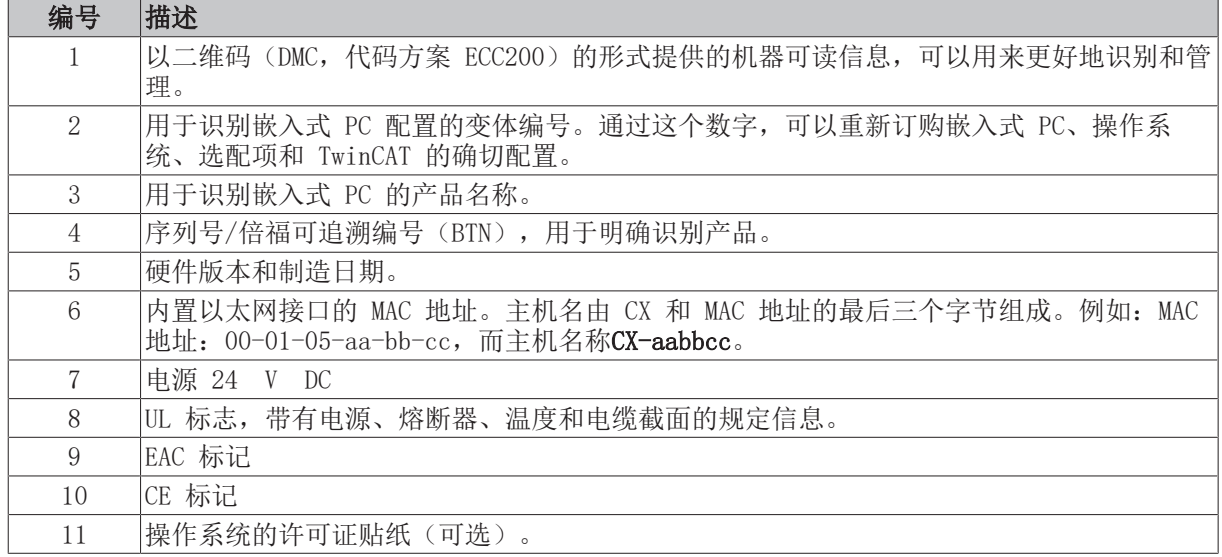

## <span id="page-13-1"></span>4.3 类型

CX9020 嵌入式控制器可以订购不同的软件选项。将此概述与铭牌上的信息结合起来,可确定嵌入式控制器的 操作系统和 TwinCAT 版本。

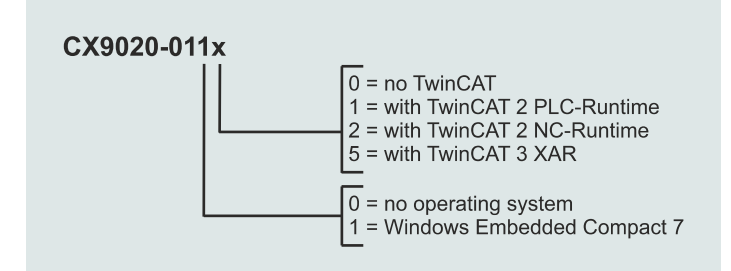

附图 3: CX9020 嵌入式控制器的命名方法。

CX9020 嵌入式控制器提供以下软件选项:

表 5: CX9020 (1 GHz 单核), 软件的订购信息。

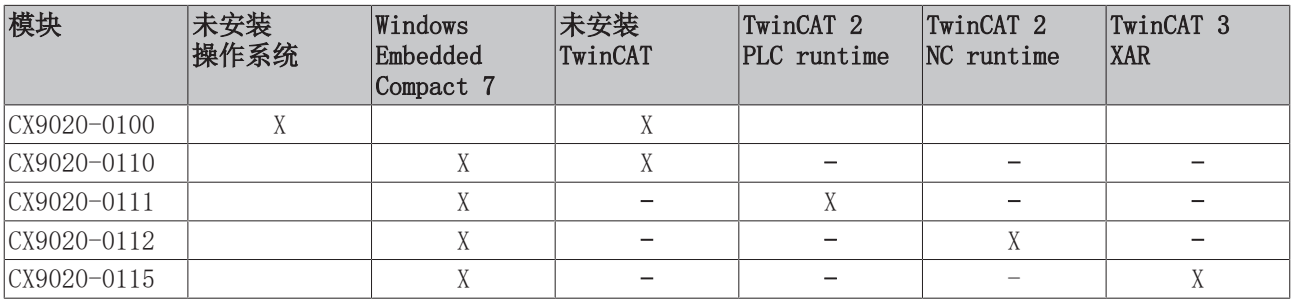

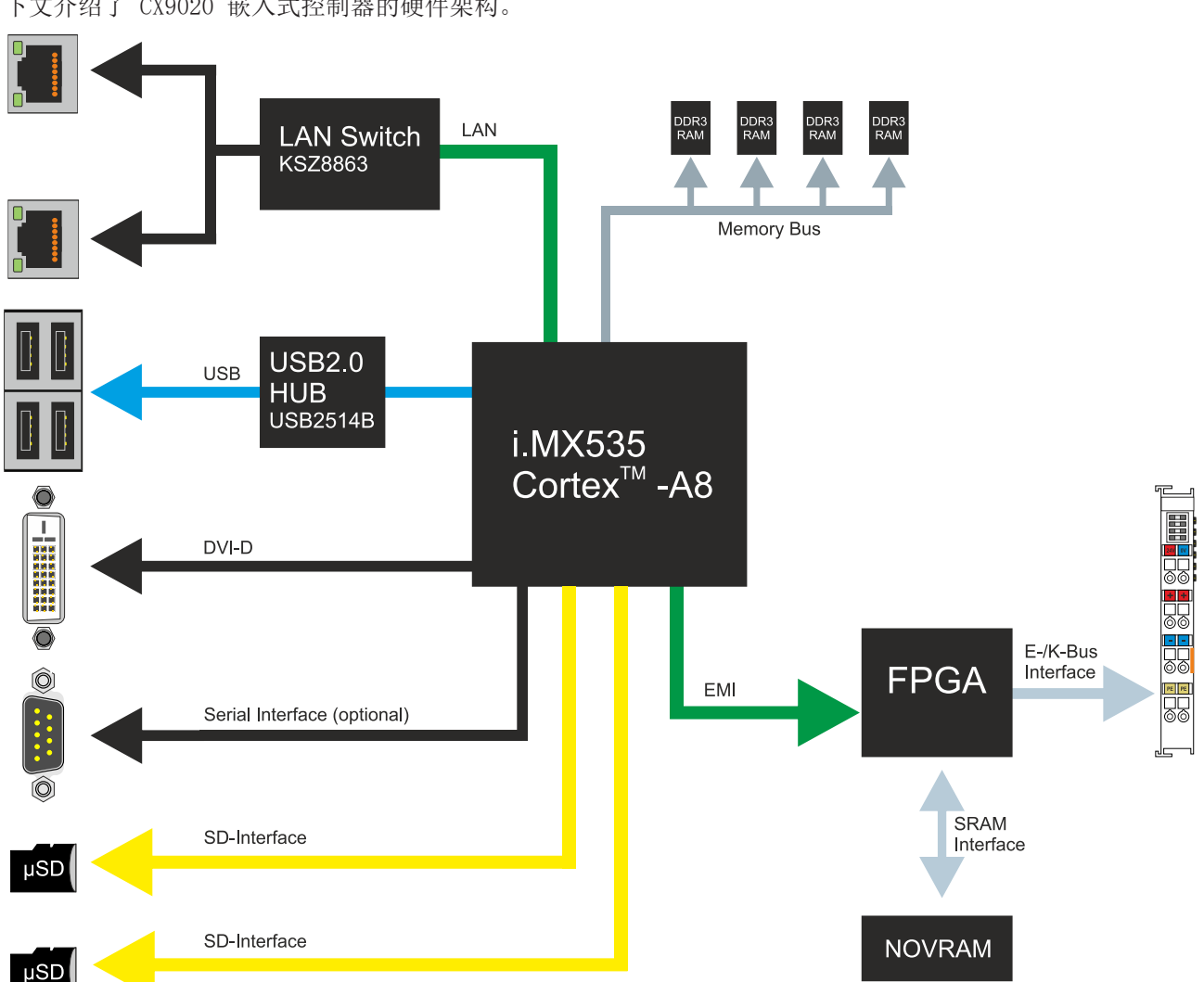

## <span id="page-15-0"></span>4.4 架构概述

下文介绍了 CX9020 嵌入式控制器的硬件架构。

CX9020 嵌入式控制器基于 ARM® 开发的 ARMv7-A 微体系结构。CX9020 使用以下 CPU:

 $\bullet$  i. MX535 Cortex<sup>TM-A8</sup>

有关 CPU 的详细信息,请访问 ARM。内存直接与 CPU 相连。嵌入式控制器仅有一种内存配置:1 GB DDR3 RAM。内存不可扩展。CX9020 嵌入式控制器有两个 MicroSD 卡插槽。

CPU 提供所有需要的接口:

- 2 个交换式 Ethernet RJ 45 端口
- 4 个 USB 2.0
- DVI-D
- 串行接口(CX9020-N03x)
- 1 个 EMI 至 FPGA, 用于 K-bus/E-bus 和 NOVRAM
- 2 个 MicroSD 卡插槽

USB、DVI 和 LAN 接口是标准接口。它们可用于操作符合标准的设备。通过 DVI-D 接口只能传输数字信号。 RJ45 接口与内部交换机相连,无需额外的以太网交换机。

## <span id="page-16-0"></span>5 接口描述

## <span id="page-16-1"></span>5.1 USB(X100、X101、X102、X103)

嵌入式 PC 配有四个独立的 USB 接口, 用于连接键盘、鼠标、触摸屏和其他输入或数据存储设备。

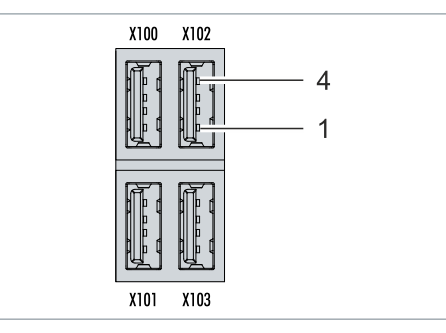

附图 4: USB 接口 (X100、X101、X102、X103)。

USB 接口为 A 型,符合 USB 2.0 规范。

表 6: USB 接口 (X100、X101、X102、X103), 引脚分配。

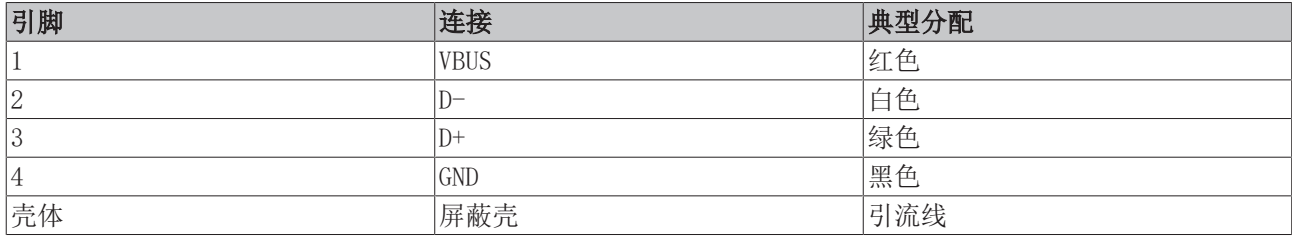

<span id="page-16-2"></span>注意各个设备的功耗。每个接口最大输出电流限制在 500 mA。

## 5.2 Ethernet RJ45(X000、X001)

两个以太网接口均为交换式,相互依赖。对于带有交换式以太网接口的嵌入式 PC,请注意以下几点:

- 如果同时通过第二个以太网接口作为 EtherCATjie接口,嵌入式 PC 可能无法连接到本地网络。 EtherCAT 报文(广播)干扰了本地网络, 其结果是嵌入式 PC 不能再通过主机 PC 连接。
- 线型拓扑结构不需要额外的交换机。

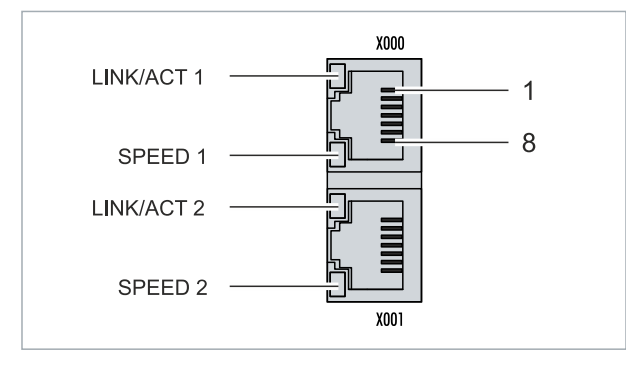

附图 5: 以太网接口 X000、X001。

两个以太网接口的通信速率都达到了 10/100 Mbit。接口左边的 LED 灯显示连接状态。上方 LED(LINK/ ACT)指示接口是否连接网络。如已连接,LED 显示黄色。当接口上的数据传输正在进行时,LED 会闪烁。 下方 LED (SPEED) 指示连接速度。如果速度是 10Mbit, 则 LED 不亮。在 100 Mbit 时, LED 显示绿色。

表 7: 以太网接口 X000 和 X001,引脚分配。

| 引脚 | 信号     | 描述   |
|----|--------|------|
| 1  | $TD +$ | 传送 + |
| 2  | $TD -$ | 传送 - |
| 3  | $RD +$ | 接收 + |
| 4  | 已连接    | 未使用  |
| 5  |        |      |
| 16 | $RD-$  | 接收 - |
|    | 已连接    | 未使用  |
| 8  |        |      |

## <span id="page-18-0"></span>5.3 DVI-D(X200)

DVI-D 接口(X200)传输数字数据,适用于连接数字显示器。显示器或倍福控制面板的分辨率取决于与显示设 备的传输距离。最大传输距离为 5 m。倍福提供各种带有集成 DVI 扩展的面板。因此电缆传输长度可达到 50 m。

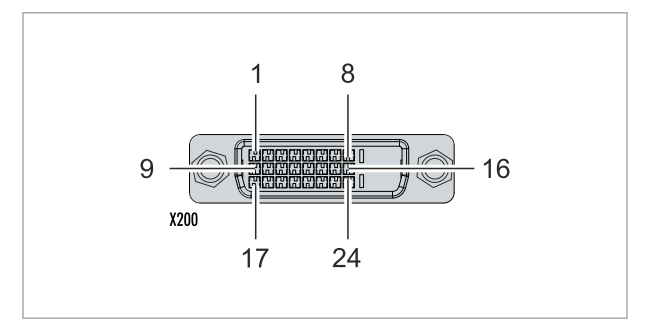

附图 6: DVI-D 接口 X200。

表 8: DVI-D 接口 X200, 引脚分配。

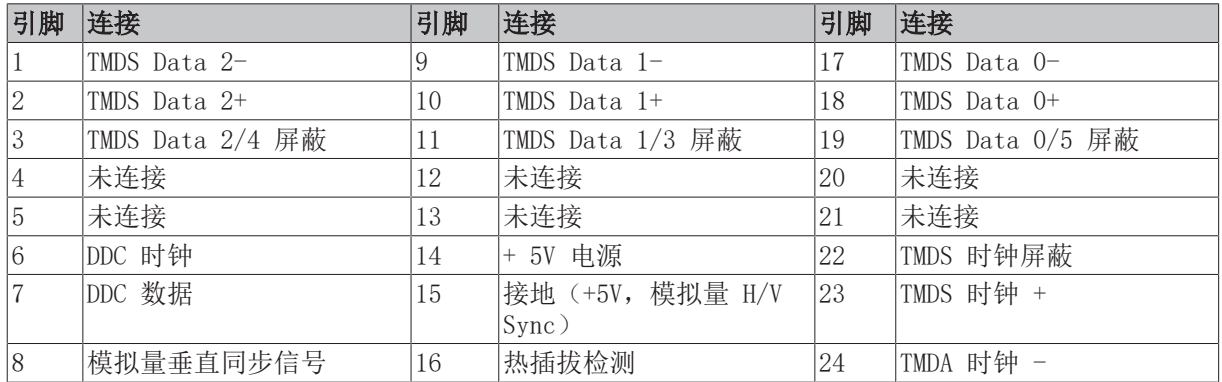

表 9: DVI-D 接口 X200,显示器的分辨率。

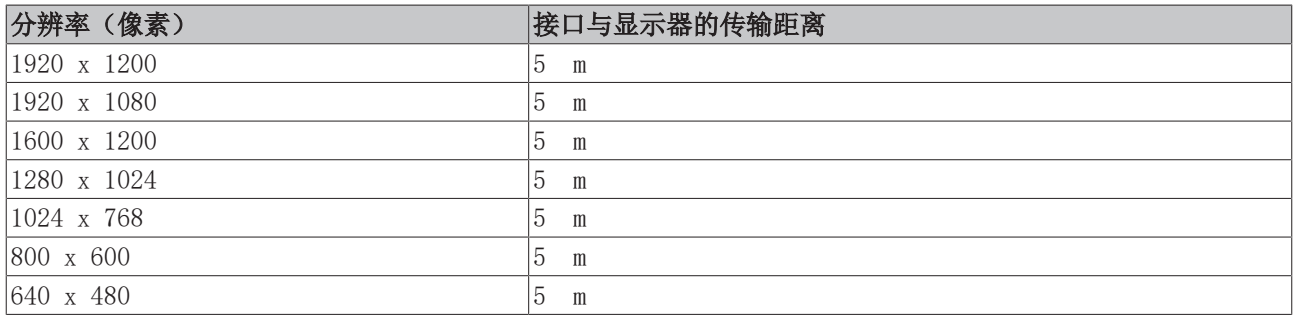

根据 DVI 标准,嵌入式控制器还支持更高的分辨率。嵌入式控制器可设置的最大分辨率为 1920 x 1200 像 素。是否能达到该分辨率取决于显示器、电缆质量和电缆长度。

## <span id="page-18-1"></span>5.4 可选接口

可选接口是一个额外的接口,可以在出厂前配备多种信号类型,从而将嵌入式PC在标准配置基础上进行扩展。 可选接口必须提前订购,且无法改装。

## <span id="page-18-2"></span>5.4.1 音频接口(N020)

有两个输入口可供选择: "LINE IN" (X300) 和 "MIC IN" (X301) 。 "LINE OUT"接口(X302) 用于音频 信号的输出。3.5 mm 的插座针对插孔插头设计。它也可用于连接耳机,最大输出功率为 200 mW。

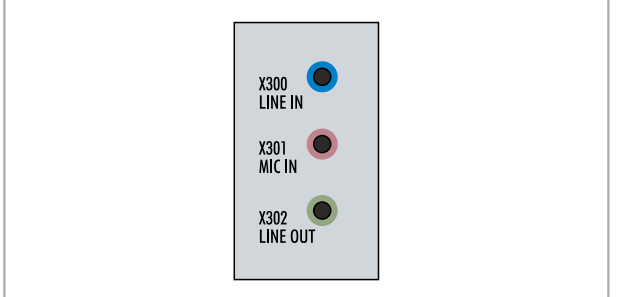

附图 7: 音频接口 X300、X301、X302。

音频接口通过操作系统访问。该音频接口以立体声模式作为标准操作,使用立体声输出/输入和一个用于麦克 风的单声道输入。输入端应按指示连接。

左声道通过插口插头的尖端传输,右声道通过第一环传输。套筒的其余部分用于接地。

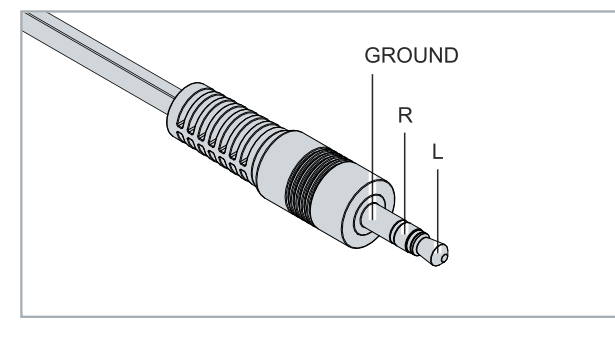

附图 8: 线路输入/线路输出 X300, X302 插孔插头。

表 10: 线路输入/线路输出插孔插头,引脚分配。

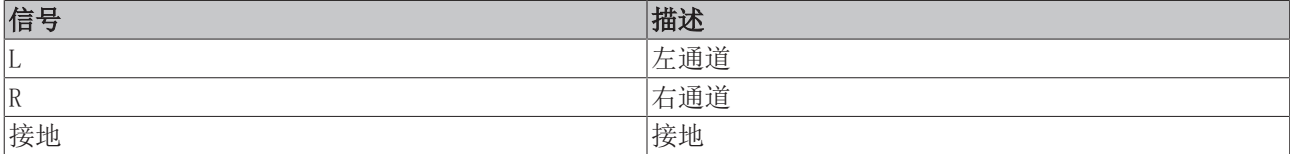

插头前端传输信号,套筒的其余部分用于接地。

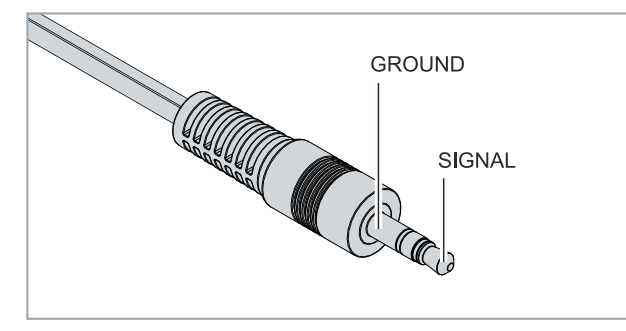

附图 9: 麦克风输入 X301 插孔插头。

## <span id="page-20-0"></span>5.4.2 RS232(N030)

可选 N030 接口提供一个RS232接口(X300)。RS232 接口通过一个 9 针 D-sub 连接器实现。

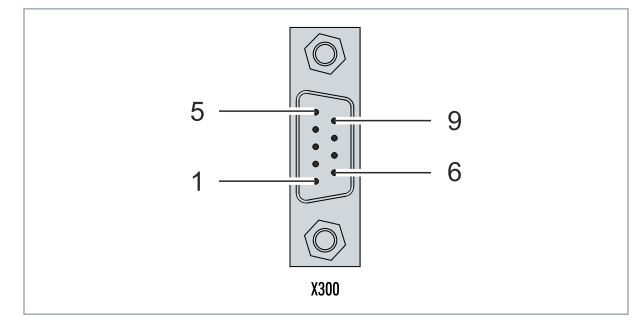

附图 10: RS232 接口 X300。

最大波特率为 115 kbit。接口参数通过操作系统或 PLC 程序设置。

表 11: RS232 接口 X300,引脚分配。

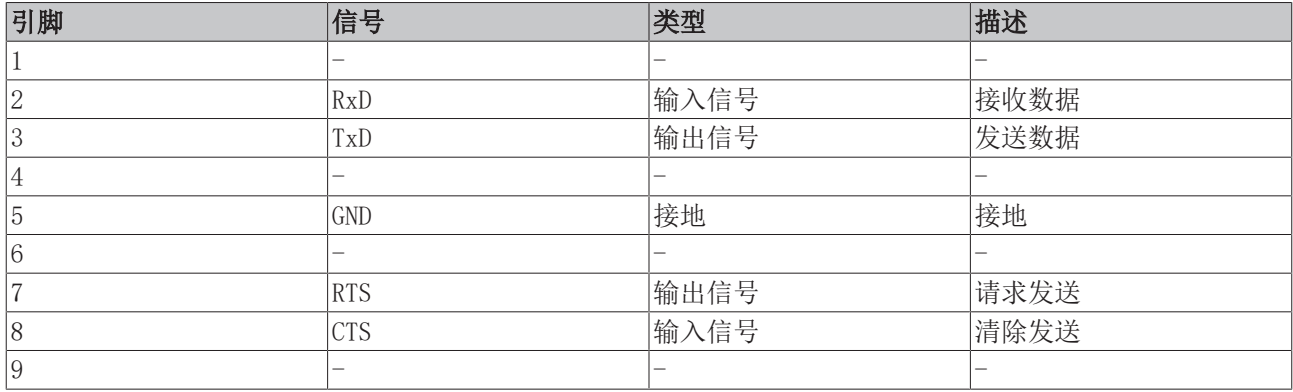

### <span id="page-21-0"></span>5.4.3 RS422/RS485(N031)

可选 N031 接口提供一个 RS422 或 RS485 接口(X300)。该接口为一个D-sub 9 针母头。

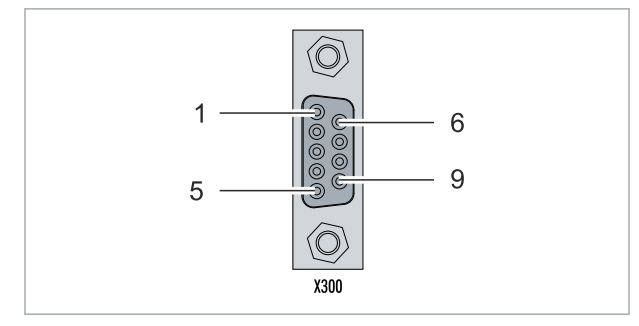

附图 11: RS485 接口 X300。

两个通道的最大波特率均为 115 kbit。接口参数通过操作系统或 PLC 程序设置。

表 12: RS422/485 接口,引脚分配。

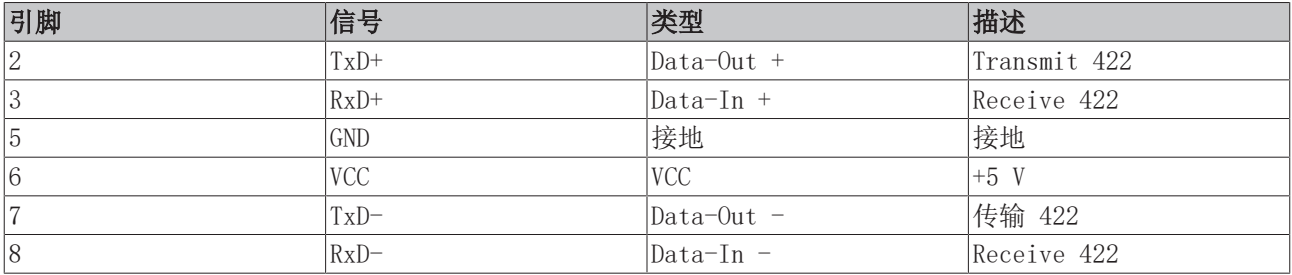

对于 RS 485, 必须连接引脚 2 和 3 (数据+) 以及引脚 7 和 8 (数据-)。

默认情况下,接口的出厂参数设置如下:

表 13: 默认设置,RS485 无回音,有终点(端接)。

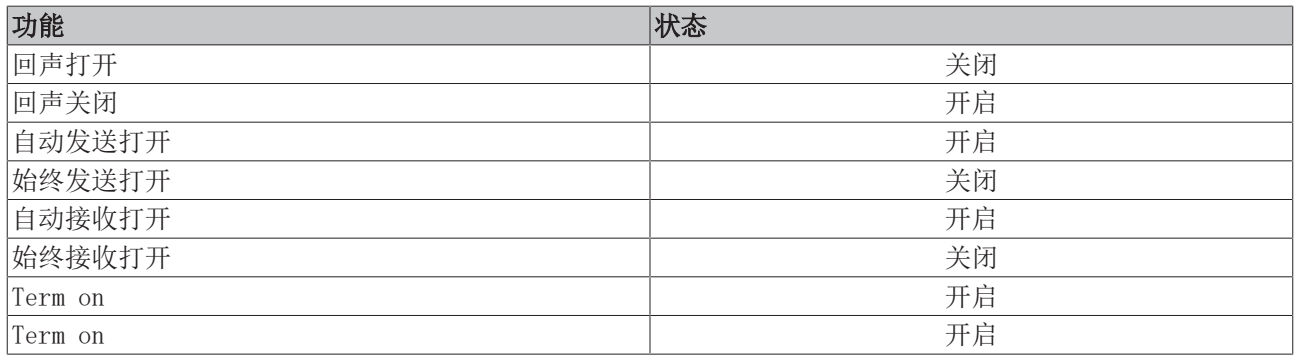

#### RS485 接口的其他配置选项

RS485接口的其他配置可以在出厂时订购。提供以下选项:

- N031-0001 带回声的 RS485,终端(已端接)。
- N031-0002 RS485 无回音,分支(无端接)。
- N031-0003 带回声的 RS485,分支(无端接)。
- N031-0004 RS422 全双工终端(已端接)。

RS485 接口不支持改装,且必须按要求在出厂前订购。

## <span id="page-22-0"></span>5.4.4 EtherCAT 从站(B110)

最新一代的嵌入式 PC 可以在出厂前订购一个 EtherCAT 从站接口 (B110)。在设备上, 可选的 B110 接口标 识为 X300。

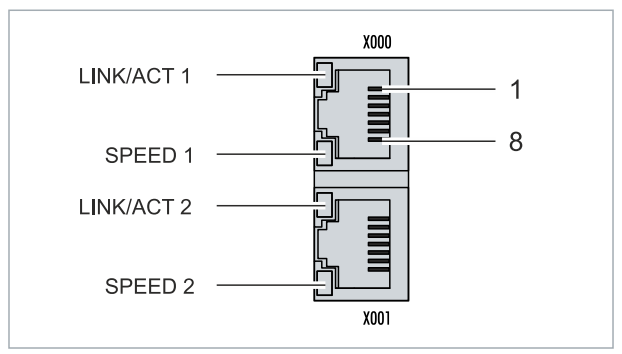

附图 12: EtherCAT 从站接口 X300。

传入的 EtherCAT 信号被连接到上方 LAN 接口。下方 LAN 接口将信号传递给其他 EtherCAT 从站设备。

表 14: EtherCAT 从站接口 X300, 引脚分配。

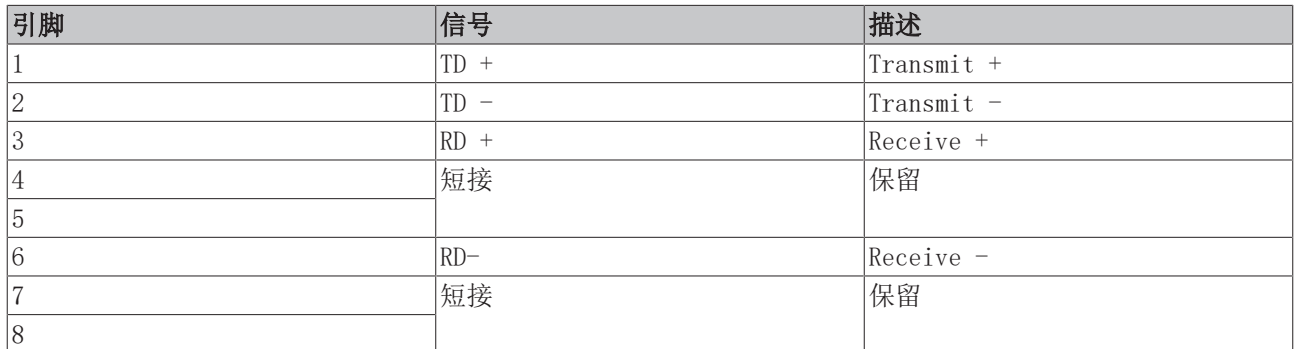

对于 EtherCAT 从站的可选接口(B110),更详细的文件请参考:

[https://infosys.beckhoff.com/content/1033/b110\\_ethercat\\_optioninterface/index.html?](https://infosys.beckhoff.com/content/1033/b110_ethercat_optioninterface/index.html?id=2623834056269338700) [id=2623834056269338700](https://infosys.beckhoff.com/content/1033/b110_ethercat_optioninterface/index.html?id=2623834056269338700)

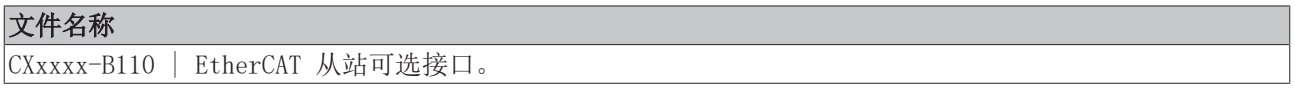

## <span id="page-23-0"></span>5.4.5 PROFIBUS(x310)

6 号引脚传输 5Vnc, 5 号引脚传输 GND 用于有源终端电阻。这些引脚绝对不能用于其他功能,因为这可能导 致设备损坏。

3 号 和 8 号引脚传输 PROFIBUS 信号。这些引脚决不能对调,否则将无法通信。

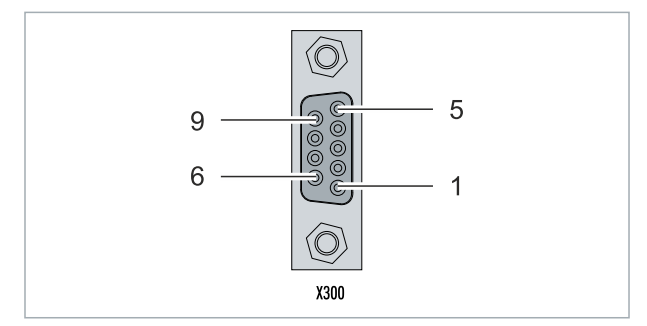

附图 13: PROFIBUS 接口 X310。

Profibus 总线线路通过 9 针 D-sub 连接,引脚分配如下:

表 15: PROFIBUS 接口 X310, 引脚分配。

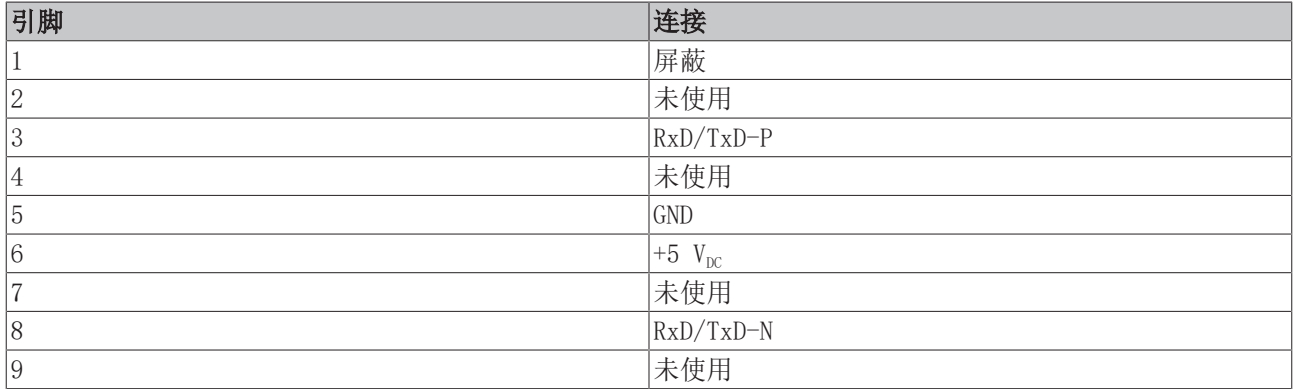

表 16: PROFIBUS 线路的线缆颜色。

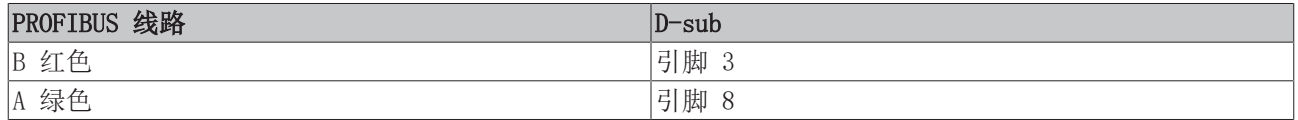

对于 PROFIBUS 可选接口(x310),更详细的文件请参考: [https://infosys.beckhoff.com/content/1033/m310\\_b310\\_profibus\\_optioninterface/index.html?](https://infosys.beckhoff.com/content/1033/m310_b310_profibus_optioninterface/index.html?id=2233561431434830097) [id=2233561431434830097](https://infosys.beckhoff.com/content/1033/m310_b310_profibus_optioninterface/index.html?id=2233561431434830097)

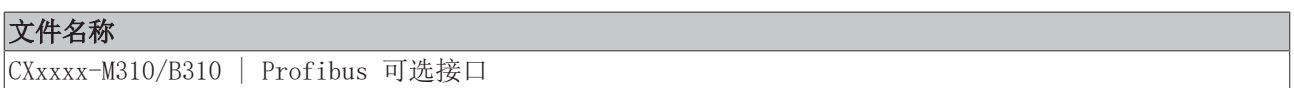

## <span id="page-24-0"></span>5.4.6 CANopen(x510)

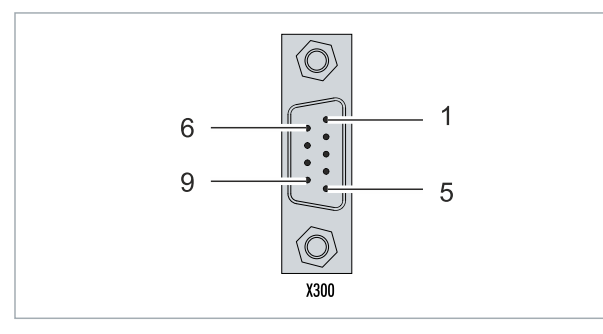

附图 14: CANopen 接口 X510。

CAN 总线线路通过一个 9 针 D-sub 连接器连接,引脚分配如下:

表 17: CANopen 接口 X510, 引脚分配。

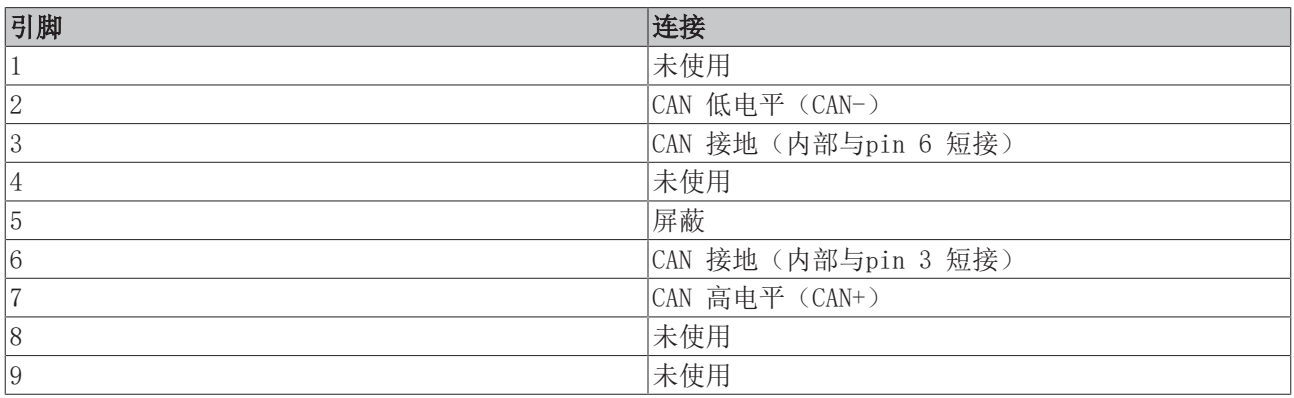

对于 CANopen 可选接口 (x510), 更详细的文件请参考: [https://infosys.beckhoff.com/content/1033/m510\\_b510\\_canopen\\_optioninterface/index.html?](https://infosys.beckhoff.com/content/1033/m510_b510_canopen_optioninterface/index.html?id=1404127979601372947) [id=1404127979601372947](https://infosys.beckhoff.com/content/1033/m510_b510_canopen_optioninterface/index.html?id=1404127979601372947)

#### 文件名称

CXxxxx-M510/B510 | CANopen 可选接口

## <span id="page-25-0"></span>5.4.7 PROFINET RT (x930)

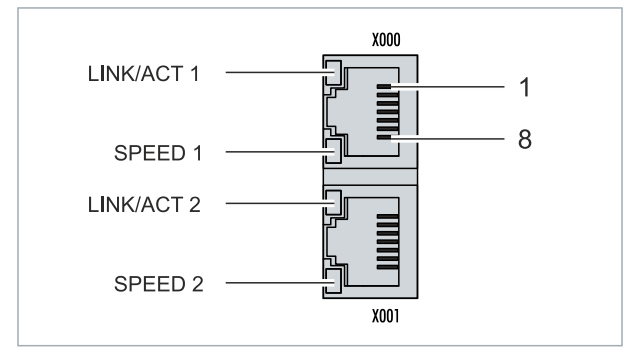

### 附图 15: PROFINET RT 接口 X300。

表 18: PROFINET RT 接口, 引脚分配。

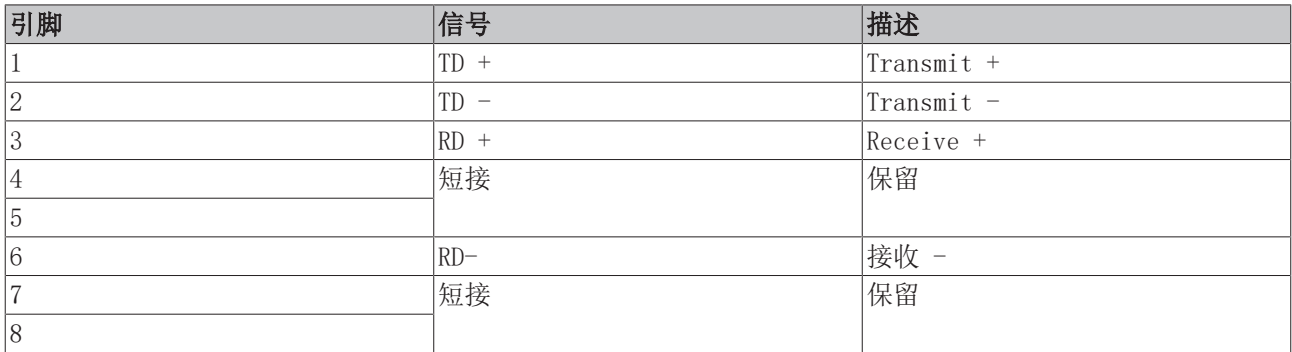

对于 PROFINET RT 可选接口 (x930), 更详细的文件请参考:

[https://infosys.beckhoff.com/content/1033/m930\\_b930\\_profinet\\_optioninterface/index.html?](https://infosys.beckhoff.com/content/1033/m930_b930_profinet_optioninterface/index.html?id=3617310193267164961) [id=3617310193267164961](https://infosys.beckhoff.com/content/1033/m930_b930_profinet_optioninterface/index.html?id=3617310193267164961)

### 文件名称

CXxxxx-M930/B930 | Profinet 可选接口

## <span id="page-26-2"></span><span id="page-26-1"></span><span id="page-26-0"></span>6.1 组装

## 6.1.1 注意允许的安装方向

#### 发热量增加  $\bullet$

如果安装位置不正确或不满足最小距离,嵌入式 PC 可能会过热。 嵌入式 PC 只能在环境温度不超过 60℃ 的情况下运行。确保足够的通风。选择一个水平安装位置。 在嵌入式 PC 的上方和下方至少留有 30 mm 的间隙。

将嵌入式 PC 水平地安装在控制柜的安装导轨上,以确保最佳的散热效果。

注意控制柜的以下规格:

- 嵌入式 PC 只能在环境温度为 -25℃ 和 60℃ 之间运行。在嵌入式电脑下方,距离散热片30 mm处测 量,以便确定环境温度。
- 遵循嵌入式 PC 上方和下方 30 mm 的最小距离。
- 额外的电气设备会影响控制柜的发热量。根据应用选择合适的控制柜外壳,或者确保多余的热量从控制 柜中散出。

### 正确的安装位置

嵌入式 PC 必须水平地安装在导轨上。通风口位于外壳的顶部和底部。这样可以确保气流在最佳的垂直方向上 流过嵌入式PC。此外,嵌入式 PC 的上方和下方至少需要 30 mm 的间隙,以确保充分通风。

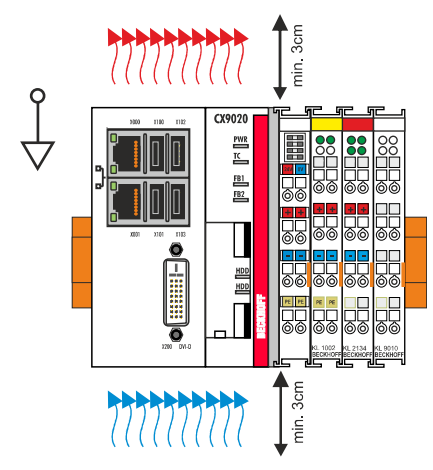

附图 16: CX9020 嵌入式控制器,允许的安装方向。

如果振动和冲击发生在与安装轨道相同的方向,嵌入式控制器必须用一个额外的支架固定,以防滑落。

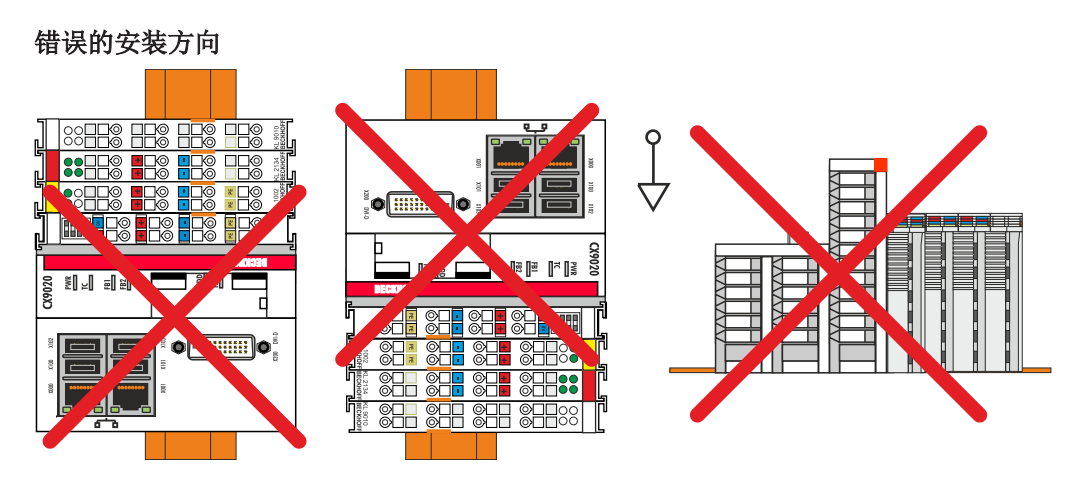

附图 17: CX9020 嵌入式控制器,错误的安装方向。

<span id="page-28-0"></span>嵌入式控制器外壳的独特设计使其能够被推入安装导轨并锁紧。

要求:

• 使用符合 DIN EN 60715 标准的 TS35/7.5 或 TS35/15 型安装导轨。

### 按以下方法将嵌入式控制器固定在安装导轨上:

1. 打开顶部和底部的锁扣。

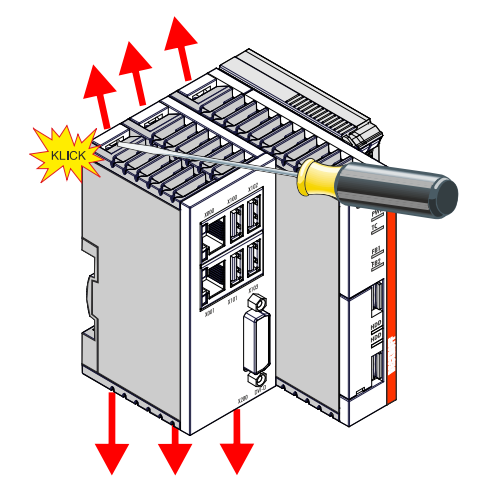

2. 将嵌入式控制器放置在安装导轨前部。轻轻地将嵌入式控制器压到安装导轨上,直到听到轻轻的咔哒声, 表示嵌入式控制器已被锁定。

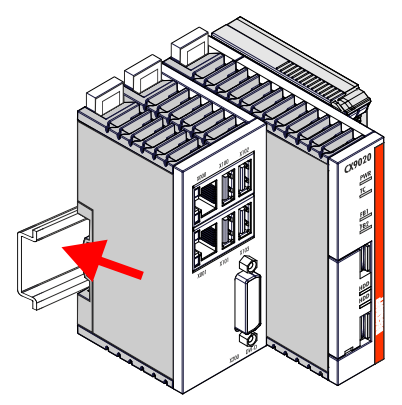

3. 然后再次锁紧锁扣。

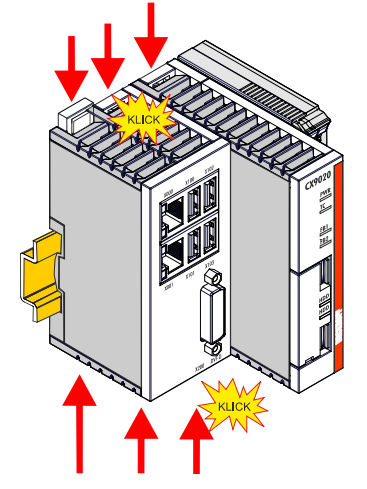

ð 您已成功地安装嵌入式控制器。再次检查嵌入式控制器是否正确安装在导轨上,以及锁扣是否正确锁紧。

## <span id="page-29-0"></span>6.1.3 MicroSD 卡的安装和拆卸

#### 数据丢失  $\bullet$

能会出现故障,导致数据丢失。 只能使用倍福提供的工业 MicroSD 卡。

操作系统卡必须插入上部插槽(插槽 1)。较低的插槽(插槽 2)用于放置另一张 MicroSD 卡。数据或附加 程序可以存储在这里。

由于MicroSD卡以高负荷运行,且必须承受频繁写入和极端的环境条件。其他制造商的 MicroSD 卡可

弹出机制基于 push/push 原理。MicroSD 卡的安装和拆卸说明如下。

要求:

• 嵌入式控制器必须关闭。MicroSD 卡只能在嵌入式控制器关闭的状态下安装或拆卸。

### 移除 MicroSD 卡

- 1. 轻轻推动 MicroSD 卡。 当卡被释放时,可以听到一声轻轻的咔哒声。
- 2. 卡片会被抬起约 2-3 mm。此时可以拔出卡片。

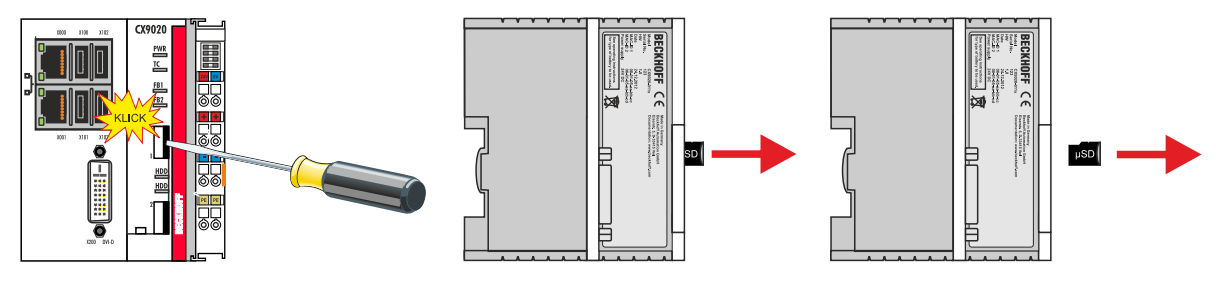

### 安装 MicroSD 卡

1. 将 Micro SD 卡推入 Micro SD 卡插槽。

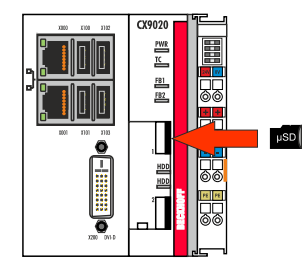

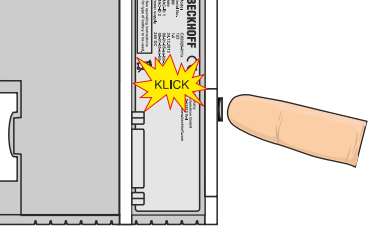

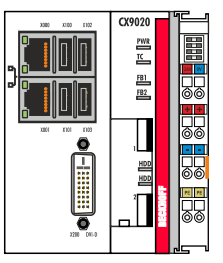

2. 当 MicroSD 卡被锁紧时,可以听到一声轻轻的咔哒声。

ð 如果卡的位置约低于外壳前部 1 mm,则定位正确。

### <span id="page-30-0"></span>被动 EtherCAT 端子安装不正确

嵌入式 PC 和 EtherCAT 端子之间的 E-bus 信号可能会由于被动 EtherCAT 端子的错误安装而受到 损害。

被动 EtherCAT 端子不应直接安装在电源单元上。

不参与主动数据交换的 EtherCAT 端子被称为被动端子。被动 EtherCAT 端子没有过程映像,不需要来自端子 总线(E-bus)的电流。

被动 EtherCAT 端子 (如 EL9195) 能够被TwinCAT 识别。在树状结构中, EtherCAT 端子显示无过程映像, 且 与前面的 EtherCAT 端子相比, "E-bus (mA) "列中的数值没有变化。

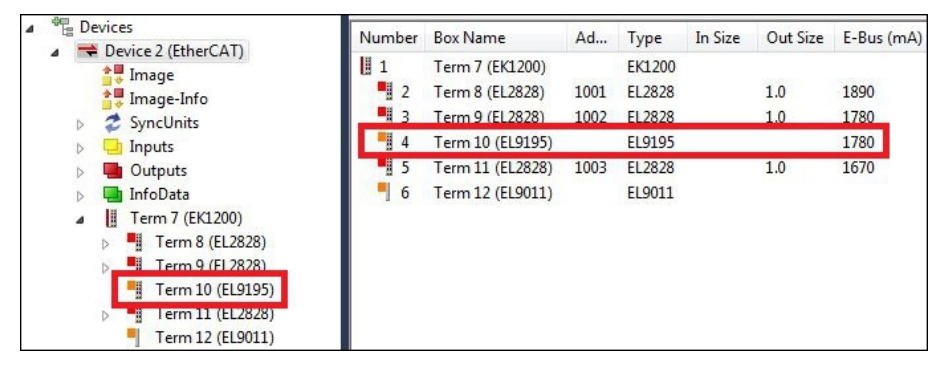

附图 18: 在 TwinCAT 中识别被动 EtherCAT 端子。

在 EtherCAT 端子的技术数据中, "通过 E-Bus 的电流消耗"这一条目表明了某一特定 EtherCAT 端子是否 需要从端子总线(E-Bus)上获得电源。

下图显示了一个被动 EtherCAT 端子的允许安装位置。被动 EtherCAT 端子没有直接连接到电源单元上。

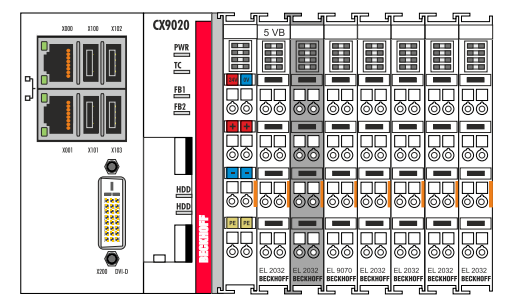

附图 19: 无通讯芯片端子模块,允许的安装位置。

下图显示了无通讯芯片端子模块的无效安装位置。

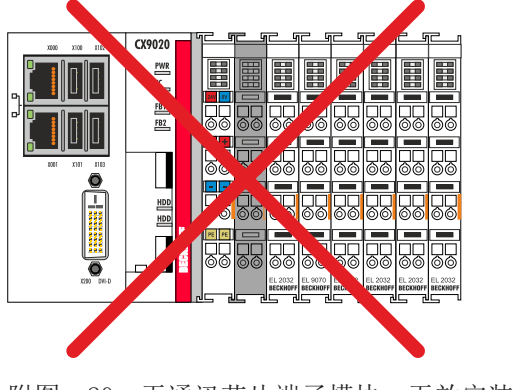

调试

## <span id="page-31-0"></span>6.2 连接电源

### 注意

### 对嵌入式 PC 的损害

在布线过程中,嵌入式 PC 可能受损。

• 电源的电缆只能在断电的状态下连接。

供电端子模块需要一个电压源,提供 24 V DC (-15%/+20%)电源。供电端子模块必须能够提供 4 A/24 V 的 电源,以确保嵌入式控制器在任何情况下的运行。

嵌入式 PC 在控制柜中的布线必须按照 EN 60204-1:2006 标准进行,PELV=保护性超低电压:

- 基本 CPU 模块的电压源的"PE"和"0 V"导体必须等电位(在控制柜中短接)。
- 标准 EN 60204-1:2006 第 6.4.1:b 节规定, 电路的一侧或该电路的能量源的一个节点必须连接到保护 性接地导体系统。

1

2

Ĉ

### 接线示例

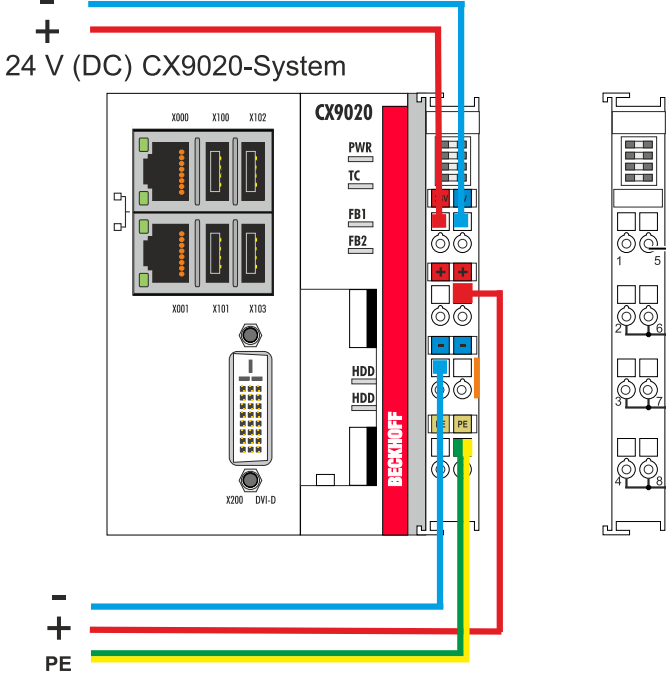

24 V (DC) Terminal-Bus

### 表 19: 接线示例的图例

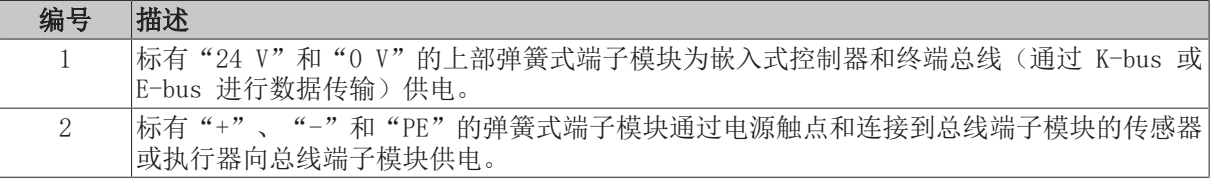

电源线缆通过弹簧式端子连接到电源单元。

表 20: 所需线缆截面和剥线长度。

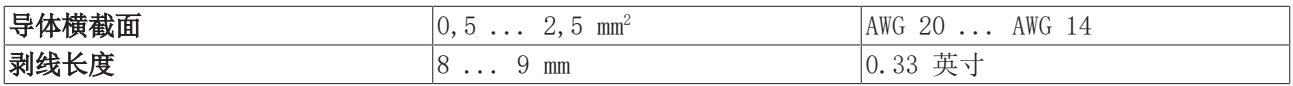

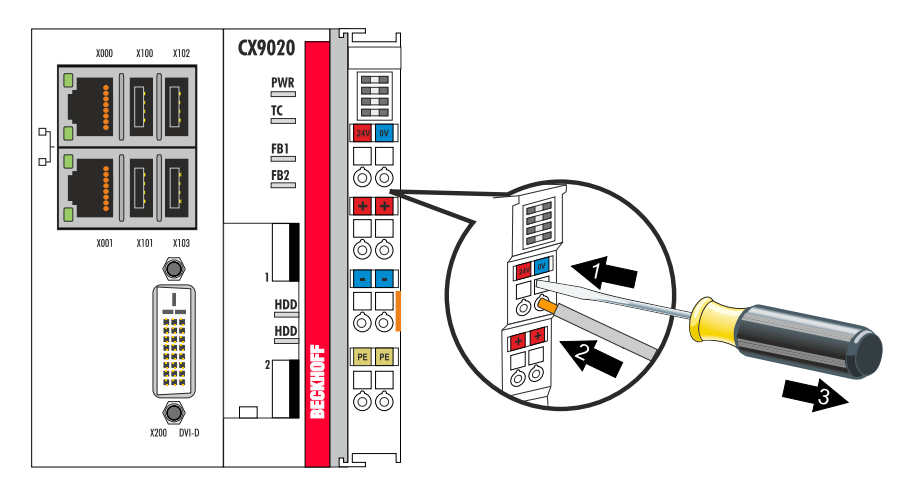

在上面两个电源端子的 LED 灯亮起绿色时, 电压源已成功连接到电源单 元。

- 左侧 LED(Us 24V)表示基本 CPU 模块和端子模块总线的电源。
- 右侧 LED (Up 24V) 通过电源触点指示总线端子模块电源。

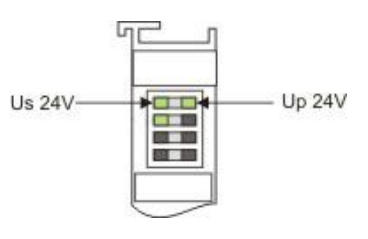

### 中断/关闭电源

如需关闭嵌入式 PC,不要断开接地(0 V), 因为电流可能继续通过屏蔽层流动(取决于设备), 并损坏嵌 入式 PC 或外围设备。

注意

• 始终断开 24V 线路。连接到嵌入式 PC 的设备, 如果有自己的电源(如面板), 必须具有与嵌入式 PC 相同的"PE"和"0 V"电位(没有电位差)。

### 遵守 UL 的要求

CX9020嵌入式 PC 通过了 UL 认证。在铭牌上可以找到相应的 UL 标签。

\n**CD** 
$$
^{AWG 28-14}_{60°C max}
$$
 For US/GNDs and Up/GNDP: **US LISTED** Use 4 Amp. fuse or **Class 2 power supply**\n

附图 21: CX9020 嵌入式 PC 的 UL 标签。

因此, CX9020 嵌入式 PC 可以用于必须满足特殊 UL 要求的领域。这些要求适用于系统电压(Us)和电源触 点(Up)。没有特殊 UL 要求的应用领域不受 UL 法规的影响。

UL 要求

- 嵌入式 PC 不能连接到无限的电压源。
- 嵌入式 PC 只能由 24V 直流电压源供电。电压源必须绝缘, 并以最大 4A 的保险丝保护(相当于 UL248)。
- 或者电源必须来自符合 NEC 2 级 的电压源。NEC 2 级电压源不得与另一个 NEC 2 级电压源串联或并 联。

## <span id="page-33-0"></span>6.3 开启

调试

在开启嵌入式控制器之前,请确保嵌入式控制器已经完全配置好。

### 按以下方法开启嵌入式控制器:

- 1. 确保所有扩展模块、系统和现场总线模块连接正确。
- 2. 检查是否选择了正确的 CX2100 电源装置和正确的安装位置。
- 3. 检查嵌入式控制器是否牢固地安装在 DIN 导轨上,并且所有需要的总线端子模块都已连接。
- 4. 之后才能打开电源装置的电源。
- ð 当外部电源打开时,嵌入式控制器会自动启动。预装操作系统启动,并配置所有连接的扩展模块、系统和 现场总线模块。

## <span id="page-33-1"></span>6.4 关闭

#### 数据丢失  $\bullet$

如果嵌入式 PC 在运行过程中被关闭(断电), CFast 卡或其他硬盘上的数据可能会丢失。 在操作过程中,不要断开嵌入式 PC 的连接。

### 按以下方法关闭嵌入式 PC:

- 1. 正确地停止所有正在运行的程序,例如嵌入式 PC 上的控制软件。
- 2. 关闭操作系统。
- 3. 在所有其他任务后,关闭外部电源,以关闭嵌入式 PC。

# <span id="page-34-0"></span>7 配置

## <span id="page-34-2"></span><span id="page-34-1"></span>7.1 Windows Embedded Compact 7

## 7.1.1 设置音频接口(N020)

在 Windows Embedded Compact 7 下,可以使用倍福 CX 配置工具进行音频设置。

### 要求:

- 嵌入式 PC 配备音频接口。
- Windows Embedded Compact 7.

### 请按以下步骤进行:

- 1. 在**开始 > 控制面板 > CX 配置**中打开倍福 CX 配置工具。 倍福 CX 配置工具窗口打开。
- 2. 点击杂项选项卡。

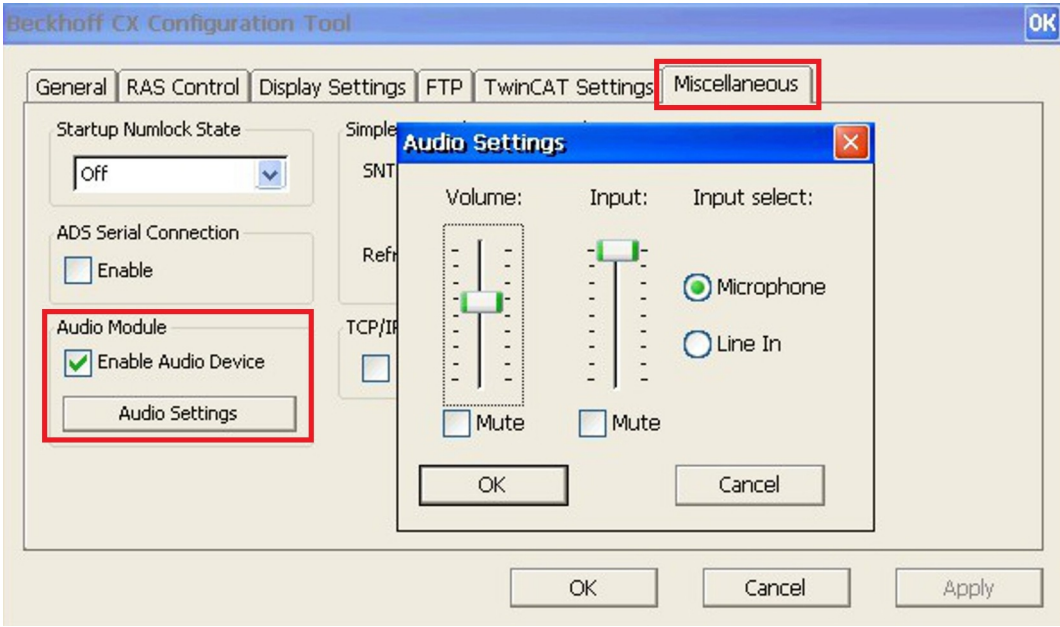

3. 勾选启用音频设备复选框。

- 4. 点击音频设置,通过滑块设置输入和输出的音量。
- 5. 在输入选择,选择输入源。在任何时候都只能有一个输入源被激活。

ð 一旦设置了音频接口,需通过"确定"确认设置。

## <span id="page-35-0"></span>7.2 倍福设备管理器

## <span id="page-35-1"></span>7.2.1 启动倍福设备管理器

使用倍福 Device Manager, 可在网络浏览器中通过远程访问来配置工业 PC。根据不同的系统镜像版本, 访问 通过不同的协议进行,且需要不同的开放端口。对于旧的系统镜像版本,访问通过 HTTP 协议和 80 端口 (TCP)进行。更多最新的系统镜像版本使用 HTTPS 和 443 端口(TCP)。

要求:

配置

- 主机 PC 和嵌入式控制器必须位于同一网络中。根据操作系统版本,网络防火墙必须允许通过 80 端口 (HTTP)或 443 端口(HTTPS)访问。
- 嵌入式控制器的 IP 地址或主机名。
- 表 21: 倍福 Device Manager 的出厂默认访问数据。

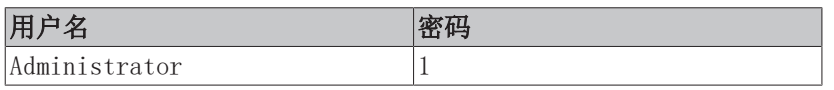

#### 按以下步骤启动倍福 Device Manager:

- 1. 在主机 PC 上打开网络浏览器。
- 2. 在网络浏览器中输入工业 PC 的 IP 地址或主机名称,以启动倍福 Device Manager。
	- IP 地址示例: https://169.254.136.237/config
	- 主机名称示例: https://CX-16C2B8/config
- 3. 输入用户名和密码。出现起始页:

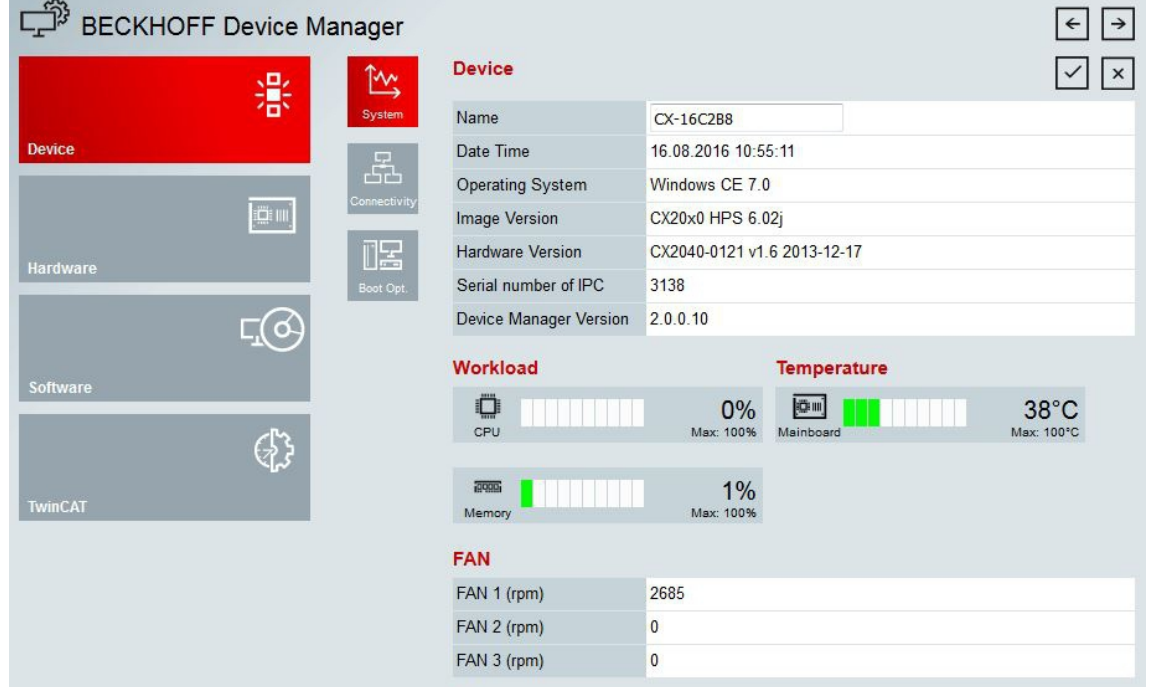

ð 在菜单中向前浏览,配置工业 PC。请注意,修改只有在被确认后才会生效。可能需要重新启动工业 PC。
# 7.2.2 启用远程桌面显示

必须首先在倍福 Device Manager 中激活远程显示,以便能够远程访问使用 CE 操作系统的工业 PC。默认情 况下,远程显示处于禁用状态。

要求:

- 主机 PC 和嵌入式控制器必须位于同一网络中。根据操作系统版本,网络防火墙必须允许通过 80 端口 (HTTP) 或 443 端口 (HTTPS) 访问。
- 必须已知嵌入式控制器的 IP 地址或主机名称。

<span id="page-36-0"></span>表 22: 倍福 Device Manager 的出厂默认访问数据。

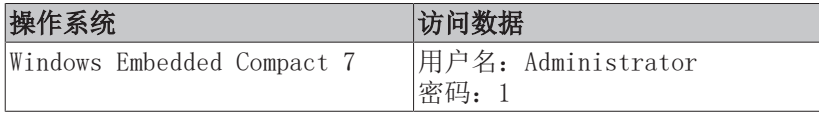

#### 按照以下方法启用远程显示:

- 1. 在主机 PC 上打开网络浏览器。
- 2. 在网络浏览器中输入工业 PC 的 IP 地址或主机名称,以启动倍福 Device Manager。
	- IP 地址示例: https://169.254.136.237/config
	- 主机名称示例: https://CX-16C2B8/config
- 3. 输入用户名和密码。出现起始页。
- 4. 单击设备(Device),然后单击启动选项(Boot Opt)。

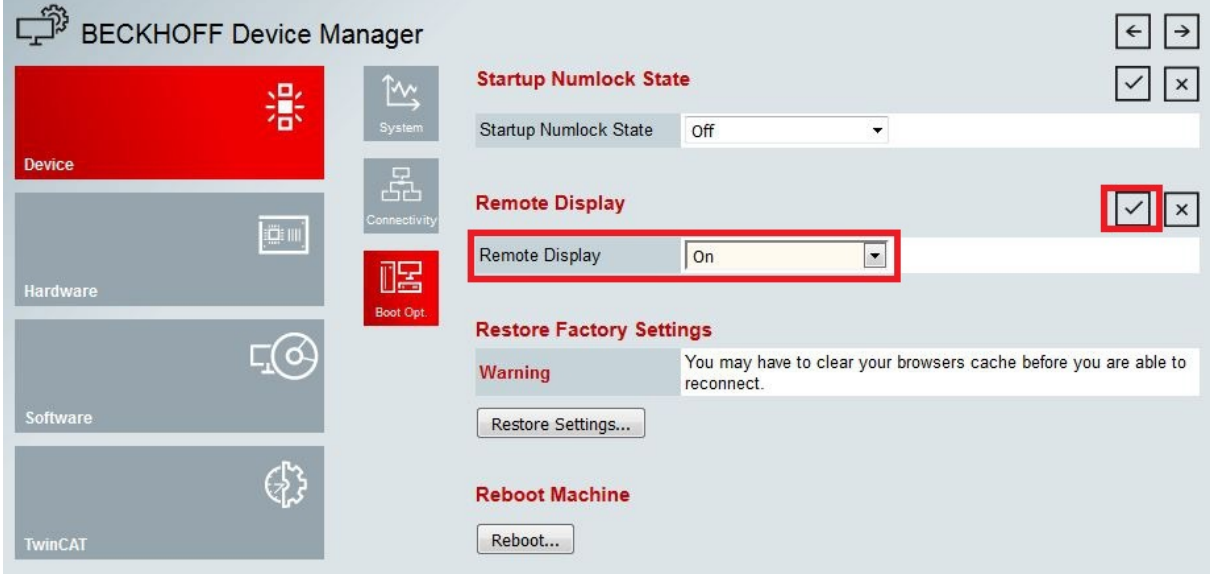

5. 在远程显示(Remote Display)下, 选择选项开(On), 并确认设置。

- 6. 在信息窗口中点击确定,接受设置。
- ð 工业 PC 上的远程显示成功激活。重新启动后,即可远程访问工业 PC。

## 7.2.3 启动远程连接

通过远程显示控制程序(CERHOST),可以建立远程连接,并且可以从主机 PC 上远程控制带有 CE 操作系统 的工业 PC。

要求:

- 远程显示已激活。参见:。
- 嵌入式 PC 的主机名称。
- 远程显示控制(CERHOST)。下载地址[:https://infosys.beckhoff.com/content/1033/CX9020\\_HW/](https://infosys.beckhoff.com/content/1033/CX9020_HW/Resources/5047075211.zip) [Resources/5047075211/.zip](https://infosys.beckhoff.com/content/1033/CX9020_HW/Resources/5047075211.zip)

#### 按照以下方法启动远程连接:

- 1. 在主机 PC 上解压缩文件并运行cerhost.exe。
- 2. 点击菜单栏中的文件,然后点击连接。

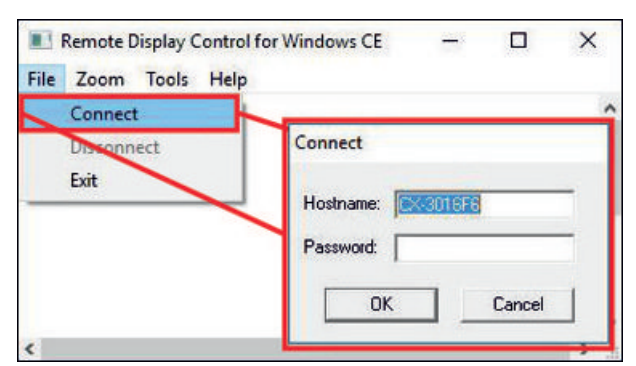

- 3. 在主机名称字段中输入嵌入式 PC 的主机名称。
- ð 远程连接开始,并出现 Windows Embedded CE 7 的启动屏幕。

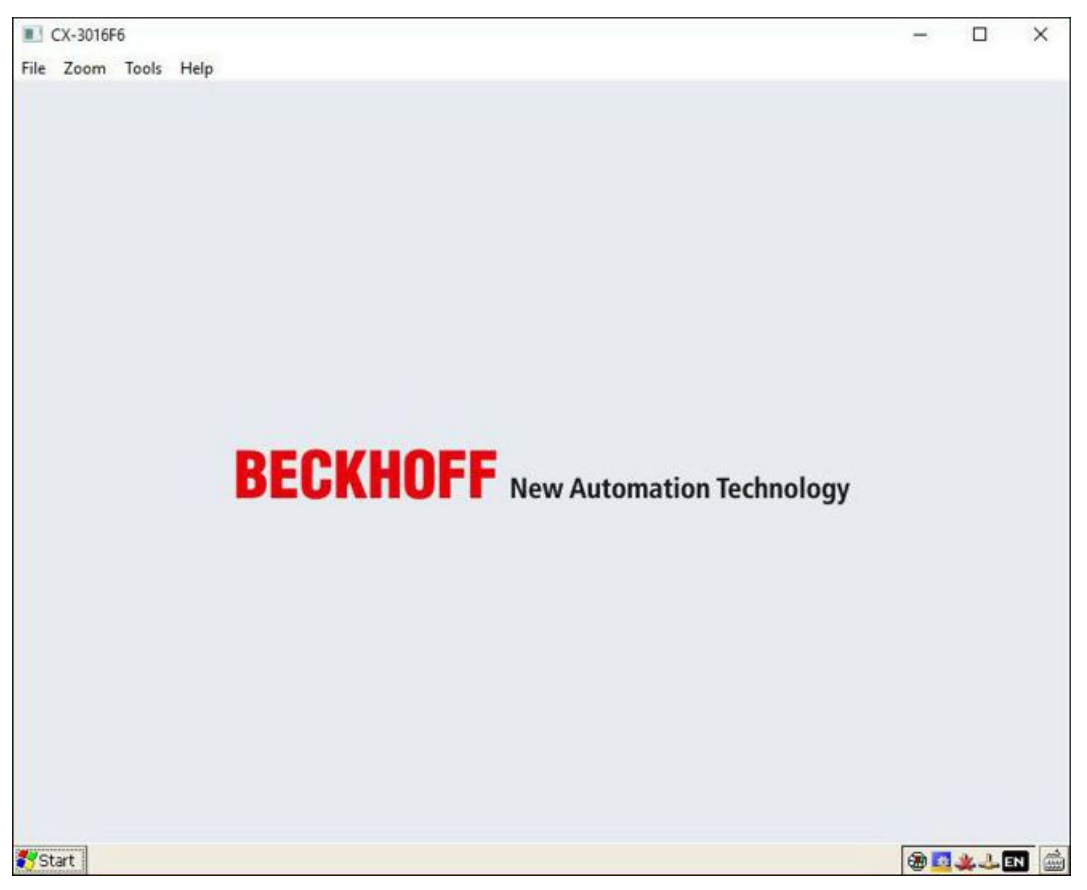

# <span id="page-38-0"></span>7.3 TwinCAT

# 7.3.1 树状视图

树状视图章节可作为创建一个没有实际硬件的项目的示例。嵌入式控制器的所有设备和组件都必须在 TwinCAT 3 中手动添加。

在 TwinCAT 3 下的树状视图中,CX9020 嵌入式控制器的最小配置创建如下:

<span id="page-38-2"></span>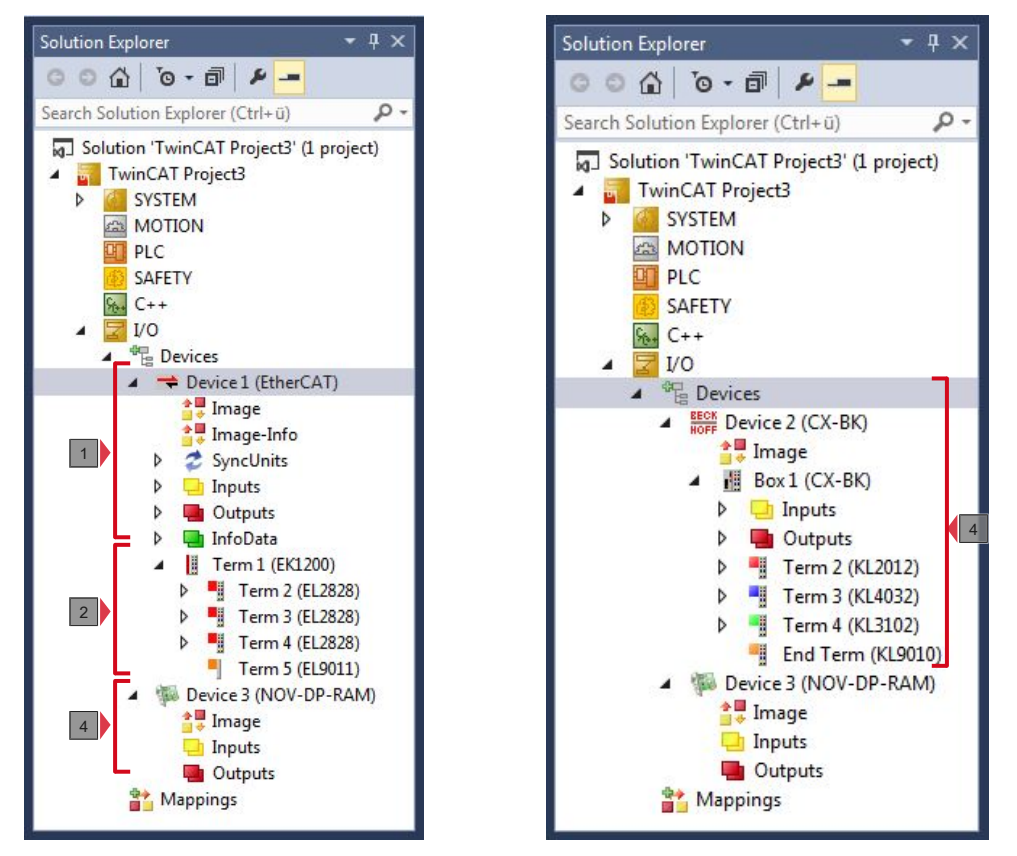

附图 22: TwinCAT 3 树状视图中的 CX9020 嵌入式控制器, 附有 EtherCAT 端子模块 (左) 或总线端子模块 (右)。

树状视图中的配置根据 EtherCAT 端子模块或总线端子模块是否接入嵌入式控制器而有所不同。

<span id="page-38-1"></span>表 23: 树状视图的图例。

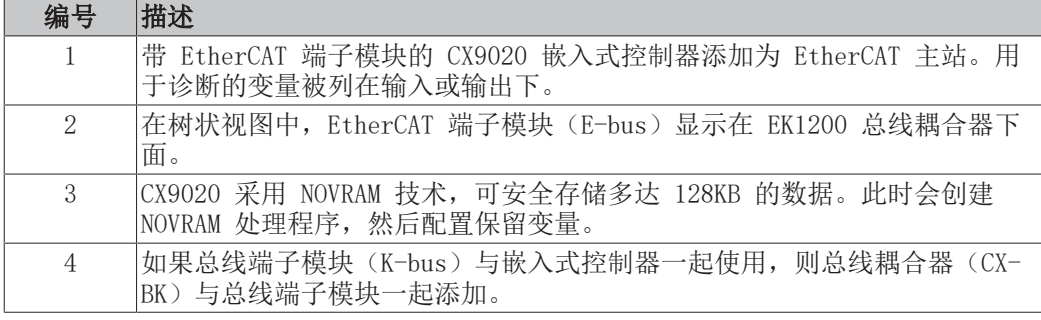

# 7.3.2 搜索目标系统

在可以使用这些设备之前,必须将你的本地计算机连接到目标设备。然后,可以通过 IP 地址或主机名称搜索 设备。

本地 PC 和目标设备必须连接到同一个网络, 或通过以太网电缆直接连接到对方。在 TwinCAT 中, 可以通过 这种方式对所有设备进行搜索,随后进行项目规划。

本步骤的前提条件:

- TwinCAT 3 必须处于配置模式。
- 设备的 IP 地址或主机名称。

#### 搜索设备的方法如下:

- 1. 在顶部的菜单中, 点击文件 > 新建 > 项目, 创建一个新的 TwinCAT XAE 项目。
- 2. 在左边的树状视图中,点击系统,然后选择目标。

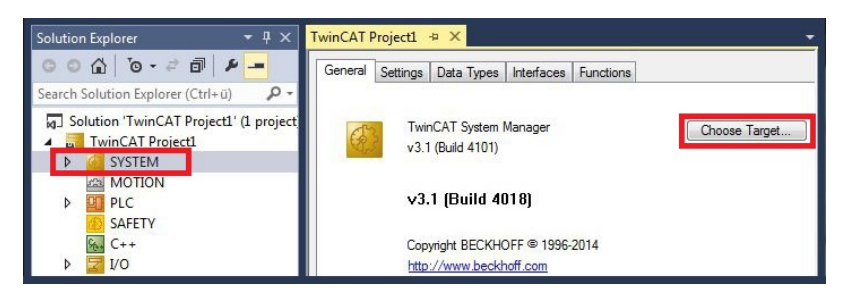

3. 点击搜索(以太网)。

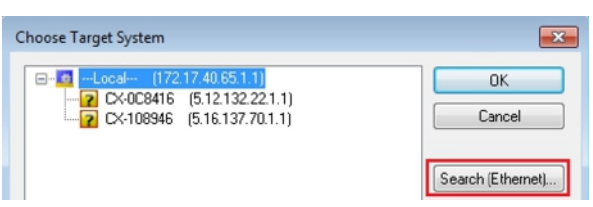

4. 在输入主机名称/IP框中输入设备的主机名称或 IP 地址, 然后按[Enter]。

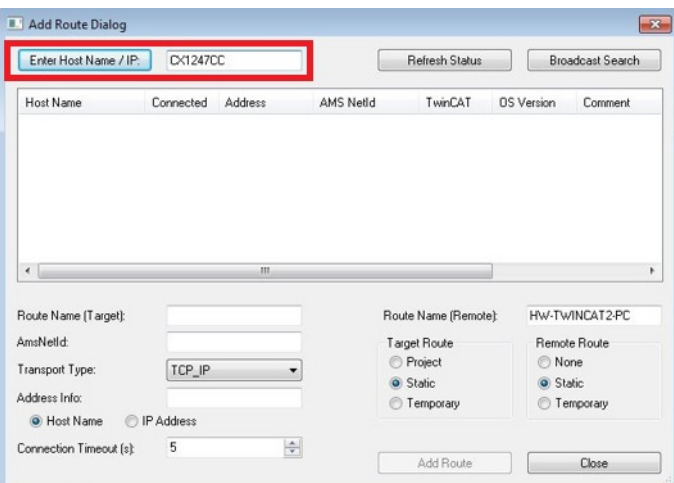

5. 标记找到的设备,并点击添加路由。

| Enter Host Name / IP: | DX-1247CC |         |           | <b>Refresh Status</b> | <b>Broadcast Search</b> |          |
|-----------------------|-----------|---------|-----------|-----------------------|-------------------------|----------|
|                       |           |         |           |                       |                         |          |
| Host Name             | Connected | Address | AMS NetId | TwinCAT               | <b>OS</b> Version       | Comment. |

出现"登录信息"窗口。

在用户名和密码字段中输入 CX 的用户名和密码, 然后单击确定。

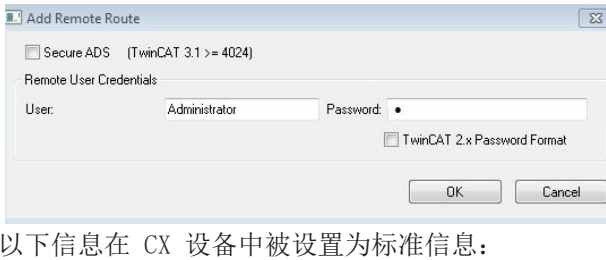

用户名: Administrator密码: 1

- 6. 如果您不希望再搜索任何设备,请点击关闭,关闭"添加路由"对话框。 新的设备会显示在"选择目标系统"窗口中。
- 7. 选择想要指定为目标系统的设备,然后点击确定。

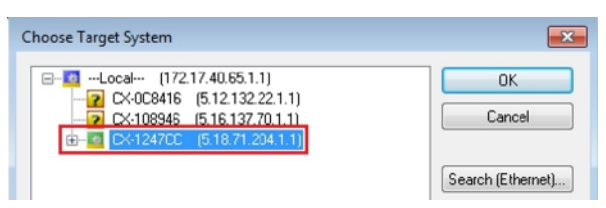

ð 您已经成功地在 TwinCAT 中搜索到了一个设备,并将该设备作为目标系统插入。新的目标系统和主机名 称会显示在菜单栏中。

通过这个程序,可以搜索所有可用的设备,也可随时在目标系统之间切换。之后,可以将设备追加到 TwinCAT 的树状视图中。

配置

# 7.3.3 扫描嵌入式 PC

这一步展示了如何在 TwinCAT 中扫描一台嵌入式 PC, 然后进一步对其进行配置。

本步骤的前提条件:

• 选定的目标设备。

## 按以下方法添加嵌入式 PC:

- 1. 启动 TwinCAT 并打开一个空项目。
- 2. 在左边的树状视图中, 右键点击I/0 设备。
- 3. 在上下文菜单中点击扫描。

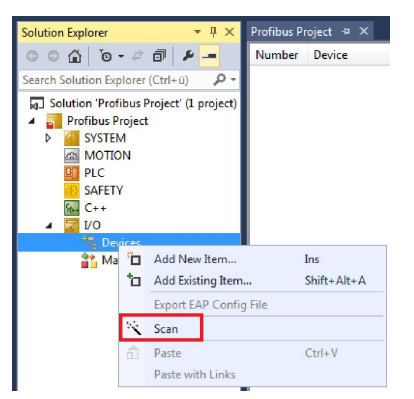

4. 选择想要使用的设备,并按下确定确认选择。 仅实际可用的设备才会提供给您选择。

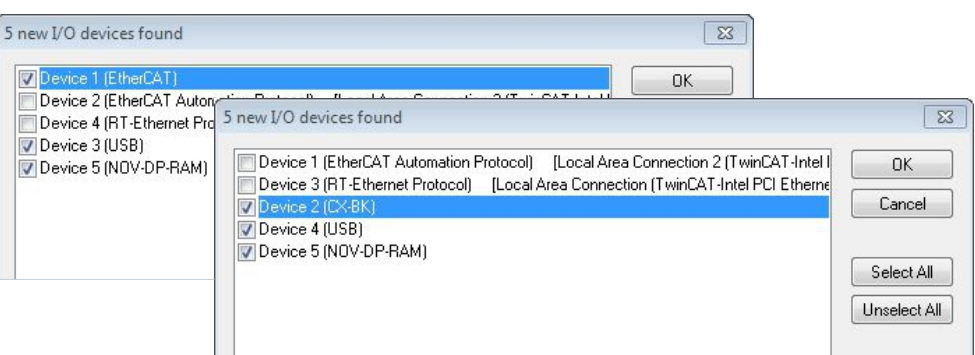

对于连接了总线端子模块(K-bus)的嵌入式 PC,会显示一个总线耦合器设备(CX-BK)。 对于 EtherCAT 端子模块(E-bus),会自动添加 EtherCAT 耦合器。

- 5. 按下是确认请求,以便寻找箱子。
- 6. 按下是确认是否启用 FreeRun 的请求。
- ð 嵌入式 PC 在 TwinCAT 中被成功扫描,并在树状视图中显示输入和输出。 [树状视图 \[](#page-38-0)[}](#page-38-0) [39\]章](#page-38-0)中说明了如何显示连接有总线或 EtherCAT 端子的嵌入式 PC。

# 8 NOVRAM

NOVRAM 可用于在断电情况下可靠地保存重要的变量值, 如生产数据或计数器值。NOVRAM 的内存容量有限, 仅 适用于较小的数据量, 最高可达 63 kB。

本章将向您介绍如何在 TwinCAT 3 中使用 NOVRAM。

## 运作

NOVRAM (非易失性随机存取存储器)是一种特殊的存储器件,用于可靠地保存重要数据。NOVRAM 由两部分组 成,即易失性存储器和非易失性存储器。

TwinCAT 只写入 NOVRAM 的易失性部分。断电时,数据会自动从易失性存储器复制到非易失性存储器中。这一 过程所需的能量由电容器提供。一旦恢复供电,数据就会自动拷贝回易失性存储器,以便 TwinCAT 继续使用 这些数据。

<span id="page-42-0"></span>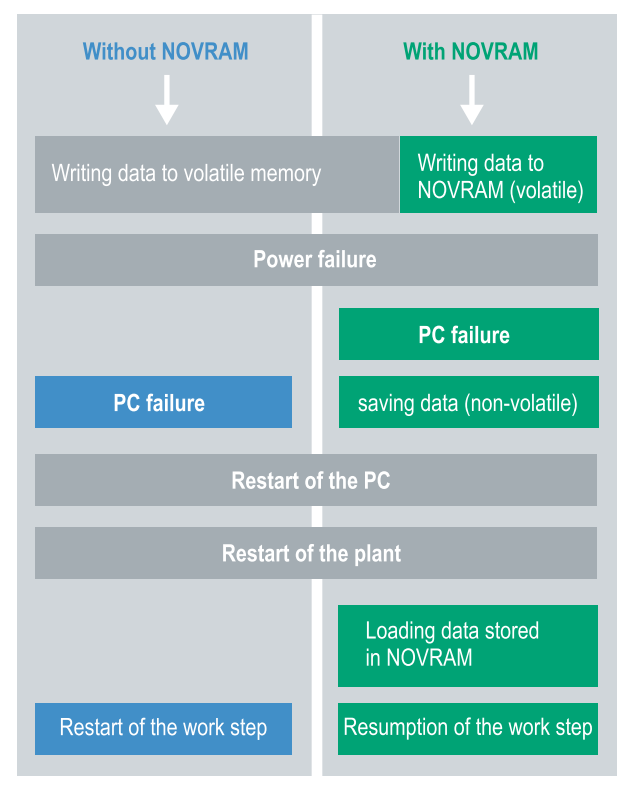

附图 23: 有 NOVRAM 和没有 NOVRAM 时的控制器行为。

## 内存容量

NOVRAM 的容量为 128 kB。不过, 出于数据一致性的考虑, NOVRAM 中可安全保存的数据实际上少于 63 kB。 数据根据双缓冲原则循环交替保存,以避免数据不一致的风险。

## 要求

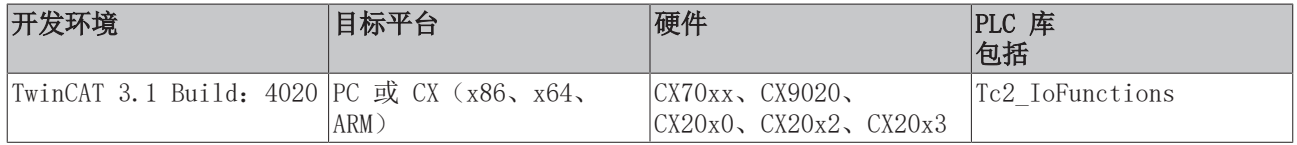

#### 还请参阅有关此

**■ [在 TwinCAT 3 下使用 \[](#page-43-0)▶ [44\]](#page-43-0)** 

# <span id="page-43-0"></span>8.1 在 TwinCAT 3 下使用

在 TwinCAT 3 中(自 Build 4020 开始),使用 delta 算法将数据保存到 NOVRAM 中。该算法不会将所有变 量保存在 NOVRAM 中, 而是会搜索与上一周期相比发生的变化(delta 函数),并只保存发生变化的变量。

要使用 delta 算法,必须在 TwinCAT 3 中创建一个保留Retain处理程序,并且相关变量必须在 PLC 中以关 键字 VAR\_RETAIN 声明。

这种方法的新特点是无需使用功能块。在断电的情况下,Retain处理程序会将数据保存在 NOVRAM 中,并在恢 复供电后再次使用。

## 8.1.1 创建Retian处理程序

在 TwinCAT 3 中(自 Build 4020 开始),使用 delta 算法将数据保存到 NOVRAM 中。该算法不会将所有变 量保存在 NOVRAM 中, 而是会搜索与上一周期相比发生的变化(delta 函数),并只保存发生变化的变量。

要使用 delta 算法,必须在 TwinCAT 3 中创建一个Retain处理程序,并且相关变量必须在 PLC 中以关键字 VAR\_RETAIN 声明。

这种方法的新特点是无需使用功能块。在断电的情况下,Retain处理程序会将数据保存在 NOVRAM 中,并在恢 复供电后再次使用。

本章介绍如何在 TwinCAT 3 中创建Retain处理程序。Retain处理程序将数据保存在 NOVRAM 中,并使其再次 可用。换句话说,重要的变量值(如生产数据或计数器值)会在重新启动或断电时得到保留。

此步骤的要求:

- TwinCAT 3.1 Build: 4020。
- 在 TwinCAT 中选定的目标设备。

#### 创建Retain处理程序的步骤如下:

1. 在左边的树状视图中, 右键点击**设备(Devices)。** 

2. 在上下文菜单中点击扫描(Scan)。

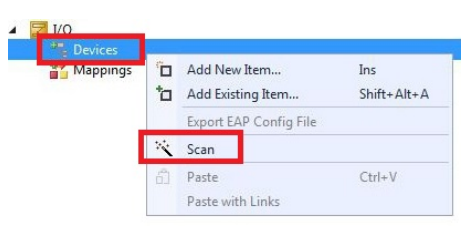

3. 选择 设备(Device) (NOV-DP-RAM), 并通过确定(OK)进行确认。

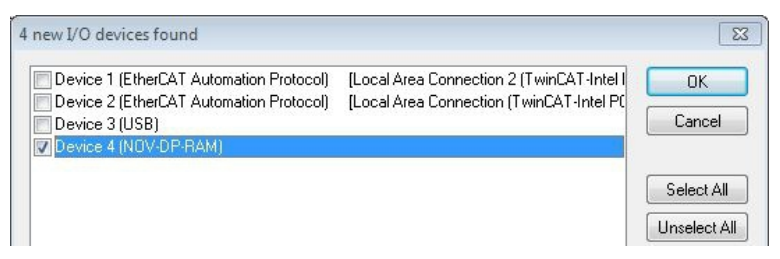

4. 单击是(Yes)以搜索目标。

5. 单击左侧树形视图中的**设备(Device) (NOV-DP-RAM),**然后单击选项卡通用 NOV-DP-RAM 设备 (Generic NOV-DP-RAM Device)。

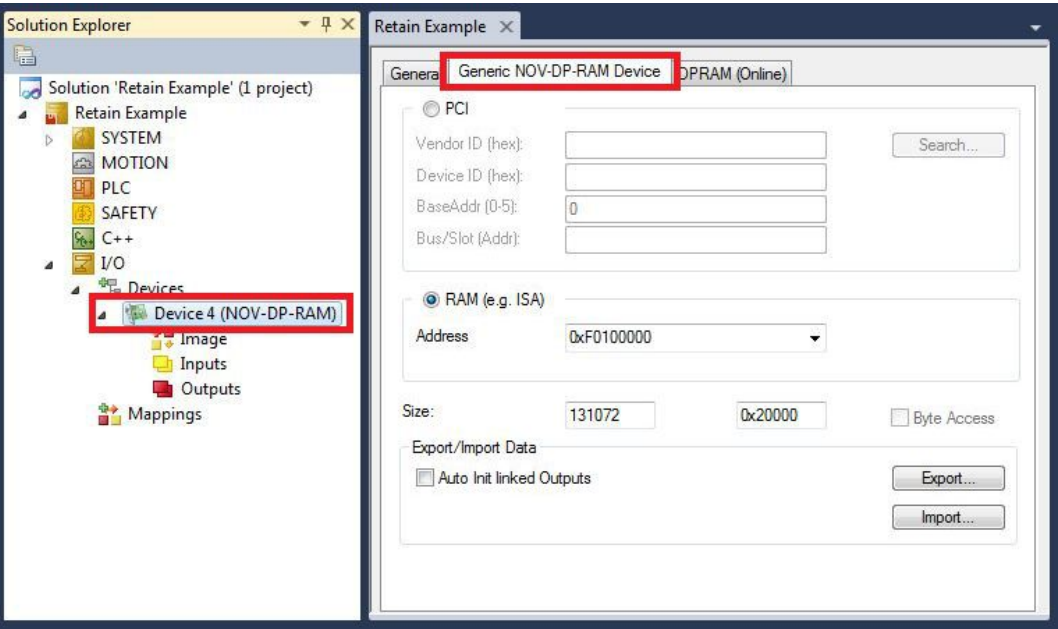

- 6. 点击 RAM 选项。
- 7. 右键单击树形视图中的**设备(Device) (NOV-DP-RAM),**然后单击**添加新项目(Add New Item)**。

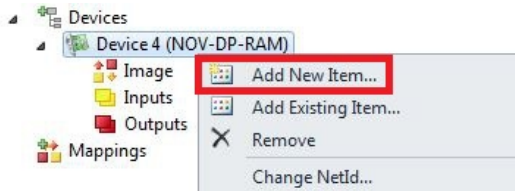

8. 选择Retain处理程序 (Retain Handler) 并点击确定(OK)。

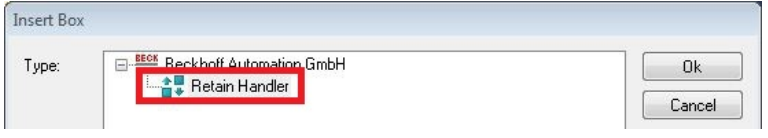

- ð 您已在 TwinCAT 中成功创建了一个Retain处理程序。
	- $\triangleq$   $\frac{d\mathbf{m}}{d\mathbf{r}}$  Devices Device 4 (NOV-DP-RAM)  $\overline{a}$  $\begin{tabular}{c}\n\hline\n\end{tabular}\n\n**Image**\n  
	\n**Image**\n  
	\n**Imputs**$ **Outputs** Box 1 (Retain Handler) Retains
	- 下一步, 您可以在 PLC 中创建保留变量, 并将它们与Retain处理程序连接起来。

# 8.1.2 创建和链接变量

一旦在 TwinCAT 中创建了Retain处理程序,就可以在 PLC 中声明变量,并将其链接到Retain处理程序。必须 在 PLC 中使用关键字 VAR\_RETAIN 标识变量。

本步骤的前提条件:

• 一个在 TwinCAT 中创建的 PLC 项目。

#### 创建变量如下:

1. 在 PLC 项目的 VAR RETAIN 区域创建变量。

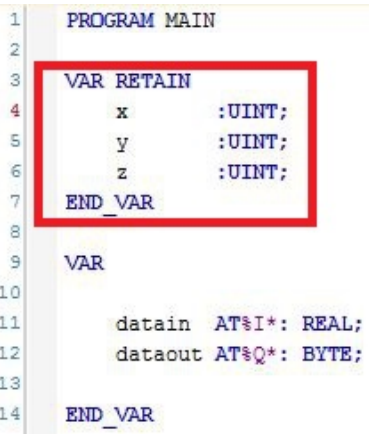

2. 单击顶部工具栏中的 Build, 然后单击 Build 解决方案 (Build Solution)。

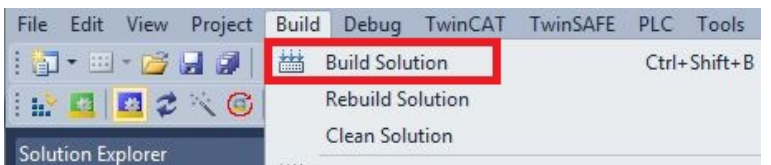

3. 单击左侧树形视图中的 PLC 实例 (PLC Instance), 然后单击选项卡数据区域 (Data Area)。

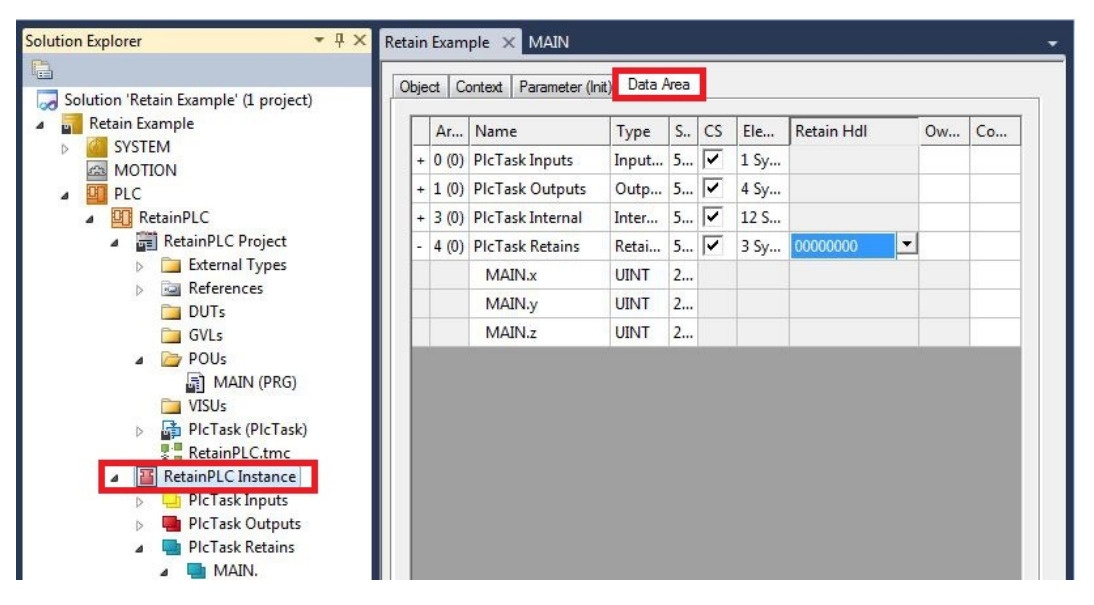

4. 在Retain处理程序(Retain Hdl)下, 选择您创建的保留处理程序。

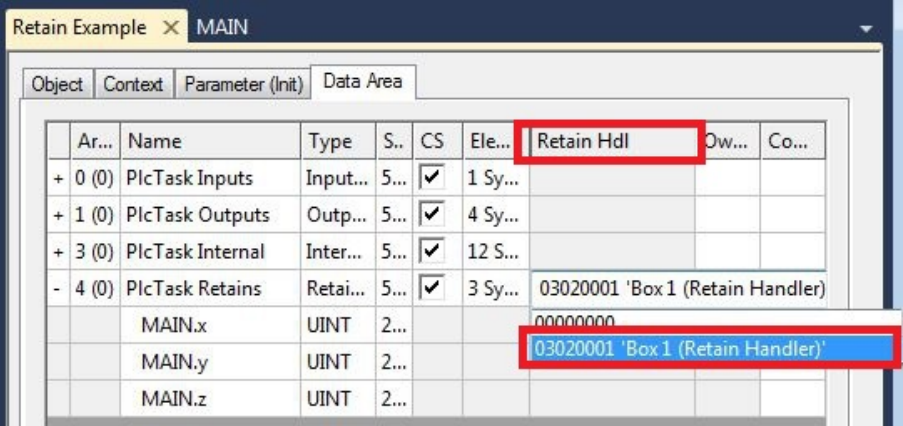

ð 选择Retain处理程序作为目标后,树形视图中的符号将被链接并创建映射。 在树形视图中,将从Retain处理程序下的 PLC 创建变量,并将其链接到 PLC 实例中的变量。

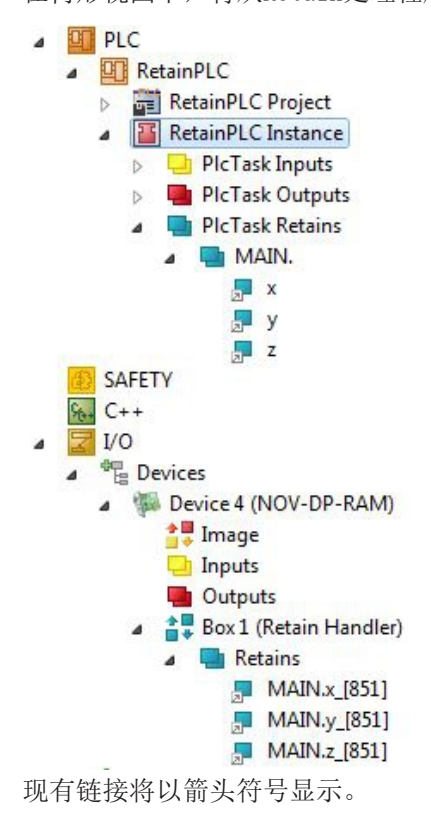

# 8.1.3 Retain处理程序的写入速度

Retain处理程序需要一定的时间来搜索已改变的变量(delta 函数)并将其保存到 NOVRAM 中。

下图概述了Retain处理程序在 NOVRAM 中保存特定数据量所需的时间。可使用图表以选择任务周期时间,以便 在所选任务周期时间内将特定数据量保存到 NOVRAM 中。

<span id="page-47-0"></span>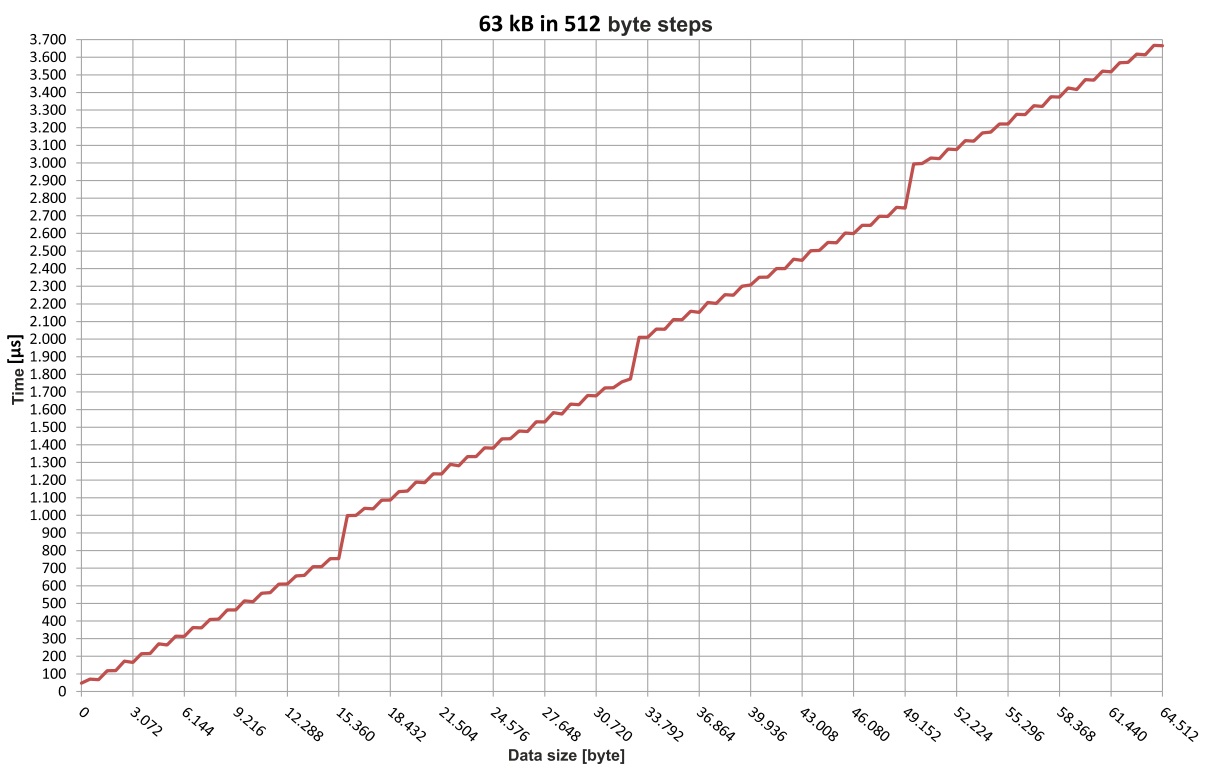

附图 24: Retain处理程序的写入速度, 以 512 字节为步长, 最高可达 63 kB。

<span id="page-47-1"></span>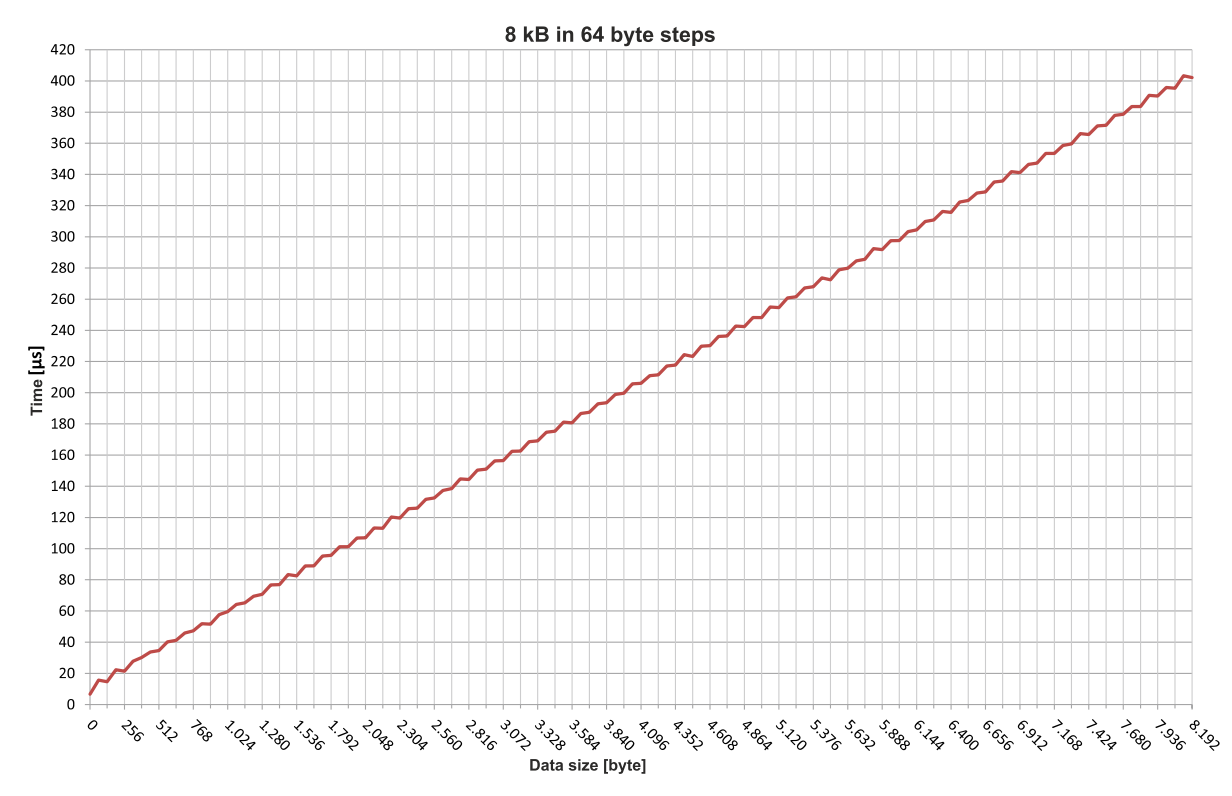

附图 25: Retain处理程序的写入速度, 以 64 字节为步长, 最高可达 8 kB。

# 8.1.4 删除Retain处理程序下的变量

如果从 PLC 中删除了变量, 则会取消与Retain处理程序的链接。不过, 变量仍会显示在Retain处理程序下, 不会被自动删除。

在 TwinCAT 3 中,必须手动删除变量。

本步骤的前提条件:

• 从 PLC 中删除了以 VAR RATAIN 声明的变量。

#### 删除Retain处理程序下的变量如下:

1. 要删除Retain处理程序下的变量 GVL\_Retain.iNt。

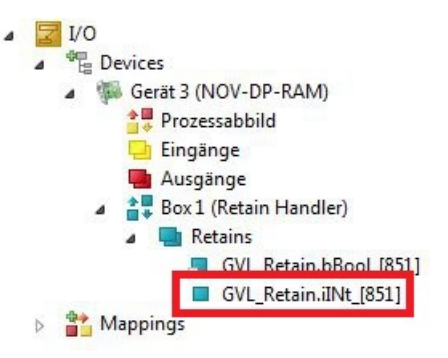

- 2. 右键单击左侧树形视图中的Retain处理程序(Retain Handler)。
- 3. 在上下文菜单中点击优化Retain变量(Optimize Retain Variables)。

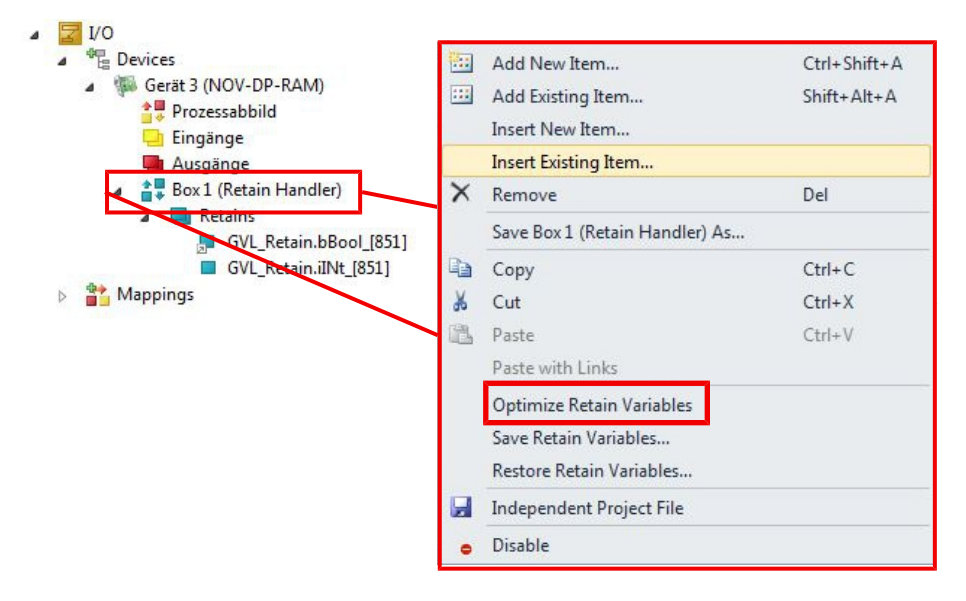

ð 删除Retain处理程序下的变量。

# 9 1 秒 UPS(持久性变量)

## 数据丢失

请仅使用 TwinCAT 控制 1 秒 UPS, 且仅保存持久性数据, 最大 1MB。如果超过这个范围, 可能导致 数据丢失或数据损坏。

1 秒 UPS 是一个 UltraCap 电容,在发生电源故障时继续为处理器供电。在此期间,可以保存持久性数据, 在再次开机时可以使用。

<span id="page-49-1"></span>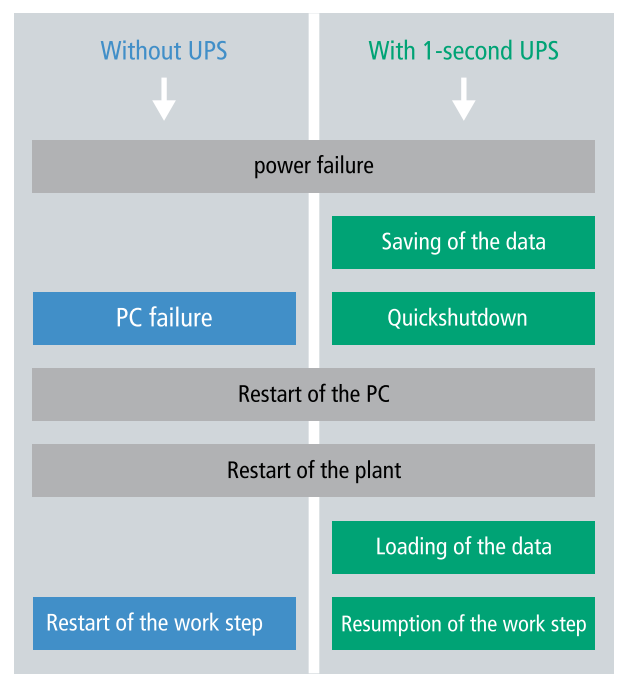

附图 26: 在未配备和配备 1 秒 UPS 的情况下系统的行为。

由于 1 秒 UPS 是为整个使用寿命而设计, 所以新设备的保持时间要长得多。电容器会随着时间推移而老化, 且保持时间减少。因此,在整个使用寿命中,最多可以可靠地保存 1MB 的持久性数据。不要保存任何其他数 据,且不要使用任何其他应用程序来控制 1 秒 UPS。

请注意, 1 秒 UPS 不向 K-bus 或 E-bus 供电, 且当 1 秒 UPS 启动时, 其数据可能已经失效。另外, 一旦 1 秒 UPS 被激活, 现场总线系统(或以太网)可能不工作或不能正常工作。

<span id="page-49-0"></span>表 24: 文件的存储位置和名称取决于 TwinCAT 版本。

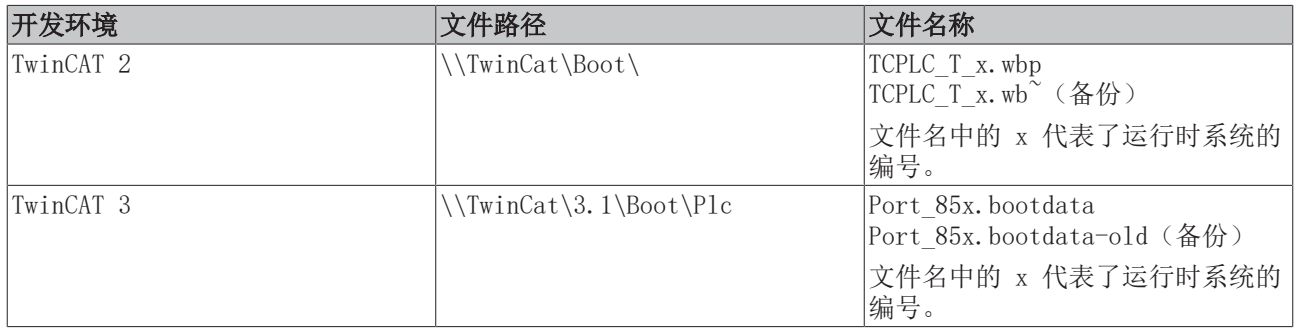

#### 1 秒 UPS 的配置

- 对于 CX9020, 1 秒 UPS 必须在发货前从工厂订购 (CX9020-U900)。
- 将重要的数据(如 PLC 中的计数器值)声明为 VAR PERSISTENT。然后在 TwinCAT 中循环调用功能块 FB S UPS CX9020 U900, 以控制 1 秒 UPS (参见: FB S UPS CX9020 U900 [▶ [52\]\)](#page-51-0)。
- 在功能块中选择模式,以便指定在电源故障的情况下应该如何应对。例如,指定是否保存持久性数据和 执行快速关机(参见: 数据类型 [▶ [53\]\)](#page-52-0)
- 随后,可以检查变量的有效性,并监测持久性变量是否被无误加载(参见[:检查变量的有效性](#page-53-0) [\[](#page-53-0)[}](#page-53-0) [54\]\)](#page-53-0)。

#### 示例项目:

[https://infosys.beckhoff.com/content/1033/CX9020\\_HW/Resources/2574947979/.pro](https://infosys.beckhoff.com/content/1033/CX9020_HW/Resources/2574947979.pro)

#### 保存和加载持久性数据

持久性数据保存在存储卡上的 Port\_85x.bootdata 文件中。在启动 PLC 时, Port\_85x.bootdata 文件会从存 储卡中加载, 在那里备份为 Port 85x.bootdata\_old(备份), 然后再被删除。

直到系统关闭或 1 秒 UPS 被激活后,才会写入另一个当前 Port\_85x.bootdata 文件。

如果在启动嵌入式控制器时 Port\_85x.bootdata 文件不存在,则持久性数据无效,将被删除(标准设置)。 因为 1 秒 UPS 是在嵌入式控制器启动期间激活的,在那之后 TwinCAT PLC 才启动。在这种情况下,不保存 持久性数据,因为系统无法确保有足够的缓冲时间来保存数据。

始终从 PLC 调用功能块,并始终使用最快的任务来调用。在电源故障的情况下,倍福建议不要调用应用程序 的其余部分,以确保有足够的时间来写入数据。

```
IF NOT FB S UPS CX9020 U900.bPowerFailDetect THEN
        ;//Call programs and function blocks
END_IF
```
应用程序的其余部分会影响 CPU 负载,而 CPU 负载反过来又影响着持久性数据的写入时间。

#### 加载持久性数据备份

注册表设置可用于决定删除或使用备份文件。默认使用备份文件(设置 0):

[HKEY\_LOCAL\_MACHINE\SOFTWARE\Beckhoff\TwinCAT\Plc]"ClearInvalidPersistentData"= 0

如要删除备份文件,注册表中"ClearInvalidPersistentData"的值必须设置为 1。

在 TwinCAT 中,还可以在树状视图中左侧的 PLC 下指定是否使用备份文件。

<span id="page-50-0"></span>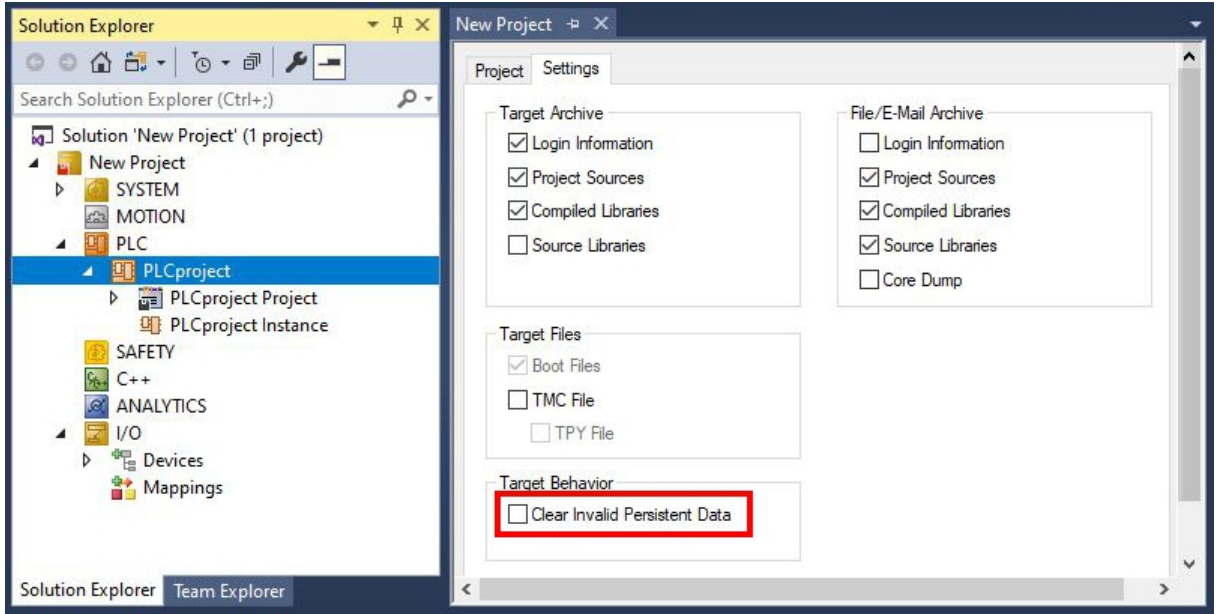

附图 27: 加载持久性数据备份。TwinCAT 3 中的设置。

如果激活了清除无效持久性数据(Clear Invalid Persistent Data)选项, 备份文件将被删除。该设置对应 于注册表项 1。

# <span id="page-51-0"></span>9.1 FB\_S\_UPS\_CX9020\_U900

## 数据丢失

如果其他应用程序或 PLC 继续保持文件打开或写入文件,如果 1 秒 UPS 关闭控制器,可能会发生文件错 误。

注意

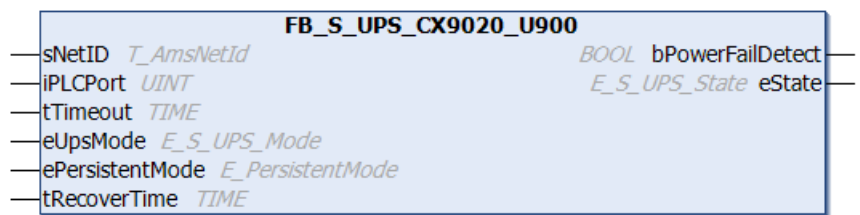

对于 CX9020, 功能块 FB\_S\_UPS\_CX9020\_U900 用于从 PLC 控制 1 秒 UPS。如果可能, 使用 FB S UPS CX9020 U900 的默认值,并在 PLC 中循环调用该功能块。

在电源故障的情况下, 1 秒 UPS 只能使用几秒钟, 以保存持久的数据。数据必须以快速"持久模式" "SPDM\_2PASS"来保存,尽管这可能会破坏实时性能。确保你配置了足够的路由器内存来保存持久性数据。

无论何种模式,无论是否保存了数据或执行了快速关机,在电容器完成放电后,1 秒 UPS 会关闭主板。

## 功能块模式

在存储持久性数据后, 在 eSUPS WrPersistData Shutdown模式(标准设置)中自动执行快速关机。

在 eSUPS WrPersistData NoShutdown模式下, 只保存持久性数据, 不执行快速关机。

在 eSUPS\_ImmediateShutdown模式下,立即执行快速关机,不保存数据。

在 eSUPS CheckPowerStatus模式中,只对是否发生了电源故障进行检查。如果是这种情况,该功能块只有在 tRecoverTime(10s)到期后才会切换回 PowerOK 状态。

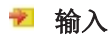

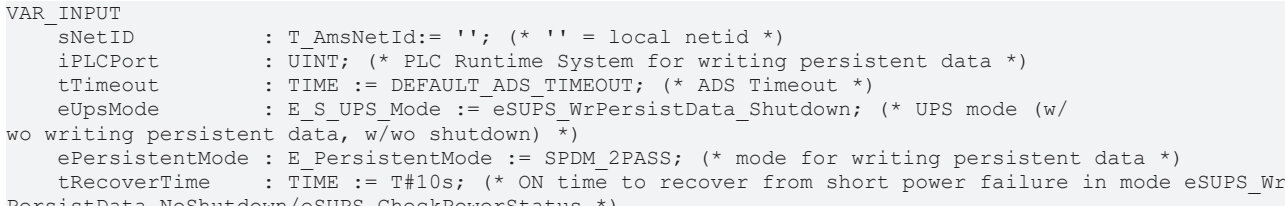

PersistData\_NoShutdown/eSUPS\_CheckPowerStatus \*) END\_VAR

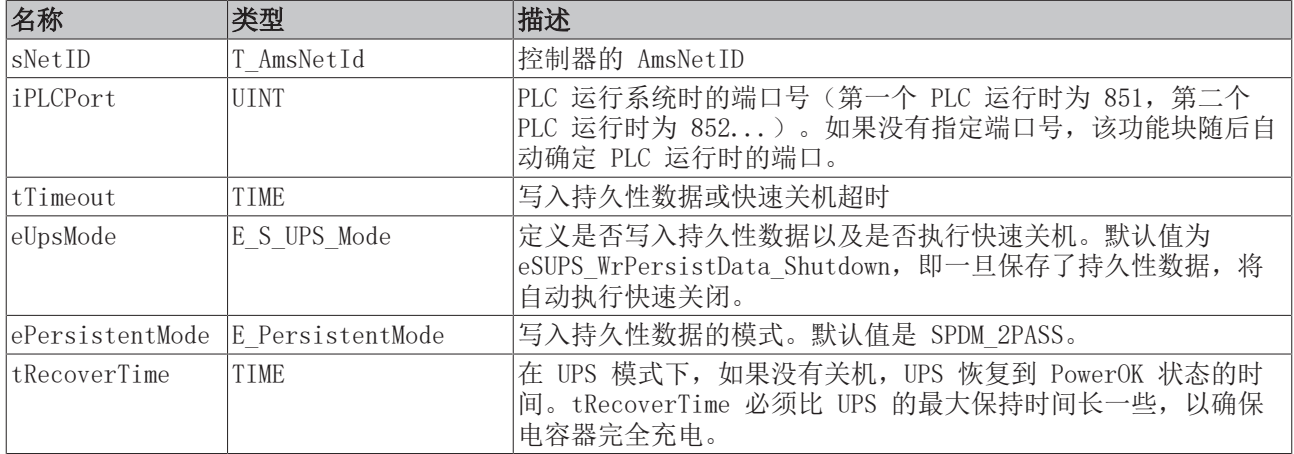

#### 输出

```
VAR_OUTPUT
   -<br>bPowerFailDetect : BOOL; (* TRUE while powerfailure is detected *)
        eState            : E_S_UPS_State := eSUPS_PowerOK; (* current ups state *)
END_VAR
```
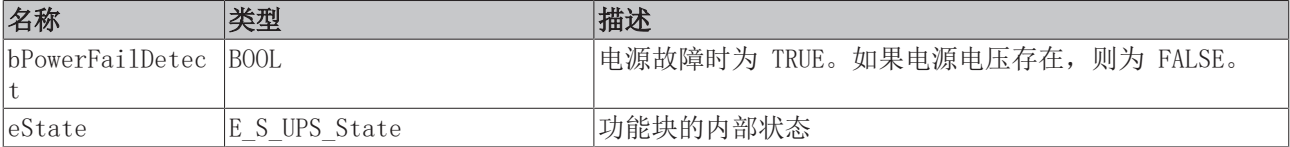

#### 全局变量

VAR\_GLOBAL

```
   eGlobalSUpsState  :  E_S_UPS_State; (*current ups state*)
END_VAR
```
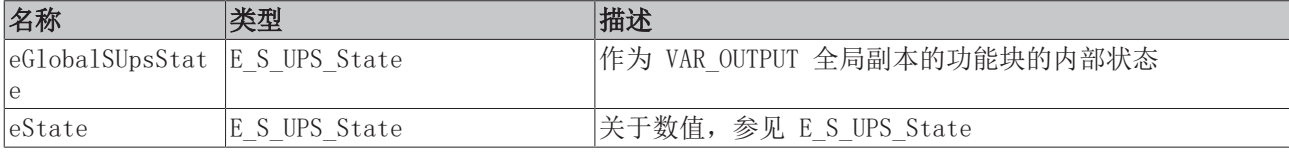

#### 要求

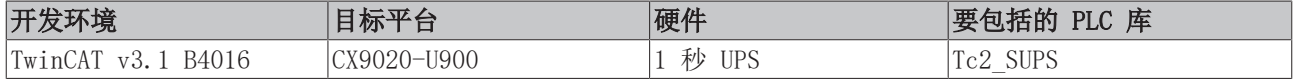

# <span id="page-52-0"></span>9.2 数据类型

#### E\_S\_UPS\_Mode

通过在功能块中选择的模式,可以指定在电源故障的情况下应该如何应对。

eSUPS WrPersistData Shutdown: Writing of persistent data and then a QuickShutdown

eSUPS WrPersistData NoShutdown: Only writing of the persistent data (no QuickShutdown)

eSUPS\_ImmediateShutdown: Only QuickShutdown (no writing of persistent data)

eSUPS CheckPowerStatus: Only check status (neither writing of persistent data nor a QuickShutdown)

## E\_S\_UPS\_State

可以用 E\_S\_UPS\_State 读取功能块的内部状态。

eSUPS\_PowerOK: in all modes: Power supply is OK eSUPS\_PowerFailure: in all modes: Power supply is faulty (only shown for one PLC cycle) eSUPS\_WritePersistentData: in mode eSUPS WrPersistData Shutdown: Writing of persistent data is active in mode eSUPS WrPersistData NoShutdown: Writing of persistent data is active eSUPS OuickShutdown: in mode eSUPS WrPersistData Shutdown: QuickShutdown ist active in Mode eSUPS ImmediateShutdown: QuickShutdown is active eSUPS\_WaitForRecover: in mode eSUPS WrPersistData NoShutdown: Wait for the reestablishment of the power supply in mode eSUPS CheckPowerStatus: Wait for the reestablishment of the power supply eSUPS\_WaitForPowerOFF: in mode eSUPS WrPersistData Shutdown: Wait for switching off of the PC by the UPS in mode eSUPS ImmediateShutdown: Wait for switching off of the PC by the UPS

# <span id="page-53-0"></span>9.3 检查变量的有效性

对于 TwinCAT 2, 可以读取隐式结构 Systeminfotype.bootDataFlags, 以确定持久性数据的有效性(参见: [系统信息类型 \[](#page-53-1)[}](#page-53-1) [54\]\)](#page-53-1)。

对于 TwinCAT 3,隐含变量 PlcAppSystemInfo.BootDataLoaded 和 PlcAppSystemInfo.OldBootData 可用于 确定持久性数据的有效性(参见:)。

## <span id="page-53-1"></span>9.3.1 系统信息类型

```
TYPE SYSTEMINFOTYPE
STRUCT
runTimeNo :BYTE;
projectName :STRING(32);
numberOfTasks :BYTE;
onlineChangeCount :UINT;
bootDataFlags :BYTE;
systemStateFlags  :WORD;
END_STRUCT
END_TYPE
```
runTimeNo:指定运行时系统的编号(1...4)。

projectName:项目名称为 STRING。

numberOfTasks:运行时系统中包含的任务数量(最多 4 个)。

onlineChangeCount:自上次完整下载以来的在线变化数量。

bootDataFlags:加载后引导数据的状态(RETAIN 和 PERSISTENT)。上面四位表示持久性数据的状态,而下面 四位表示保留数据的状态。

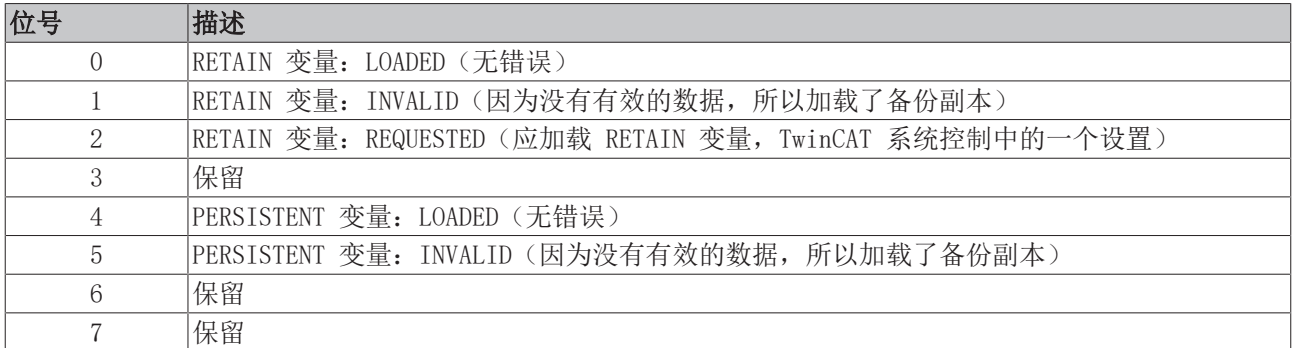

#### systemStateFlags:保留。

当关闭 TwinCAT 时,PERSISTENT 和 RETAIN 数据被写入硬盘上的两个文件中。该路径可以在 TwinCAT 系统 控制中通过 TwinCAT 系统属性(PLC 选项卡)来指定。标准设置是"<Drive>:\TwinCAT\Boot"。这些文件都 有一个固定的名称和固定的扩展:

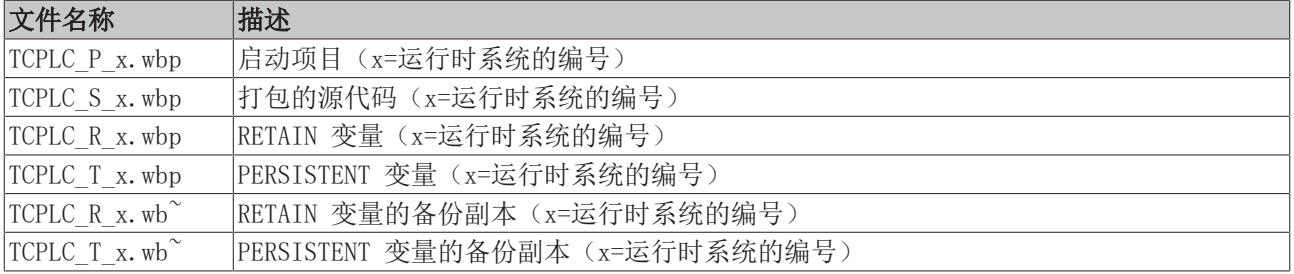

如果持久变量或保留变量未加载,例如因为变量无效,则默认加载备份文件。在这种情况下,PLC 中 bootDataFlags 的第 1 位(用于 RETAIN 变量)和/或第 5 位(用于PERSISTENT 变量)被设置。

注册表设置可用于决定删除或使用备份文件。默认使用备份文件(设置 0)。如果要删除备份文件, "ClearInvalidRetainData"或"ClearInvalidPersistentData"的值必须在注册表中设置为 1:

[HKEY\_LOCAL\_MACHINE\SOFTWARE\Beckhoff\TwinCAT\Plc] "ClearInvalidRetainData"=dword:00000000

"ClearInvalidRetainData"或"ClearInvalidPersistentData"的值必须设置为 1。

是否使用备份文件也可以在 TwinCAT 系统管理器左侧树状结构中的PLC > PLC 下设置:

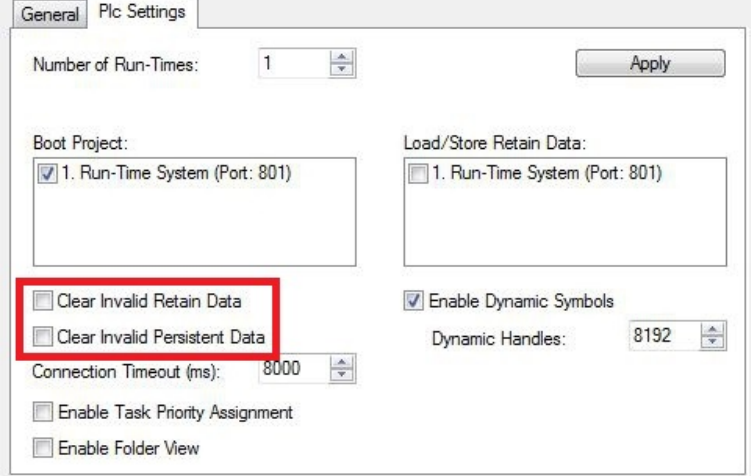

如果在系统管理器中设置了清除无效的保留数据或清除无效的持久性数据选项,备份文件将被删除。对应于注 册表项 1。

| 开发环境                                | 目标平台                   | 要链接的 PLC 库    |
|-------------------------------------|------------------------|---------------|
| $\text{TwinCAT } v2.7.0$            | $ PC \times CX (x86) $ | PLCSystem.Lib |
| $\text{TwinCAT } v2.8.0$            | $PC \times CX (x86)$   | TcSystem.Lib  |
| $ TwinCAT v2. 10. 0 Bui1d \ge 1301$ | CX (ARM)               | TcSystem.Lib  |

## 9.3.2 PlcAppSystemInfo

每个 PLC 都包含一个类型为'PlcAppSystemInfo'的实例, 名称为' AppInfo'。

相应的命名空间是'TwinCAT SystemInfoVarList'。例如,在库中使用时,必须指定这一点。

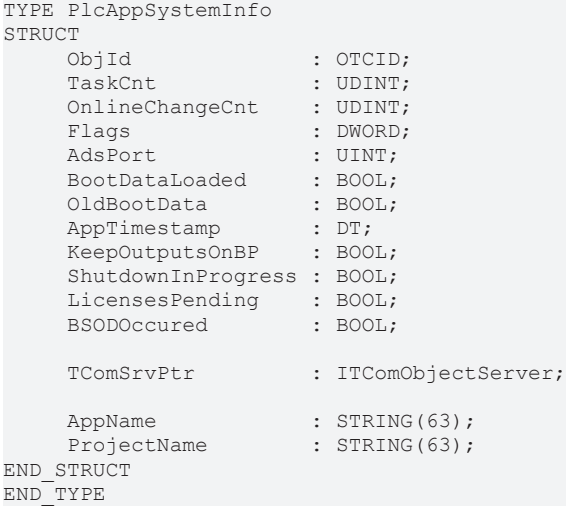

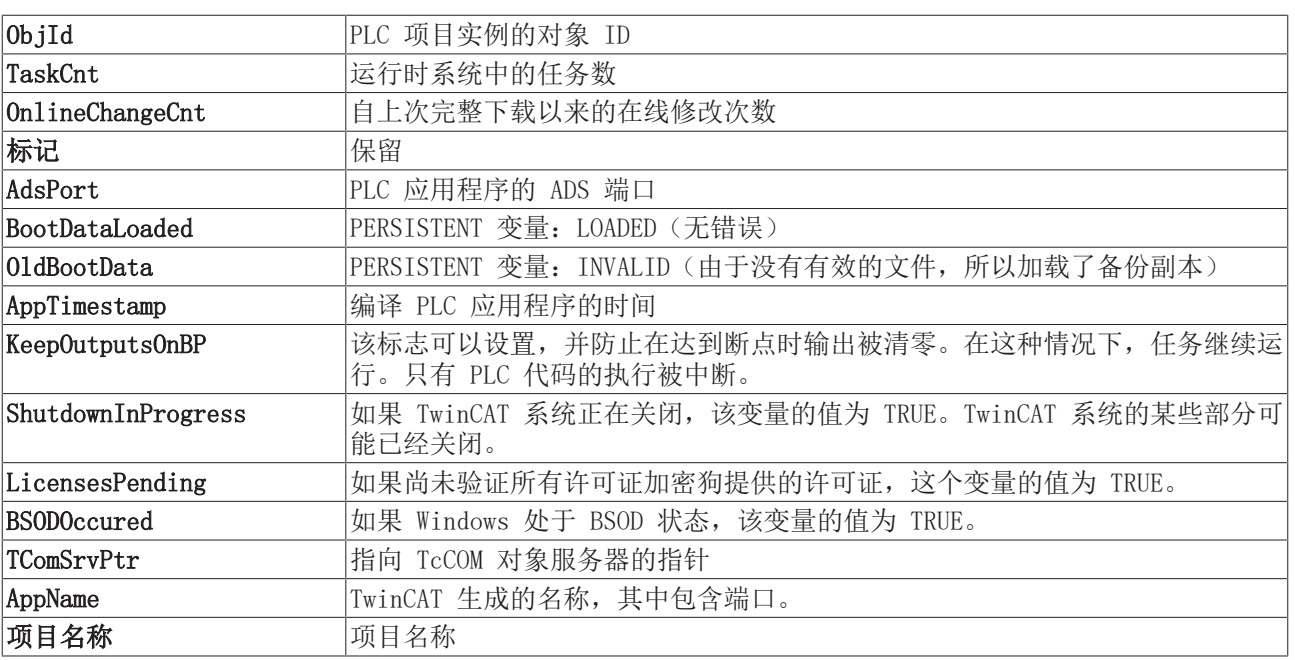

# 10 错误处理和诊断

# 10.1 诊断 LED

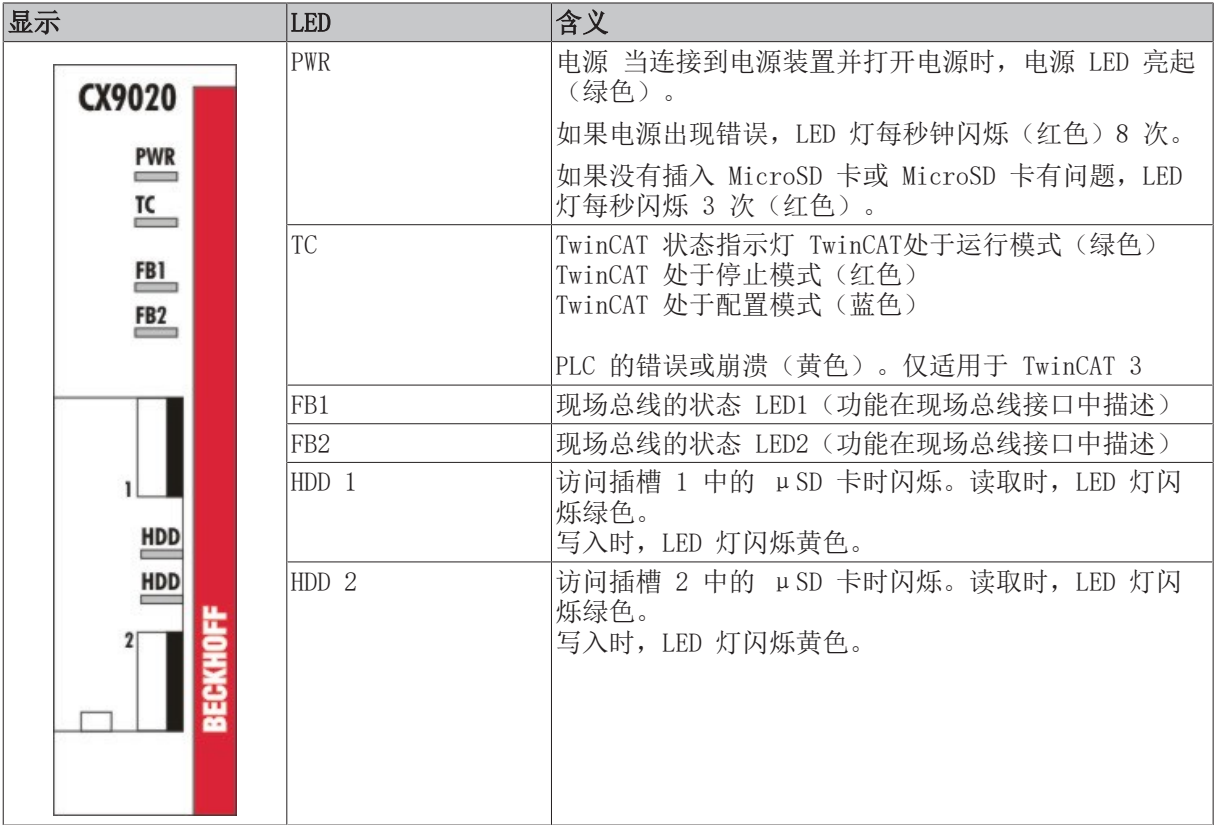

## 10.1.1 K-bus

电源单元检查所连接的总线端子是否有错误。如果没有错误,红色 LED "K-bus ERR"熄灭。如果存在总线终 端错误,红色 LED "K-bus ERR"会闪烁。

<span id="page-56-0"></span>表 25: K-Bus 模式下的诊断 LED 灯。

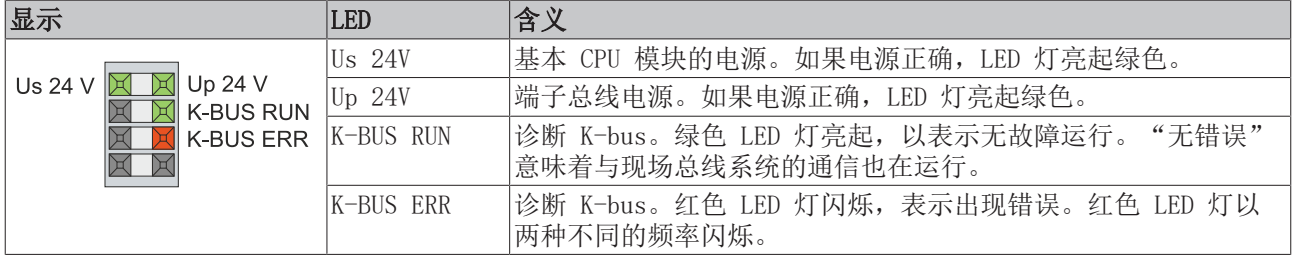

闪烁的频率和数量可以用来确定错误代码和错误参数。一个错误由"K-bus ERR"LED 灯按特定顺序显示。

<span id="page-56-1"></span>表 26: K-bus ERR LED,通过 LED 指示故障的序列。

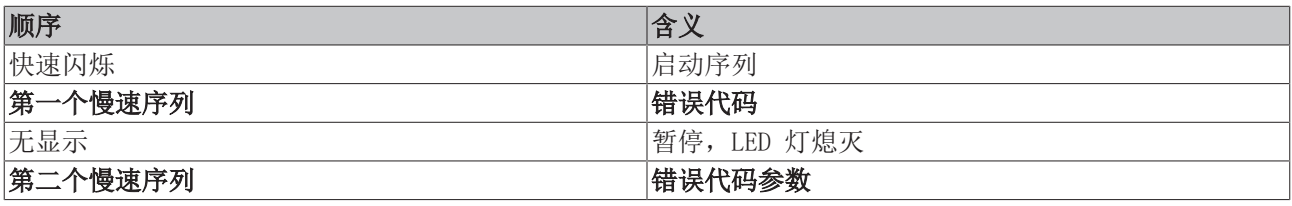

计算红色 LED K-bus ERR 的闪烁频率,以确定错误代码和错误参数。在错误参数中,脉冲数显示错误发生前 最后一个总线终端的位置。被动总线终端,如电源馈电终端,不包括在计数中。

<span id="page-57-0"></span>表 27: K-BUS ERR LED, 故障描述和故障排除。

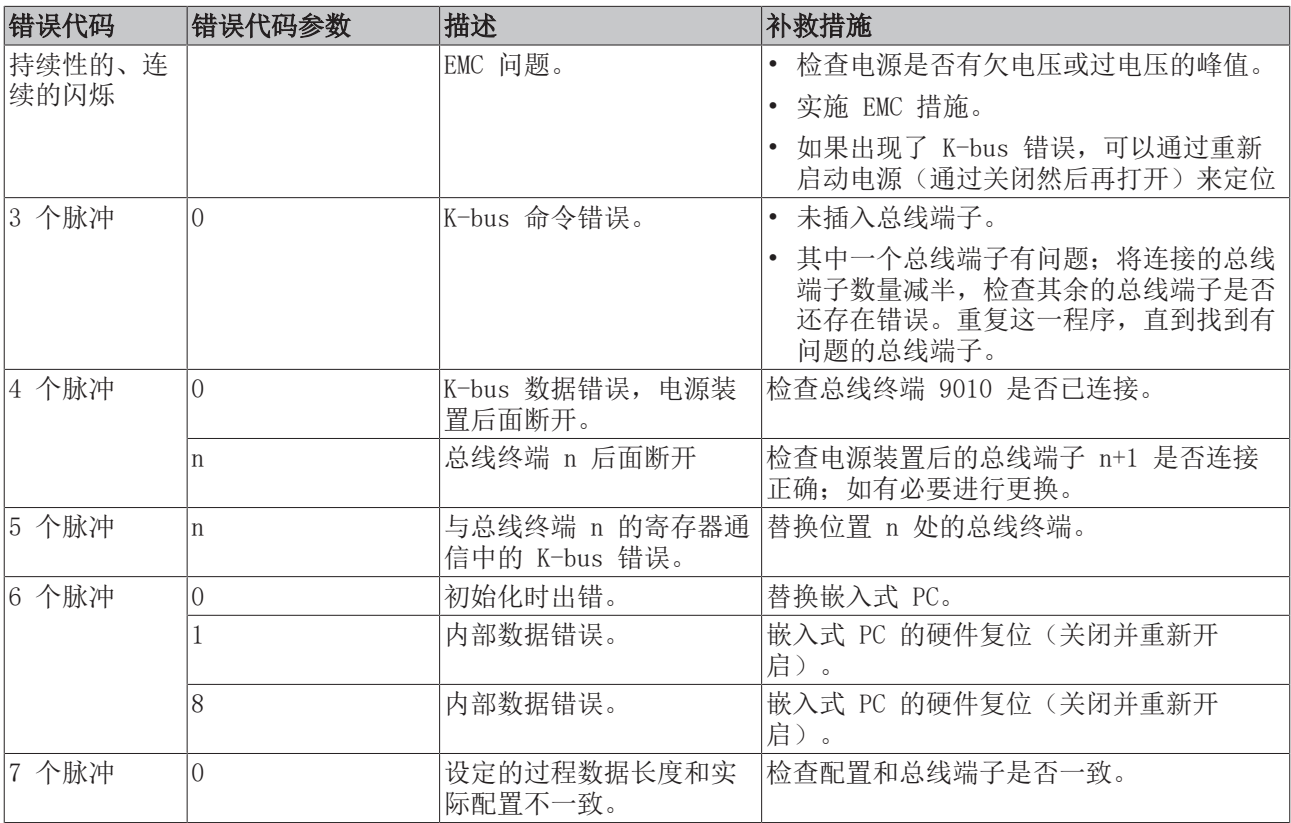

对于某些错误,即使错误已纠正,LED"K-BUS ERR"也不会熄灭。在错误纠正后,关闭电源装置的电源,并再 次打开,以关闭 LED。

## 状态变量

在 TwinCAT 中,总线耦合器下设有状态变量,用于 K-bus 诊断。

<span id="page-58-1"></span>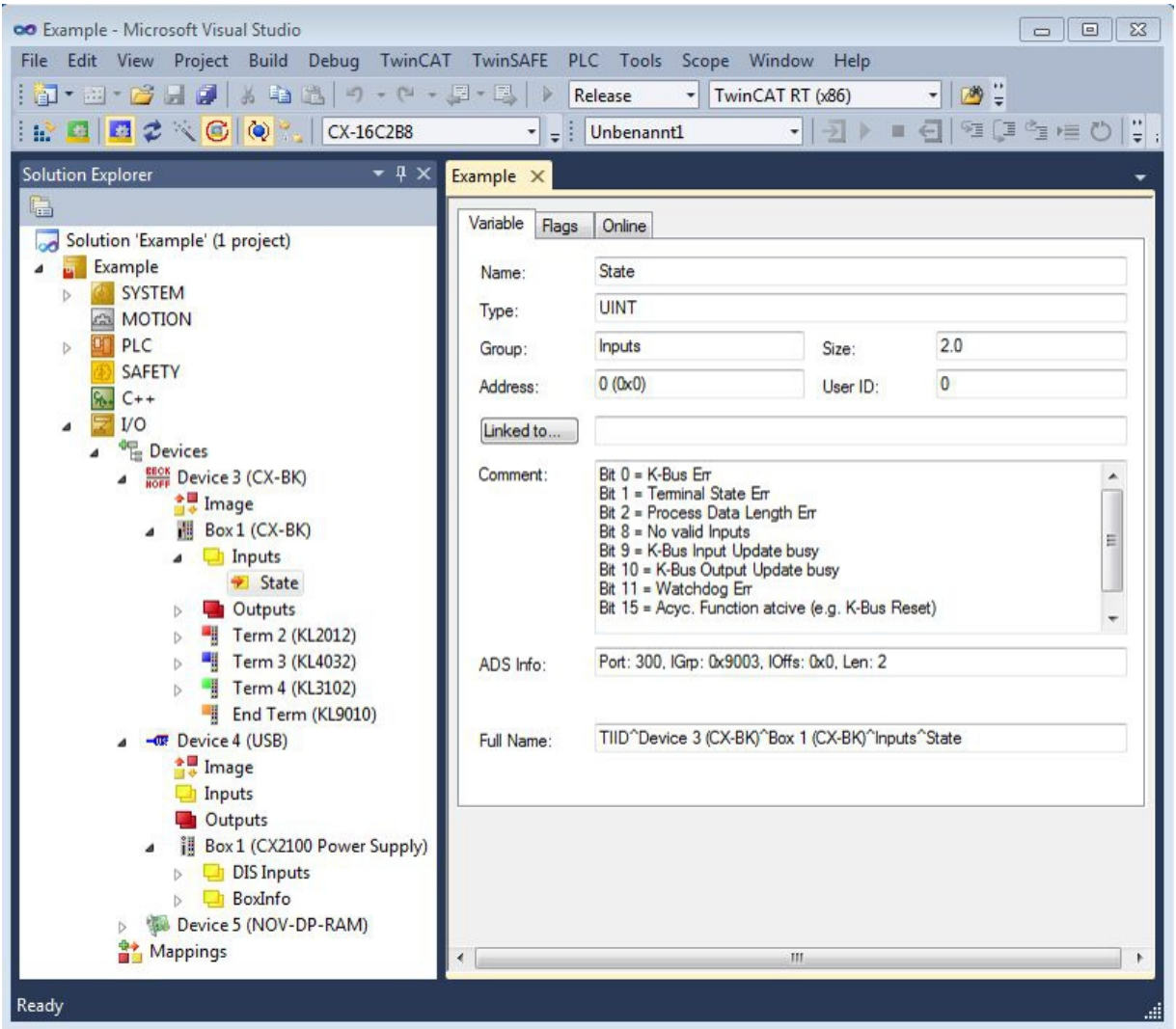

附图 28: 用于 TwinCAT 下的错误处理和诊断的状态变量。

如果该值为"0", 则 K-bus 同步运行, 且没有错误。如果数值<> "0", 可能存在故障, 或也可能只是表明 K-bus 周期比任务长。在这种情况下,它将不再与任务同步。任务时间应快于 100 ms。建议任务时间小于 50 ms。K-bus 的更新时间通常在 1 到 5 ms 之间。

<span id="page-58-0"></span>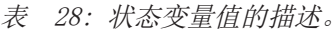

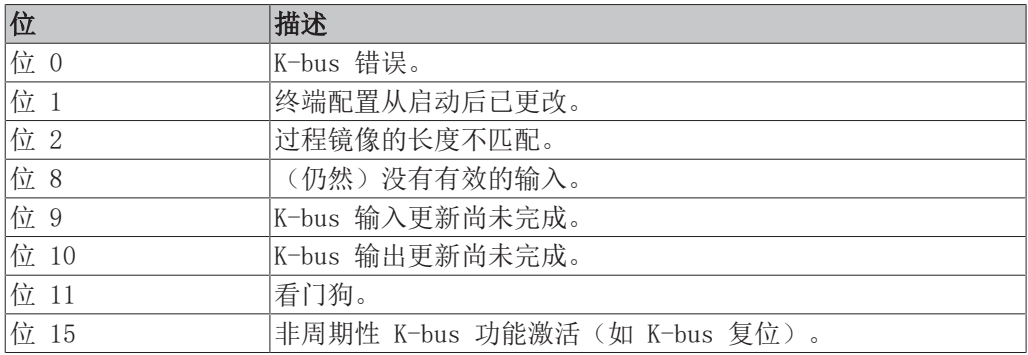

如果存在 K-bus 错误,可通过 IOF\_DeviceReset 功能块(在 TcIoFunctions.lib 中)复位。

# 10.1.2 E-bus

电源单元检查连接的 EtherCAT 端子。在 E-bus 模式下,"L/A"LED 灯点亮。在数据传输过程中,"L/A" LED 闪烁。

<span id="page-59-0"></span>表 29: K-Bus 模式下的诊断 LED 灯。

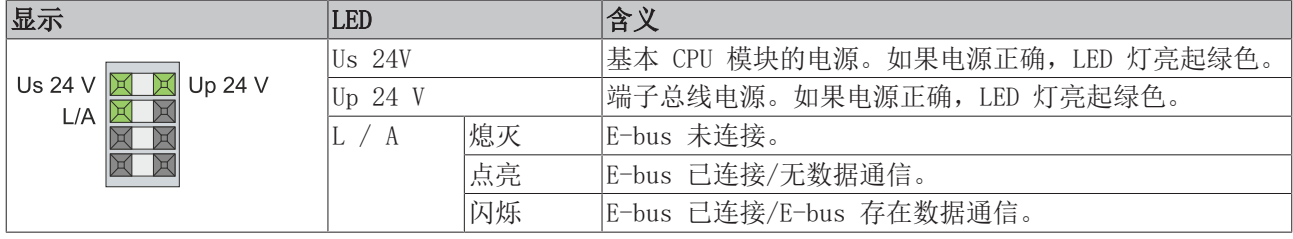

# 10.2 故障

另请参考安全说明部分。

## 可能出现的故障及其纠正措施

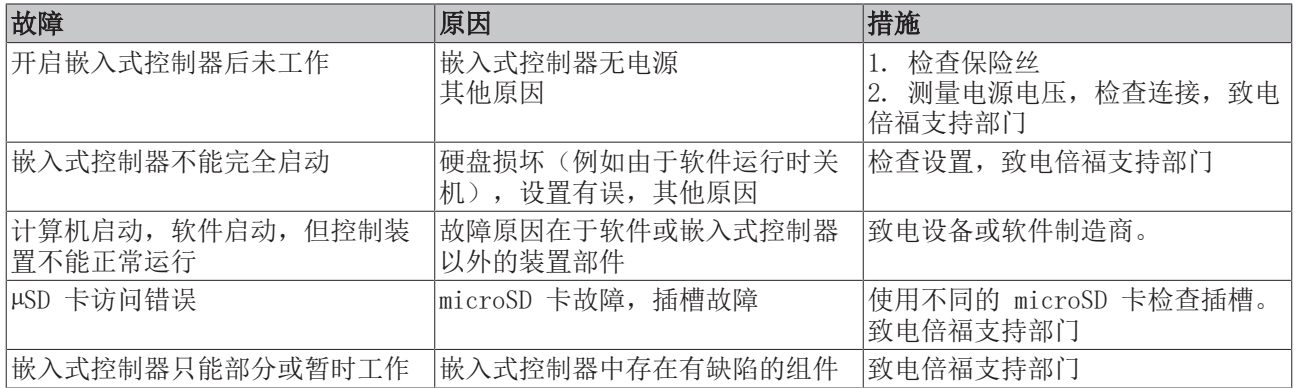

在联系倍福售后或支持部门之前,请记录以下信息:

- 1. 准确的设备 ID: CXxxxx-xxxx
- 2. 序列号/BTN
- 3. 硬件版本
- 4. 任何接口(N030、N031、B110...)
- 5. 所用 TwinCAT 版本
- 6. 所用任何组件/软件

所在国家的支持/售后部门将以最快速度予以回复。因此,请联系您的区域联系人。关于详细信息,请参考我 们的网站: <https://www.beckhoff.com>或咨询您的分销合作伙伴。

# 11 维护和保养

# 11.1 更换电池

## 爆炸的风险

如果电池插入不正确,可能会发生爆炸并损坏嵌入式控制器。 请仅使用原装电池,并确保正负极正确插入。

<span id="page-61-0"></span>电池必须每 5 年更换一次。备用电池可从倍福售后部门订购。在嵌入式控制器中,使用了 CR2032 型电池。 表 30: 电池的技术数据。

注意

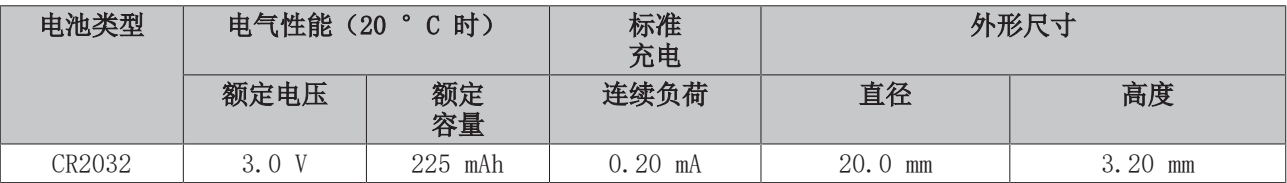

电池仓在前盖板下面。电池为实时时间和日期提供电源。如果取出电池,时间和日期将重置。

请注意硬件和软件配置的这种特性,并在更换电池后重置时间和日期。

要求:

• 嵌入式控制器关闭。

## 按以下方法更换电池:

- 1. 用螺丝刀撬开前盖并将其取下。
- 2. 小心地把电池从托架内拉出。

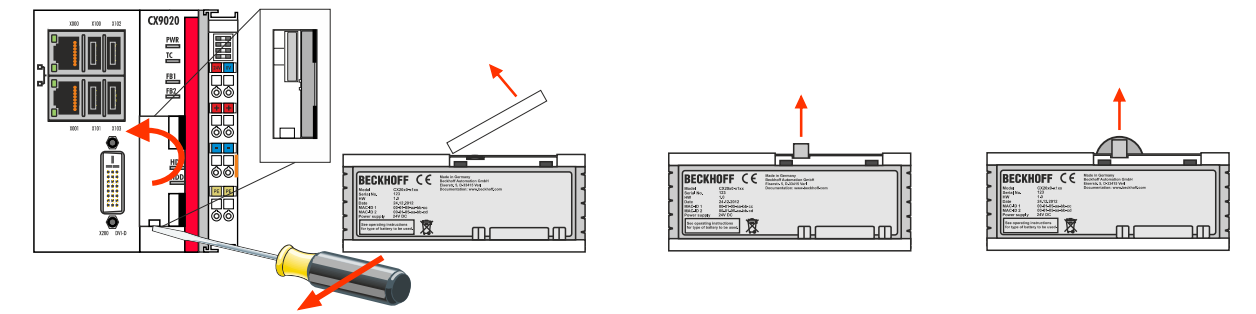

3. 将新电池推入电池仓。正极指向左侧的 DVI-I 接口。

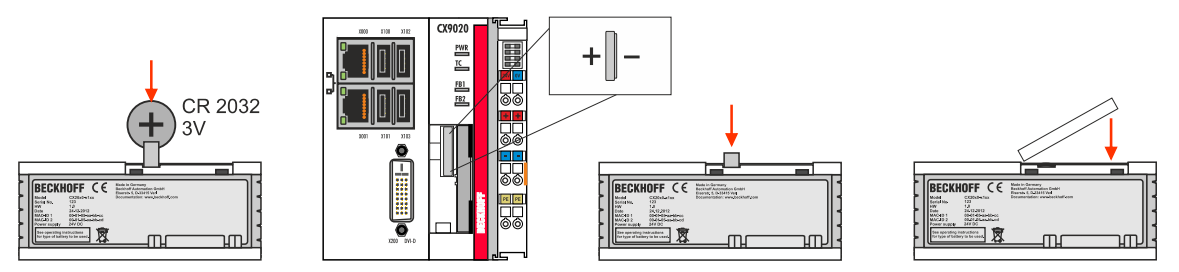

ð 电池更换完成。关闭前盖,并重置时间和日期。

# 12 拆卸及报废

# 12.1 拆除电缆

注意

电压 如果在拆卸过程中打开了电源,可能会导致嵌入式 PC 损坏。在拆卸过程中,关闭嵌入式 PC 的电源。

在拆卸嵌入式 PC 之前,请关闭嵌入式 PC 并关闭电源。之后,方可拆除所有电缆。同时,从电源端子之后的 第一个端子处拆除所有电缆。

要求:

- 关闭软件并关闭嵌入式 PC。
- 关闭电源。

## 按以下方法拆除电缆:

- 1. 从嵌入式控制器上拆下电缆。
- 2. 从供电端子模块旁边的第一个端子上拆下接线。
- 3. 拉动橙色带子,将供电端子模块后的第一个端子模块向前拉,将其拆下。

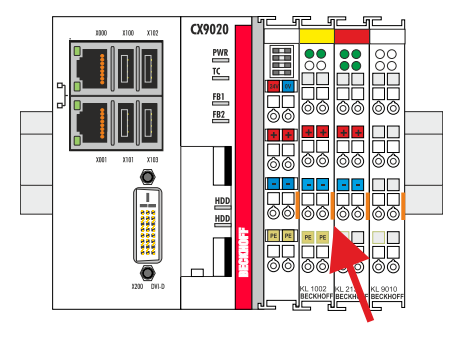

ð 在下一步中,可以将嵌入式控制器从 DIN 导轨上拆下来,并进行拆卸。

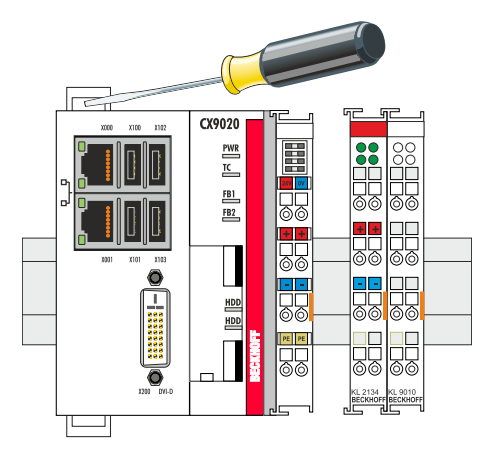

# 12.2 拆卸嵌入式控制器

本章介绍了如何拆卸嵌入式控制器并将其从安装导轨上拆下。

要求:

• 所有电缆都已从嵌入式控制器上拆下。

#### 按以下方法拆卸嵌入式控制器:

1. 用螺丝刀将锁扣向外推,释放 DIN 导轨安装配件。

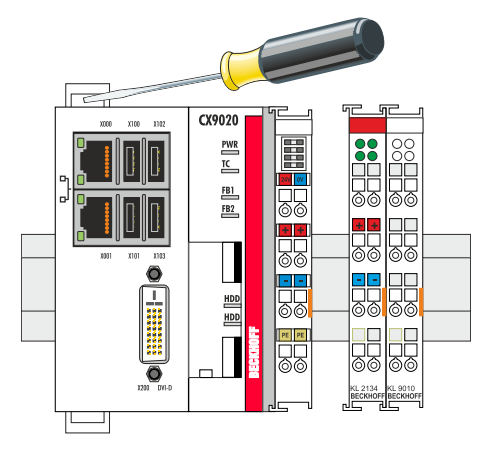

2. 拉开电源端子上的橙色带子,轻轻地将设备从 DIN 导轨上拆下。

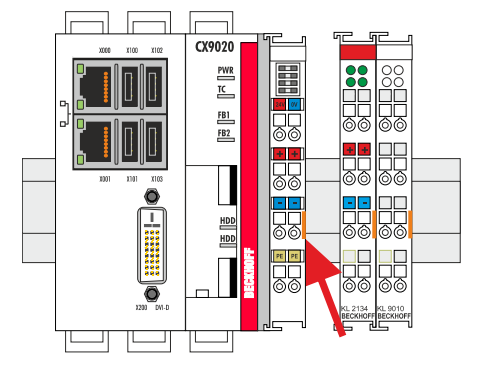

ð 已成功地拆下嵌入式控制器。

## 处理

设备必须完全拆解,以进行处理。电子元件必须按照国家电子废物法规进行处理。

# 13 技术数据

<span id="page-64-0"></span>表 31: 技术数据、尺寸和重量。

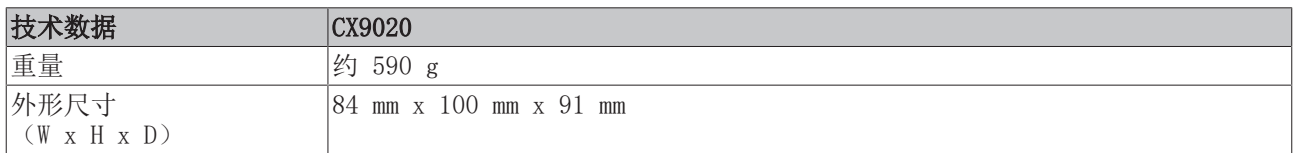

<span id="page-64-1"></span>表 32: 技术数据,一般数据。

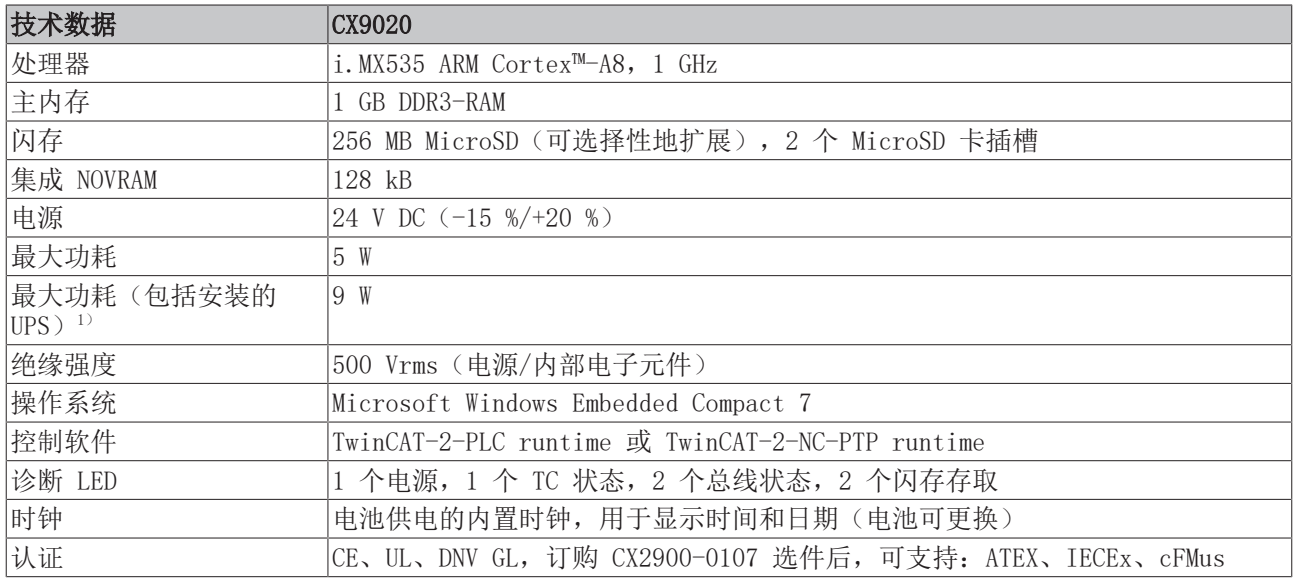

<sup>1)</sup> 对于 CX9020, 1 秒 UPS 须在出厂前订购 (CX9020-U900)。

<span id="page-64-2"></span>表 33: 技术数据,I/O 端子模块。

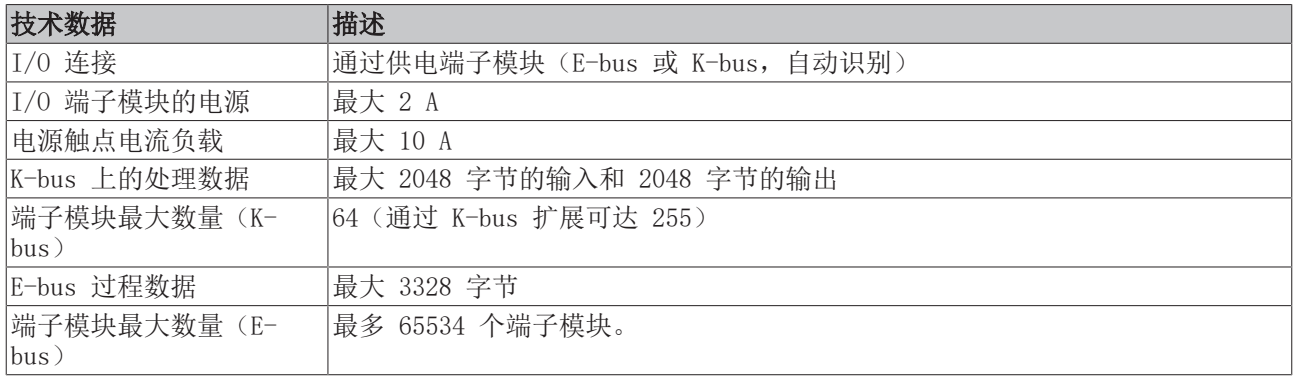

## <span id="page-65-0"></span>表 34: 技术数据,环境条件。

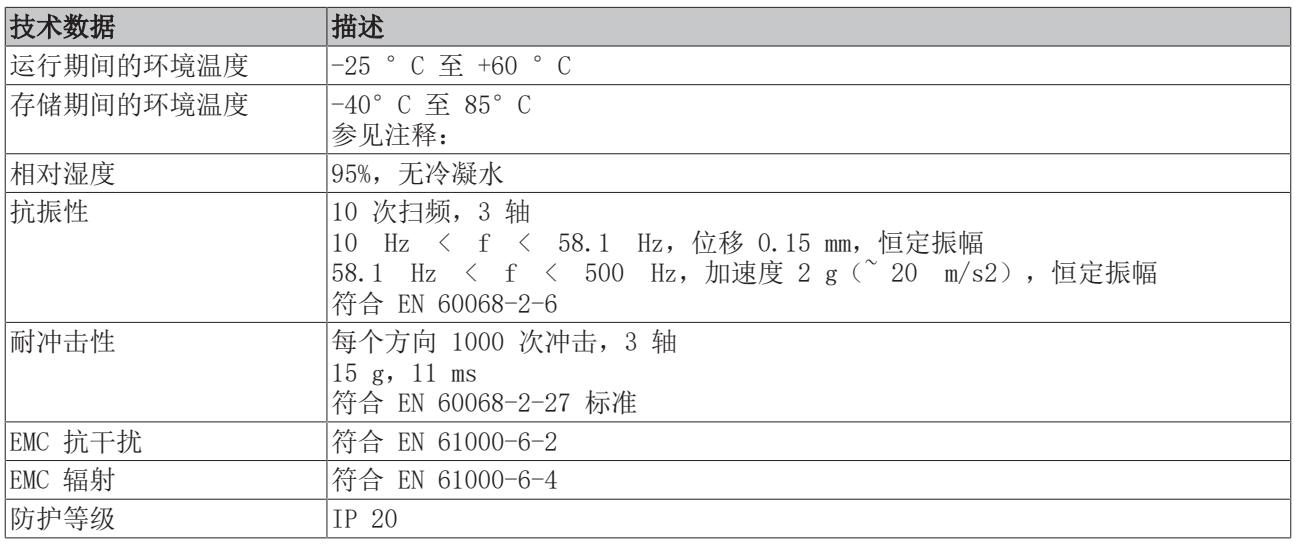

<span id="page-65-1"></span>表 35: 技术数据,显卡规格。

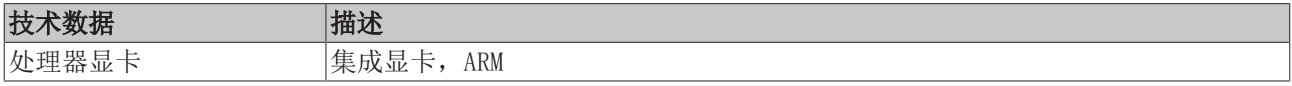

<span id="page-65-2"></span>表 36: 技术数据,接口。

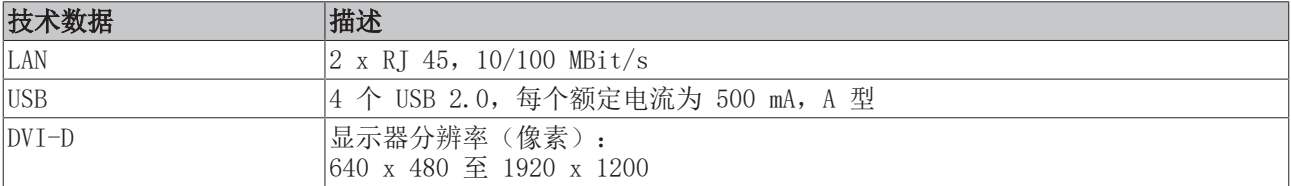

<span id="page-65-3"></span>表 37: 技术数据,可选接口。

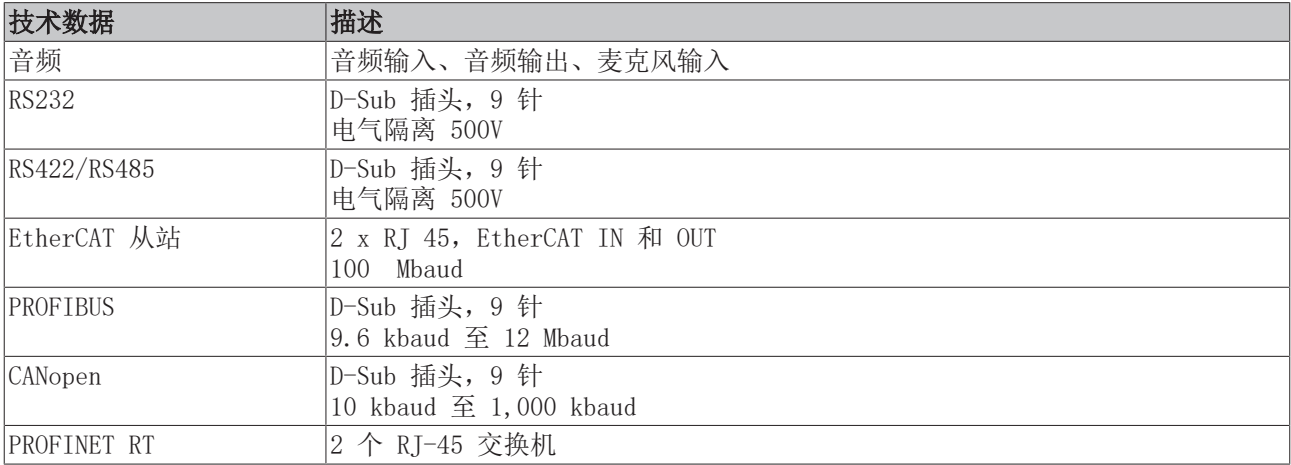

# 14 附录

# 14.1 附件

<span id="page-66-0"></span>表 38: MicroSD 卡。

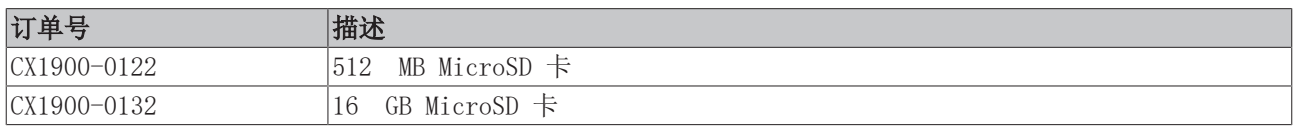

<span id="page-66-1"></span>表 39: CX 系统备用电池。

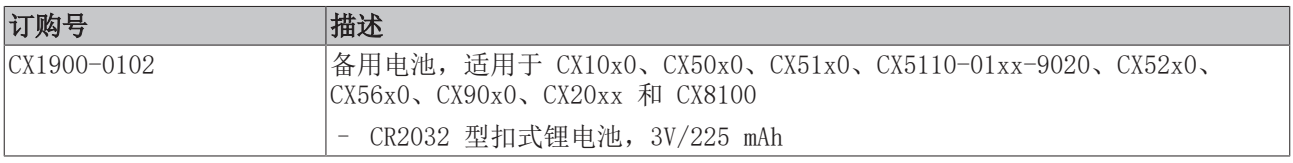

# 14.2 认证

## 美国的 FCC 认证

## FCC:联邦通信委员会无线电频率干扰声明

本设备已经过测试,符合 FCC 规则第 15 部分规定的 A 类数字设备限制。这些限制旨在为设备在商业环境中 运行时提供合理的保护,防止有害干扰。本设备会产生、使用并能辐射无线电频率能量,如果不按照说明手册 安装和使用,可能会对无线电通信造成有害干扰。在住宅区操作本设备可能会造成有害干扰,在这种情况下, 用户将被要求纠正干扰,费用自理。

## 加拿大的 FCC 认证

## FCC: 加拿大通知

本设备没有超过加拿大通信部《无线电干扰条例》中所述的 A 类辐射限制。

# 14.3 技术支持和服务

倍福公司及其合作伙伴在世界各地提供全面的技术支持和服务,对与倍福产品和系统解决方案相关的所有问题 提供快速有效的帮助。

## 下载搜索器

我们的[下载搜索器包](https://www.beckhoff.com/en-gb/support/download-finder/index-2.html)含我们供您下载的所有文件。您可以通过它搜索我们的应用案例、技术文档、技术图纸、 配置文件等等。

可供下载的文件格式多种多样。

#### 倍福分公司和代表处

若需要倍福产品[的本地支持和服务,](https://www.beckhoff.com/support)请联系倍福分公司或代表处! 倍福遍布世界各地的分公司和代表处地址可在倍福官网上找到: [http://www.beckhoff.com.cn](https://www.beckhoff.com/) 该网页还提供更多倍福产品组件的文档。

## 倍福技术支持

技术支持部门为您提供全面的技术援助,不仅帮助您应用各种倍福产品,还提供其他广泛的服务:

- 技术支持
- 复杂自动化系统的设计、编程和调试
- 以及倍福系统组件的各种培训课程

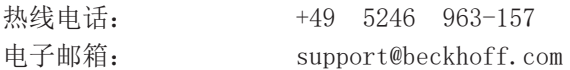

## 倍福售后服务

倍福服务中心提供所有售后服务:

- 现场服务
- 维修服务
- 备件服务
- 热线服务

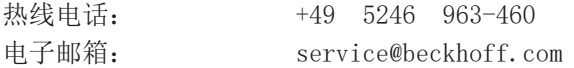

## 倍福公司总部

Beckhoff Automation GmbH & Co. KG

Huelshorstweg 20 33415 Verl Germany 电话: +49 5246 963-0 电子邮箱: info@beckhoff.com 网址: [www.beckhoff.com](https://www.beckhoff.com/)

# 表格列表

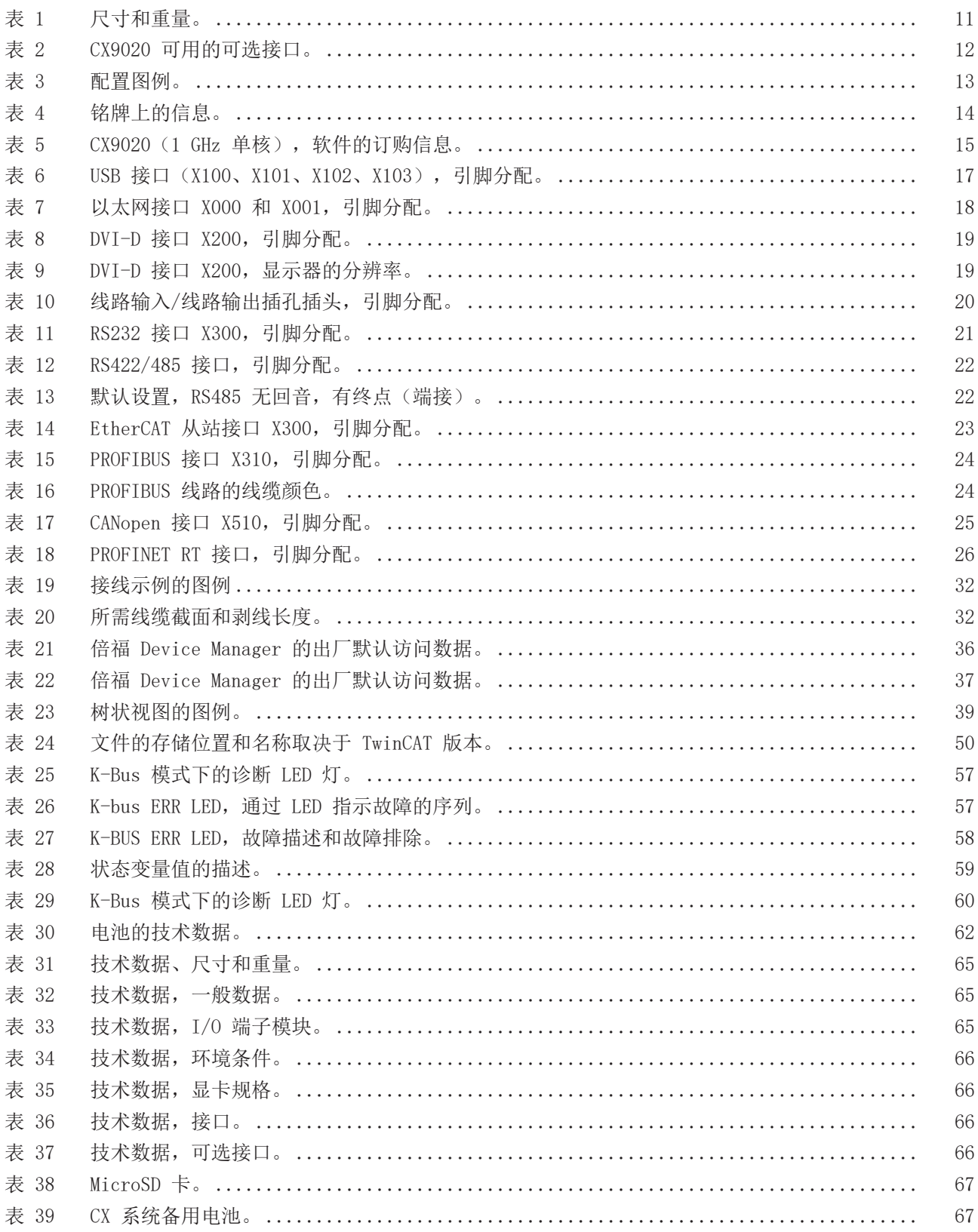

# 数据列表

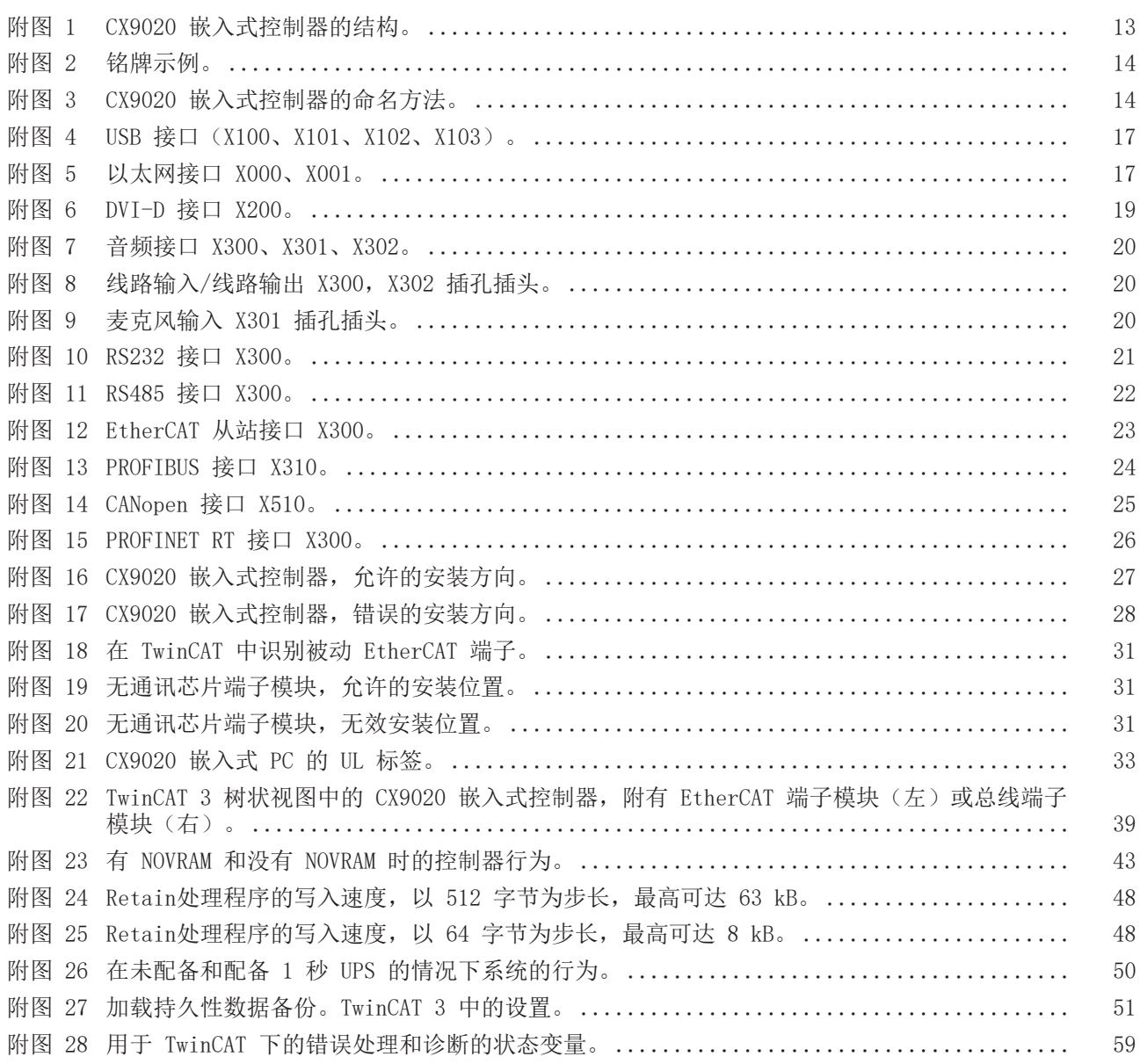
更多信息: [www.beckhoff.com/cx9020](https://www.beckhoff.com/cx9020)

Beckhoff Automation GmbH & Co. KG Hülshorstweg 20 33415 Verl Germany 电话号码: +49 5246 9630 [info@beckhoff.com](mailto:info@beckhoff.com?subject=CX9020) [www.beckhoff.com](https://www.beckhoff.com)

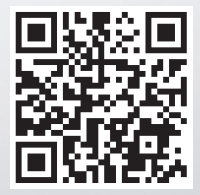